# **SONY**

HDD AUDIO PLAYER SYSTEM HAP-S1

### **关于HDD AUDIO PLAYER SYSTEM**

- 特性: [HDD AUDIO PLAYER SYSTEM \[1\]](#page-4-0)
- [可播放的音频文件格式](#page-5-0) [2]
- <u>[如何做出选择和确认选择](#page-7-0) [3]</u>
- [如何输入字符](#page-8-0) [4]
- 连接至[HDD AUDIO PLAYER](#page-9-0)的计算机的系统要求 [5]
- [所需的网络环境](#page-10-0) [6]
- [提供的附件](#page-12-0) [7]

### **支持的应用程序**

- [HAP Music Transfer \[8\]](#page-12-1)
- [HDD Audio Remote \[9\]](#page-13-0)
- [HAP Music Transfer/HDD Audio Remote](#page-14-0)帮助 [10]

### **准备**

- 使用[HDD AUDIO PLAYER](#page-14-1)之前的准备工作 [11]
- 准备工作1: 连接扬声器 [12]
- 准备工作2:利用LAN[电缆连接至网络\(仅限使用有线局域网的情况下\)](#page-16-0) [13]
- 准备工作3: 打开[HDD AUDIO PLAYER \[14\]](#page-16-1)
- 准备工作4:配置[HDD AUDIO PLAYER](#page-17-0)的初始设置 [15]
- 准备工作5: 配置计算机的设置以使用HAP Music Transfer [16]
- [通过智能手机或平板电脑操作](#page-18-1)HDD AUDIO PLAYER(使用HDD Audio Remote) [17]
- [准备遥控器](#page-19-0) [18]

### **连接**

- [连接至计算机](#page-20-0) [19]
- [连接扬声器](#page-21-0) [20]
- [连接功放](#page-22-0) [21]
- [连接另一播放设备](#page-23-0) [22]
- [连接外部硬盘驱动器](#page-24-0) [23]
- [连接外部](#page-25-0)CD驱动器 [24]
- <u>[连接耳机](#page-26-0) [25</u>]

### **网络连接(有线局域网)**

- [所需的网络环境](#page-10-0) [26]
- 自动将[HDD AUDIO PLAYER](#page-28-0)连接至网络 [27]
- <u>手动将[HDD AUDIO PLAYER](#page-29-0)连接至网络 [28</u>]

# **Wi-Fi网络连接(无线局域网)**

- [所需的网络环境](#page-10-0) [29]
- 洗择Wi-Fi[\(无线局域网\)连接方式](#page-31-0) [30]
- 方式1 : 利用WPS[按钮配置方式建立网络连接](#page-32-0) [31]
- 
- 
- 
- 
- 
- 
- 
- 方式2[:通过选择接入点建立网络连接](#page-33-0) [32]
- 
- 方式3[:通过添加新接入点建立网络连接](#page-34-0) [33]
- 方式4:利用(WPS) PIN[代码配置方式建立网络连接](#page-36-0) [34]

### **播放音乐**

- [可播放的音频文件格式](#page-5-0) [35]
- <u>[将计算机中的音乐文件传输至](#page-38-0)HDD AUDIO PLAYER [36]</u>
- [播放音乐文件](#page-39-0) [37]
- 从HDD AUDIO PLAYER[中删除音乐文件\(操作](#page-40-0)HDD AUDIO PLAYER时) [38]
- 从HDD AUDIO PLAYER[中删除音乐文件\(使用](#page-41-0)HAP Music Transfer时) [39]
- <u>使用SensMe™[频道播放曲目](#page-43-0) [40]</u>
- [播放位于播放列表中的曲目](#page-45-0) [41]
- <u>[选择播放方式](#page-46-0) [42]</u>
- [登录音乐文件信息](#page-48-0) [43]
- [待机模式](#page-49-0) [44]
- [聆听外部连接设备的声音](#page-50-0) [45]
- [与网络音频设备相连\(媒体服务器功能\)](#page-50-1) [46]

### **音乐服务**

- 收听Spotify[音乐服务](#page-52-0) [47]
- 收听TuneIn[音乐服务](#page-53-0) [48]

# **从CD复制音乐**

从CD[复制音乐文件](#page-54-0) [49]

### **可用功能**

- 从CD[复制音乐文件](#page-54-0) [50]
- 从HDD AUDIO PLAYER[中删除音乐文件\(操作](#page-40-0)HDD AUDIO PLAYER时) [51]
- 从HDD AUDIO PLAYER[中删除音乐文件\(使用](#page-41-0)HAP Music Transfer时) [52]
- 
- 

• [使用音调控制功能\(音调控制\)](#page-64-1) [56]

• [使用音调控制旁通功能\(音调控制旁通\)](#page-64-0) [55]

- 
- 

使用[DSEE](#page-62-0)功能 [54]

• [将曲目添加至](#page-65-0)"收藏夹" [57]

• 播放"收藏夹"[中的曲目](#page-67-0) [58]

• [登录音乐文件信息](#page-48-0) [59]

**各部件和控制按钮**

• <u>[前面板](#page-68-0) [60]</u>

• <u>[后面板](#page-69-0) [61]</u>

- 
- 
- 使用[DSEE HX](#page-61-0)功能 [53]
- 
- [遥控器](#page-70-0) [62]
- <u>[首页画面](#page-71-0) [63</u>]
- <u>"播放"[画面](#page-74-0) [64]</u>
- <u>"[播放选项](#page-75-0)"画面 [65]</u>
- <u>"[播放队列](#page-77-0)"画面 [66]</u>
- <u>"[播放搜寻](#page-78-0)"画面 [67]</u>

#### **设置菜单**

- [网络设置](#page-79-0) [68]
- <u>[HDD](#page-79-1)设置 [69]</u>
- <u>[音频设置](#page-79-2) [70</u>]
- <u>[系统设置](#page-80-0) [71</u>]
- [版本更新](#page-81-0) [72]

### **备份**

- [备份数据](#page-81-1) [73]
- <u>将HDD AUDIO PLAYER[中的音乐文件备份至计算机\(对于](#page-81-2)Windows) [74]</u>
- 将HDD AUDIO PLAYER[中的音乐文件备份至计算机\(对于](#page-82-0)Mac) [75]
- <u>[将计算机中备份的音乐文件恢复至](#page-83-0)HDD AUDIO PLAYER(对于Windows)[76]</u>
- [将计算机中备份的音乐文件恢复至](#page-84-0)HDD AUDIO PLAYER(对于Mac) [77]

#### **规格/说明**

- [可播放的音频文件格式](#page-5-0) [78]
- [设计和规格](#page-87-0) [79]
- [HDD AUDIO PLAYER](#page-89-0)的软件更新 [80]
- 向[HDD AUDIO PLAYER](#page-90-0)登录音乐文件时 [81]
- [有关热能积聚的注意事项](#page-90-1) [82]
- <u>[有关扬声器短路的注意事项](#page-90-2) [83]</u>
- [关于内部硬盘驱动器的说明](#page-91-0) [84]
- [使用须知](#page-92-0) [85]
- [关于第三方所提供服务的免责声明](#page-92-1) [86]
- [商标](#page-93-0) [87]

### **故障排除**

- [一般问题](#page-94-0) [88]
- <u>声音/[播放](#page-94-1) [89</u>]
- [连接](#page-95-0) [90]
- <u>[硬盘驱动器](#page-96-0) [91]</u>
- [HAP Music Transfer/HDD Audio Remote](#page-14-0)帮助 [92]
- [如果问题未得到解决](#page-96-1) [93]

### **处理问题/查询**

- [待机模式](#page-49-0) [94]
- <u>强行关闭[HDD AUDIO PLAYER \[95\]](#page-98-0)</u>
- 
- 
- 
- 有关保护[HDD AUDIO PLAYER](#page-98-1)的消息 [96]
- [其他消息](#page-99-0) [97]
- [当画面上显示有关软件新版本的通知时](#page-99-1) [98]
- 
- <span id="page-4-0"></span>• <u>客户支持</u>网站 [99]

# [1] 关于HDD AUDIO PLAYER SYSTEM 特性: HDD AUDIO PLAYER SYSTEM

感谢您购买本款HDD AUDIO PLAYER SYSTEM。

HDD AUDIO PLAYER SYSTEM是一台音乐播放器, 它允许您从计算机中传输和存 储高清音频文件(如DSD)及其他多种音频文件格式(如MP3和FLAC),并可播 放高品质的音频源。

您可以在自己的智能手机或平板电脑上安装专用的应用程序并远程操控HDD AUDIO PLAYER SYSTEM。

HDD AUDIO PLAYER SYSTEM具有以下特性:

# **可以将各种音频文件传输至 HDD AUDIO PLAYER SYSTEM**

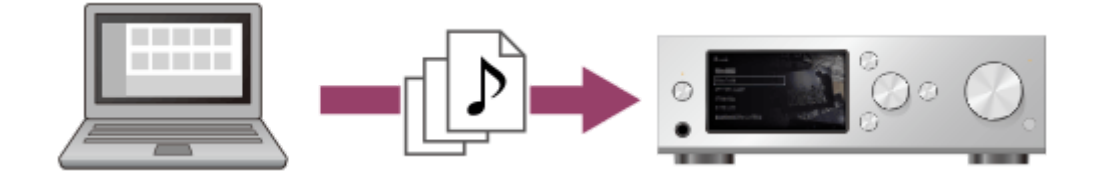

通过连接在同一网络上的计算机,可以将不同类型的音频文件传输到HDD AUDIO PLAYER SYSTEM的硬盘驱动器中(\*)。

通过将音频文件存储至HDD AUDIO PLAYER SYSTEM,即可欣赏高品质的声音播 放,不会受网络环境的影响。

\* 可以使用HAP Music Transfer ( 一个专为HDD AUDIO PLAYER SYSTEM设计的应用程序) 自动将 计算机中的音频文件传输至HDD AUDIO PLAYER SYSTEM。

### **高品质的音频播放**

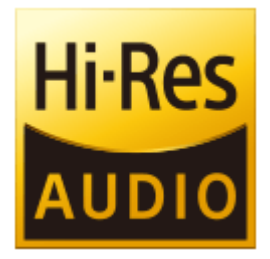

HDD AUDIO PLAYER SYSTEM可以播放高清音频文件, 如192 kHz/24 bit、96 kHz/24 bit或DSD (Direct Stream Digital)音频文件。

此外,通过在渐弱过程中还原高频声音及细微声音(通常会因压缩而丢失),HDD AUDIO PLAYER SYSTEM还可为压缩音频文件 (如MP3)赋予更加自然、舒展的 音质。

### **便于通过智能手机或平板电脑操作**

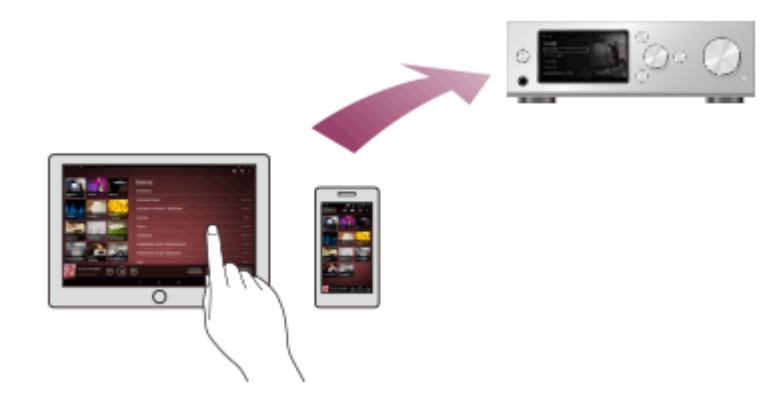

有了HDD Audio Remote应用程序,HDD AUDIO PLAYER SYSTEM的操作变得更 加便捷。

<span id="page-5-0"></span>您可以将此应用程序安装到智能手机或平板电脑上。

### [2] 关于HDD AUDIO PLAYER SYSTEM 可播放的音频文件格式

以下音频文件格式可在HDD AUDIO PLAYER上播放。

#### **注意**

• 如果信号是从OPTICAL IN或COAXIAL IN插孔输入的, 则只能播放LPCM双声道 音频格式。(对于通过OPTICAL IN插孔输入的信号而言,HDD AUDIO PLAYER支持采样频率最高为96 kHz的LPCM格式。176.4 kHz和192 kHz的采样 频率不受支持。) 播放其他格式可能会产生噪音;如果播放音量较大,甚至会损坏扬声器。

#### **DSD(DSF、DSDIFF)**

扩展名:.dsf、.diff 采样频率:2.8224 MHz、5.6448 MHz

#### **LPCM(WAV、AIFF)**

扩展名:.wav、.aif、.aiff

采样频率:44.1 kHz、48 kHz、88.2 kHz、96 kHz、176.4 kHz、192 kHz 量化位数:16位、24位、32位(\*)

\* 只有WAV格式的文件能进行32位播放。

#### **FLAC**

扩展名:.flac、.fla

采样频率:44.1 kHz、48 kHz、88.2 kHz、96 kHz、176.4 kHz、192 kHz 量化位数:16位、24位

#### **ALAC**

扩展名:.m4a 采样频率:44.1 kHz、48 kHz、88.2 kHz、96 kHz、176.4 kHz、192 kHz 量化位数:16位、24位

#### **MP3(MPEG-1/2 Audio Layer-3)**

扩展名:.mp3 比特率:64 kbps - 320 kbps 采样频率:44.1 kHz、48 kHz 量化位数:16位

### **AAC(MPEG-4 AAC-LC、HE-AAC)**

扩展名:.m4a、.mp4、.3gp 比特率:64 kbps - 320 kbps 采样频率:44.1 kHz、48 kHz 量化位数:16位

#### **WMA(WMA、WMAPro、WMA Lossless)**

扩展名:.wma、.asf 比特率:32 kbps - 320 kbps(WMA、WMAPro) 采样频率:44.1 kHz、48 kHz(WMA) 采样频率:44.1 kHz、48 kHz、88.2 kHz、96 kHz(WMAPro、WMA Lossless) 量化位数:16位(WMA、WMAPro) 量化位数:16位、24位(WMA Lossless)

#### **ATRAC(ATRAC3、ATRAC3plus、ATRAC Advanced Lossless)**

扩展名:.oma、.aa3 比特率: 48 kbps - 352 kbps (ATRAC3plus) 比特率:132 kbps(ATRAC3) 采样频率:44.1 kHz 量化位数:16位

#### **注意**

- 如果以上格式的文件受到了复制保护,则无法进行播放。如果将受到复制保护的 文件传输至HDD AUDIO PLAYER,这些文件的音乐信息将灰显且无法进行选 择。
- 在以上格式中,仅双声道文件受支持。
- <span id="page-7-0"></span>• 播放除上述格式以外的其他格式可能会产生噪音;如果播放音量较大,甚至会损 坏扬声器。

# [3] 关于HDD AUDIO PLAYER SYSTEM 如何做出选择和确认选择

以下为HDD AUDIO PLAYER的基本操作:

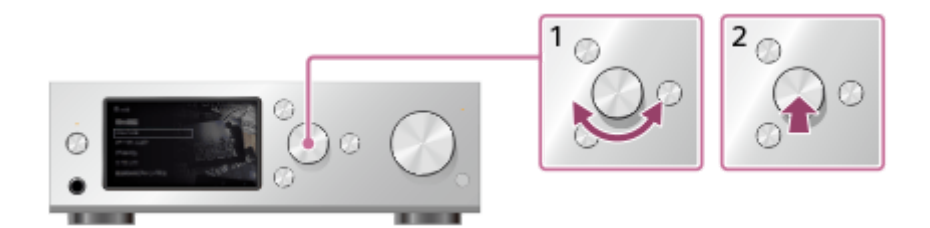

1. 左右转动旋钮以选择项目。

2. 按下旋钮以确认选择。

#### **提示**

- 要显示首页画面,请按HOME按钮。
- <span id="page-8-0"></span>要返回上一画面,请按BACK按钮。

# [4] 关于HDD AUDIO PLAYER SYSTEM 如何输入字符

当操作过程中出现字符输入画面时,请按如下所示输入字符:

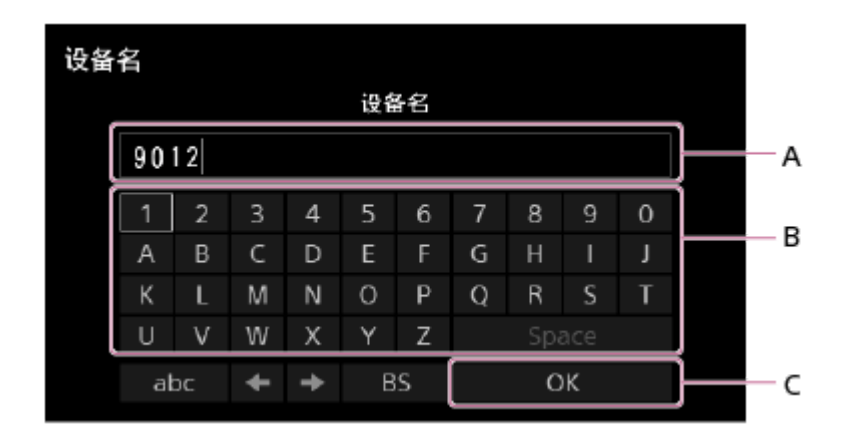

A:字符输入区域

B:键盘区域

C: OK

1. 左右转动旋钮可在键盘区域中选择字符, 然后按下旋钮以确认选择。

2. 重复步骤1中的操作可输入文本字符串。

3. 完成字符输入后, 左右转动旋钮以选择[OK], 然后按下旋钮以确认文本字符 串。

**提示**

- 要更改字符类型,请使用键盘区域左下角的字符类型选择按钮。 字符类型将按以下顺序改变:[ABC](大写)、[abc](小写)、[@./](符号)。
- 要在字符输入区域中左右移动光标﹐请使用 ←/→。
- <span id="page-9-0"></span>• 要删除字符, 请将光标移至所要删除的字符右侧, 然后使用键盘区域中的[BS]。

# [5] 关于HDD AUDIO PLAYER SYSTEM 连接至HDD AUDIO PLAYER的计算机的系统要求

HAP Music Transfer(一个用于将计算机中的音频文件复制到HDD AUDIO PLAYER的应用程序)可在以下系统环境中使用:

# **操作系统**

- Windows 10 Home
- Windows 10 Pro
- Windows 8.1
- Windows 8
- Windows 8 Pro
- Windows 7 Starter Service Pack 1 或更高版本
- Windows 7 Home Basic Service Pack 1 或更高版本
- Windows 7 Home Premium Service Pack 1 或更高版本
- Windows 7 Professional Service Pack 1 或更高版本
- Windows 7 Ultimate Service Pack 1 或更高版本
- Windows Vista Home Basic Service Pack 2 或更高版本
- Windows Vista Home Premium Service Pack 2 或更高版本
- Windows Vista Business Service Pack 2 或更高版本
- Windows Vista Ultimate Service Pack 2 或更高版本
- $\bullet$  OS X Mavericks (10.9) (\*)
- OS X Yosemite (10.10) (\*)
- OS X El Capitan  $(10.11)$   $(*)$
- macOS Sierra (10.12) (\*)
- $\bullet$  macOS High Sierra (10.13) (\*)
- macOS Mojave  $(10.14)$   $(*)$
- $\bullet$  macOS Catalina (10.15) (\*)

 $\mathrm{``}$ 支持64位Intel CPU(10.9、10.10、10.11、10.12、10.13、10.14、10.15)。

### **屏幕分辨率**

1024 x 768像素或以上

### **注意**

- 应默认安装以上操作系统之一。不支持升级的操作系统及多重引导环境。
- 即使计算机满足以上系统要求,我们也无法保证所有的计算机都能正常操作。此 外,以下系统不受支持:
	- 个人组装的计算机或个人编写的操作系统
	- 升级的操作系统
	- 多重引导环境
	- 多监控环境
- 为了确保您计算机的安全,请务必将操作系统更新至最新版本。 请注意,更新过程可能会更改操作系统的设置并影响与HDD AUDIO PLAYER的 连接。

有关更新的详情,请咨询Microsoft Corporation(对于Windows系统)或Apple Inc.(对于macOS)。

# **有关停止Windows 7支持的通告**

Microsoft已宣布了对Windows 7停止提供支持的具体日期。因此,针对我们的硬件/ 软件产品,其相关问题的支持服务和安全举措也即将结束。继续在Windows 7环境 中使用我们的产品可能会导致设备和软件功能异常,或可能引发存在安全隐患的问 题。

<span id="page-10-0"></span>有关Windows 7及更高版本的支持事宜,请查看Microsoft Corporation提供的支持信 息。

[6] 关于HDD AUDIO PLAYER SYSTEM 所需的网络环境

通过将计算机与HDD AUDIO PLAYER连接到同一网络上,即可利用有线或无线连 接将计算机中的音频文件传输至HDD AUDIO PLAYER。 请确认如下所述的支持环境。

• 如果想播放音乐服务,则需要将HDD AUDIO PLAYER连接到一个能接入互联网 的网络上(\*)。

\* 取决于所在的国家或地区,某些音乐服务有时会不可用。

### **有线局域网(使用LAN电缆)**

### **LAN(10/100/1000)端口:**

1000BASE-T/100BASE-TX/10BASE-T

(网络速度会因网络环境而异。)

#### **LAN电缆:**

- 建议使用Cat5或更高规格的LAN电缆。有时也可使用常规电缆, 但部分扁平LAN 电缆很容易受噪音影响。
- 如果在有电子设备电源噪音的环境或嘈杂的网络环境中使用接收器, 则应使用屏 蔽型LAN电缆。

### **Wi-Fi(使用无线局域网)**

#### **兼容标准:**

IEEE 802.11 b/g/n

### **安全模式:**

```
无
WEP
WPA/WPA2-PSK (AES)
WPA/WPA2-PSK (TKIP)
```
#### **无线电频率:**

2.4 GHz

#### **注意**

- Wi-Fi设备的工作频带为2.4 GHz,而许多设备也使用此频带。利用相关的技术, Wi-Fi设备可以将使用同频带的其他设备所带来的无线电干扰降至最低。不过, 无线电干扰仍会降低数据传输速度、缩小通信范围,或导致通信故障。
- 数据传输速度和通信范围会因以下条件而异:
	- 设备间的距离
	- 设备间是否有障碍物
	- 设备配置
	- 信号状况
	- 周围环境(墙壁材料等)
	- 所用的软件
- 取决于信号状况,通信有时会被中断。
- HDD AUDIO PLAYER不支持5 GHz频带的Wi-Fi信号。
- 与IEEE 802.11b产品一起使用时, IEEE 802.11g和IEEE 802.11n (2.4 GHz)设 备的数据传输速度可能会受到干扰的影响。此外,使用IEEE 802.11g和IEEE 802.11n的产品也会自动降低传输速度,以保持与IEEE 802.11b产品的兼容。通 过更改接入点的通道设置,有时可以恢复正常传输速度。
- 当数据传输速度达不到预期时,通过更改接入点的无线通道有时可以提高速度。
- <span id="page-12-0"></span>• 如果在传输音乐文件时出现通信故障,通过更新接入点的固件有时可以改善通信 状况。

[7] 关于HDD AUDIO PLAYER SYSTEM 提供的附件

主机(1) 遥控器(1) R03(7号)电池(2) AC电源线(1) LAN电缆(1)

<span id="page-12-1"></span>[8] 支持的应用程序 HAP Music Transfer

# **HAP Music Transfer的用途**

利用专用的HAP Music Transfer应用程序,可以将计算机中管理和存储的音频文件 传输至HDD AUDIO PLAYER。

请将此应用程序安装到您的(Windows或Mac)计算机中。

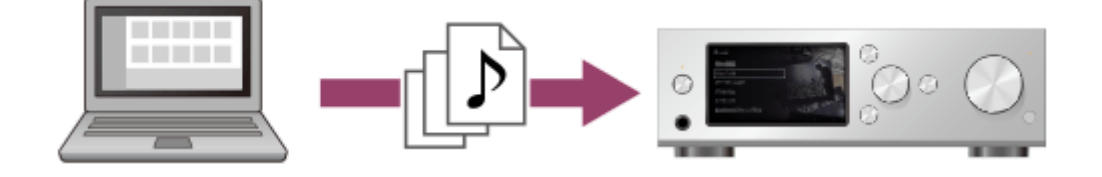

# **下载HAP Music Transfer**

通过以下网站可以下载HAP Music Transfer:

### **在美国和加拿大销售的型号:**

<https://www.sony.com/am/support> **在欧洲销售的型号:** <https://www.sony.eu/support> **在亚太地区销售的型号:** <https://www.sony-asia.com/support> **在中国销售的型号:**

<span id="page-13-0"></span>[https://service.sony.com.cn](https://service.sony.com.cn/)

[9] 支持的应用程序 HDD Audio Remote

### **HDD Audio Remote的用途**

通过安装HDD Audio Remote (一个智能手机和平板电脑的专用应用程序),即可 利用智能手机或平板电脑来操作HDD AUDIO PLAYER。

HDD Audio Remote允许通过智能手机或平板电脑来浏览和播放HDD AUDIO PLAYER中存储的音频文件。

您还可以将曲目添加到播放列表中、编辑音乐文件的信息(如流派、艺术家、专辑 及曲目标题)等等。

请将此应用程序安装到您的智能手机或平板电脑中。

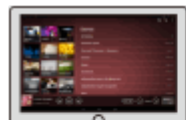

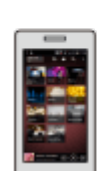

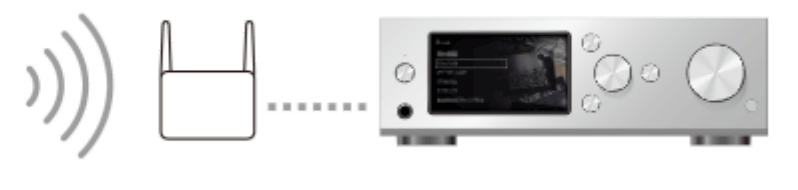

### **下载HDD Audio Remote**

通过以下网站可以下载HDD Audio Remote: **在中国以外销售的型号:**

- 对于Android设备:Google Play
- 对于iPhone/iPod touch/iPad: App Store

### **在中国销售的型号:**

- 对于Android设备:<u>[https://service.sony.com.cn](https://service.sony.com.cn/)</u>
- <span id="page-14-0"></span>• 对于iPhone/iPod touch/iPad: App Store

# [10] 支持的应用程序 HAP Music Transfer/HDD Audio Remote帮助

通过以下网站可以显示HAP Music Transfer或HDD Audio Remote的帮助。 <http://rd1.sony.net/help/ha/hap1/>

# <span id="page-14-1"></span>[11] 准备 使用HDD AUDIO PLAYER之前的准备工作

在购买了HDD AUDIO PLAYER之后,要想聆听音乐,您还需要连接外部设备并配 置设置。

- 1. 准备工作1[:连接扬声器。](#page-15-0)
- 2. 准备工作2:利用LAN[电缆连接至网络\(仅限使用有线局域网的情况下\)。](#page-16-0) 利用LAN电缆(附带)在HDD AUDIO PLAYER与计算机之间建立有线连接。 如果想在HDD AUDIO PLAYER与计算机之间建立有线连接,可在步骤4中进 行设置。
- 3. 准备工作3:打开[HDD AUDIO PLAYER](#page-16-1)。 完成所有必要的连接后,请将AC电源线连接到墙上电源插座中,然后打开电 源。
- 4. 准备工作4:配置[HDD AUDIO PLAYER](#page-17-0)的初始设置。 如果是初次使用HDD AUDIO PLAYER,请先配置语言设置及网络设置。
- 5. 准备工作5: 配置计算机的设置以使用HAP Music Transfer. 将HAP Music Transfer安装到您的计算机上。 HAP Music Transfer是一个将计算机中存储的音乐文件传输至HDD AUDIO PLAYER的专用应用程序。
- 6. 启动HAP Music Transfer,将计算机中的音乐文件传输至HDD AUDIO PLAYER。

有关操作的详情,请参阅HAP Music Transfer帮助。

7. 播放传输至HDD AUDIO PLAYER的音乐文件。 在本帮助指南的"播放音乐文件"部分,依照主题选择所需的播放方式。

#### **注意**

• HDD AUDIO PLAYER配备有内置天线,可用于无线局域网连接。请务必让HDD AUDIO PLAYER与扬声器或其他设备之间保持一定的距离,以确保良好的无线 通信。

**提示**

- 从计算机中向HDD AUDIO PLAYER传输大量音乐文件时(例如初次传输音乐文 件),建议使用有线局域网,以便节省传输时间。
- 文件的登录可能要一段时间之后才能完成,这是因为在将大量音乐文件传输至 HDD AUDIO PLAYER时,文件的分析和登录会需要一些时间。

### <span id="page-15-0"></span>[12] 准备 准备工作1:连接扬声器

首先,您需要将扬声器连接至HDD AUDIO PLAYER。

**注意**

在连接其他任何连接线之前,确保拔下HDD AUDIO PLAYER的AC电源线。

将扬声器连接到HDD AUDIO PLAYER后面板的SPEAKERS端子上, 如下所示。

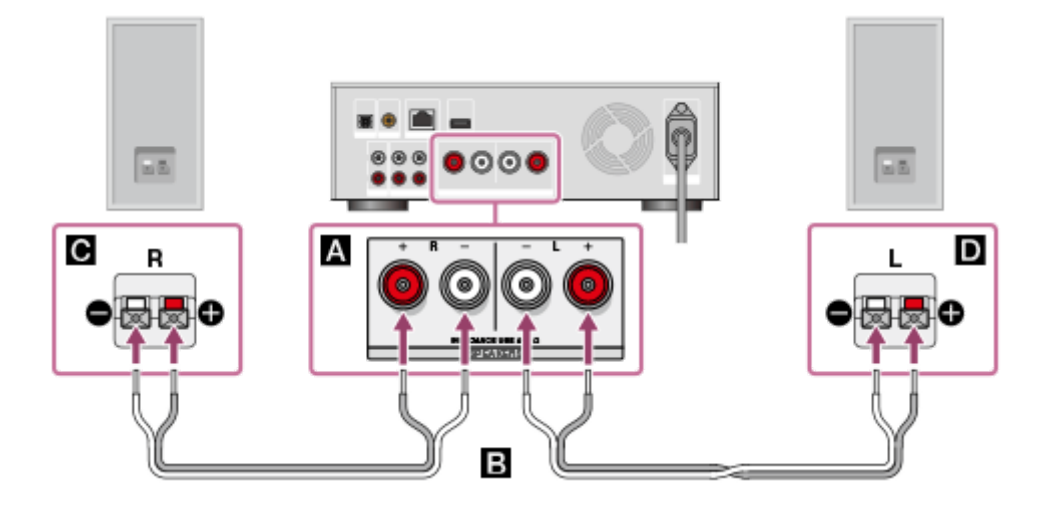

- **■: SPEAKERS端子 HDD AUDIO PLAYER**
- **EE**: 扬声器电缆 (未附带)

### :扬声器(右)

:扬声器(左)

#### **注意**

• HDD AUDIO PLAYER配备有内置天线,可用于无线局域网连接。请务必让HDD AUDIO PLAYER与扬声器或其他设备之间保持一定的距离,以确保良好的无线 通信。

<span id="page-16-0"></span>[13] 准备 准备工作2:利用LAN电缆连接至网络(仅限使用有线局 域网的情况下)

您需要将HDD AUDIO PLAYER和计算机连接到同一网络上。初次将计算机中存储 的音乐文件传输至HDD AUDIO PLAYER时,建议使用有线局域网连接。

在LAN (10/100/1000)端口(位于HDD AUDIO PLAYER的后面板上)与路由器之间 连接LAN电缆(仅附带了一根电缆)。

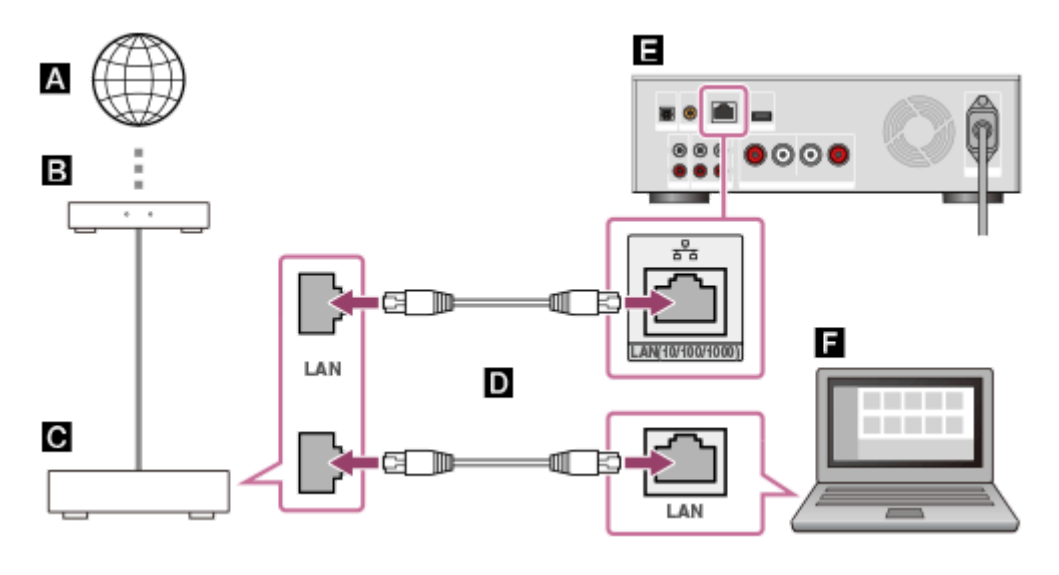

- $\blacksquare$ : 互联网
- **B**: 调制解调器
- **C**: 路由器
- **D**: LAN电缆(仅附带了一根电缆)
- **■**: LAN (10/100/1000)端口(位于HDD AUDIO PLAYER上)
- <span id="page-16-1"></span>日:计算机

# 准备工作3:打开HDD AUDIO PLAYER

在与其他所有设备完成连接后,请连接附带的AC电源线并打开HDD AUDIO PLAYER电源。

1. 将附带的AC电源线牢固地连接至AC IN插孔(位于HDD AUDIO PLAYER后面 板上),然后将插头连接到墙上电源插座中。

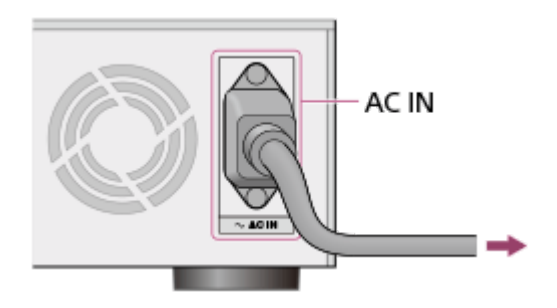

2. 按 I/ (!) 打开HDD AUDIO PLAYER电源。

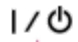

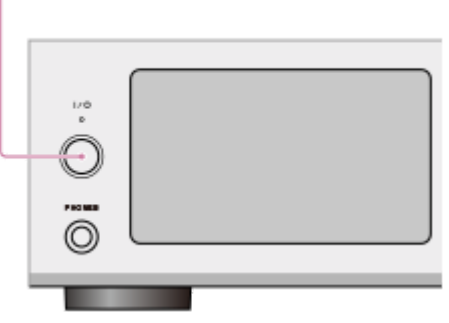

此时电源指示灯将以绿色亮起。

# <span id="page-17-0"></span>[15] 准备 准备工作4:配置HDD AUDIO PLAYER的初始设置

初次打开HDD AUDIO PLAYER时, 会自动进入初始设置模式。遵照画面指示, 即 可轻松配置HDD AUDIO PLAYER的初始设置。 有关各项初始设置的详情,请参阅各相关主题。

1. 按 I/ 小打开HDD AUDIO PLAYER电源。

2. 遵照画面指示配置初始设置。

# <span id="page-18-0"></span>[16] 准备 准备工作5:配置计算机的设置以使用HAP Music **Transfer**

您可以利用HAP Music Transfer将计算机中管理的音乐文件传输到HDD AUDIO PLAYER上。音乐文件被保存在HDD AUDIO PLAYER的硬盘驱动器中,这样在欣 赏曲目时便无须担心网络连接的状态,哪怕这些曲目为高音质的大文件。 有关HAP Music Transfer操作的详情,请参阅HAP Music Transfer帮助。

1. 从以下网站下载HAP Music Transfer应用程序:

**在美国和加拿大销售的型号:** <https://www.sony.com/am/support> **在欧洲销售的型号:** <https://www.sony.eu/support> **在亚太地区销售的型号:** <https://www.sony-asia.com/support> **在中国销售的型号:** [https://service.sony.com.cn](https://service.sony.com.cn/)

- 2. 安装HAP Music Transfer。 请遵照画面指示安装此应用程序。
- 3. 启动HAP Music Transfer,以便将音乐文件传输至HDD AUDIO PLAYER。

<span id="page-18-1"></span>[17] 准备 通过智能手机或平板电脑操作HDD AUDIO PLAYER(使 用HDD Audio Remote)

通过安装HDD Audio Remote (一个智能手机和平板电脑的专用应用程序), 即可 利用智能手机或平板电脑来操作HDD AUDIO PLAYER。

HDD Audio Remote允许通过智能手机或平板电脑来浏览和播放HDD AUDIO PLAYER中存储的音频文件。

您还可以将曲目添加到播放列表中、编辑音乐文件的信息(如流派、艺术家、专辑 及曲目标题)等等。

请将此应用程序安装到您的智能手机或平板电脑中。

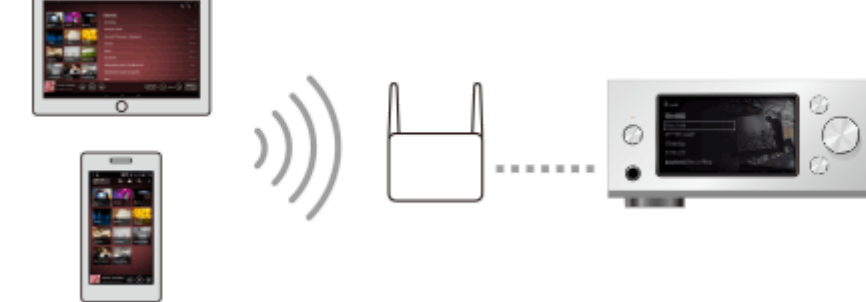

# **下载HDD Audio Remote**

通过以下网站可以下载HDD Audio Remote: **在中国以外销售的型号:**

- 对于Android设备:Google Play
- 对于iPhone/iPod touch/iPad: App Store

### **在中国销售的型号:**

- 对于Android设备:[https://service.sony.com.cn](https://service.sony.com.cn/)
- <span id="page-19-0"></span>• 对于iPhone/iPod touch/iPad: App Store

[18] 准备 准备遥控器

打开遥控器盖并插入两节R03(7号)电池。 放入电池时,确保+端和–端的方向正确。

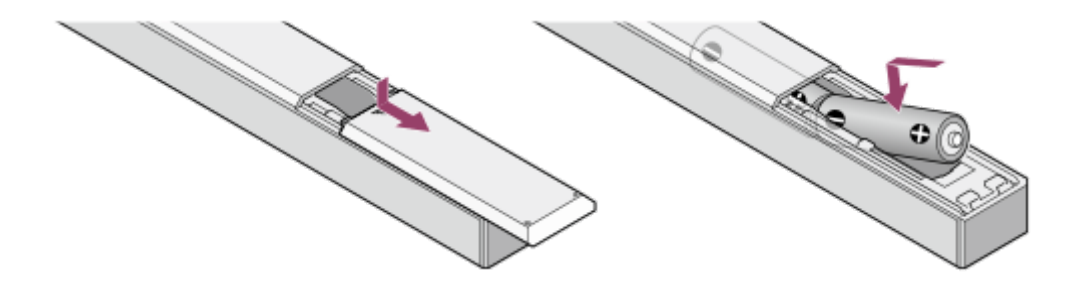

#### **注意**

- 请勿将遥控器放在特别热或特别潮湿的地方。
- 请勿将新旧电池混用。
- 请勿将不同种类的电池混用。
- 如果有较长时间不使用遥控器,请将电池取出,以免因电池漏液和腐蚀而造成损 坏。

### <span id="page-20-0"></span>[19] 连接 连接至计算机

您需要通过有线局域网或Wi-Fi(无线局域网)将HDD AUDIO PLAYER与计算机进 行连接。

**提示**

- 通过有线局域网可以更快地传输音乐文件。 尤其是在传输大量数据的情况下(例如初次将计算机中存储的音乐文件传输至 HDD AUDIO PLAYER时),建议使用有线局域网。
- 当选择有线局域网设置时, HDD AUDIO PLAYER的Wi-Fi (无线局域网) 功能将 关闭。

### **使用有线局域网连接**

在LAN (10/100/1000)端口(位于HDD AUDIO PLAYER的后面板上)与路由器之间 连接LAN电缆(仅附带了一根电缆)。

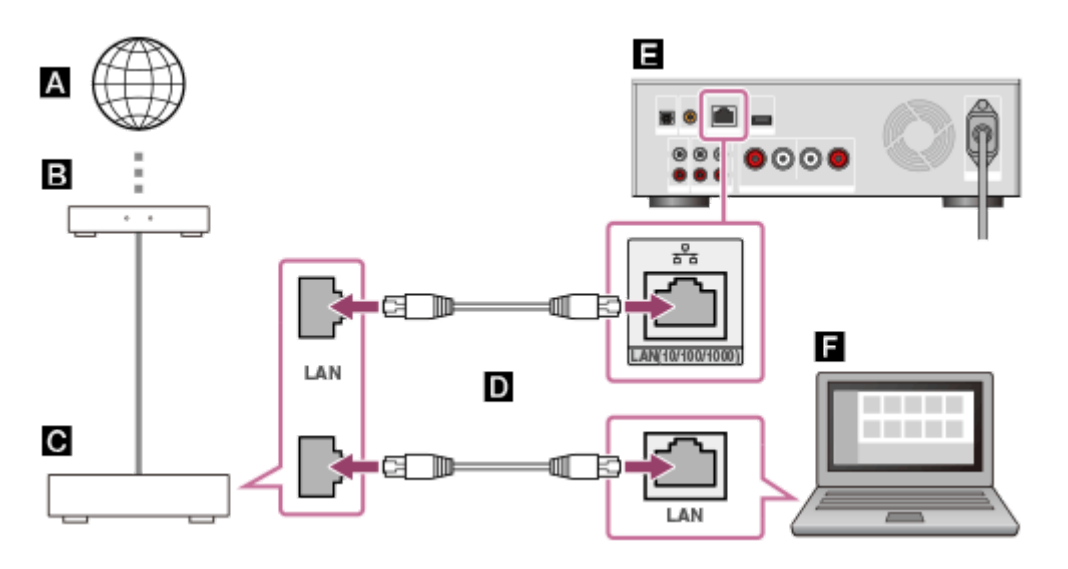

 ${\tt A}$ :互联网

**同**:调制解调器

 $\blacksquare$ : 路由器

- **D**: LAN电缆 ( 仅附带了一根电缆 )
- **■**: LAN (10/100/1000)端口 (位于HDD AUDIO PLAYER上)
- 日:计算机

### **使用Wi-Fi(无线局域网)连接**

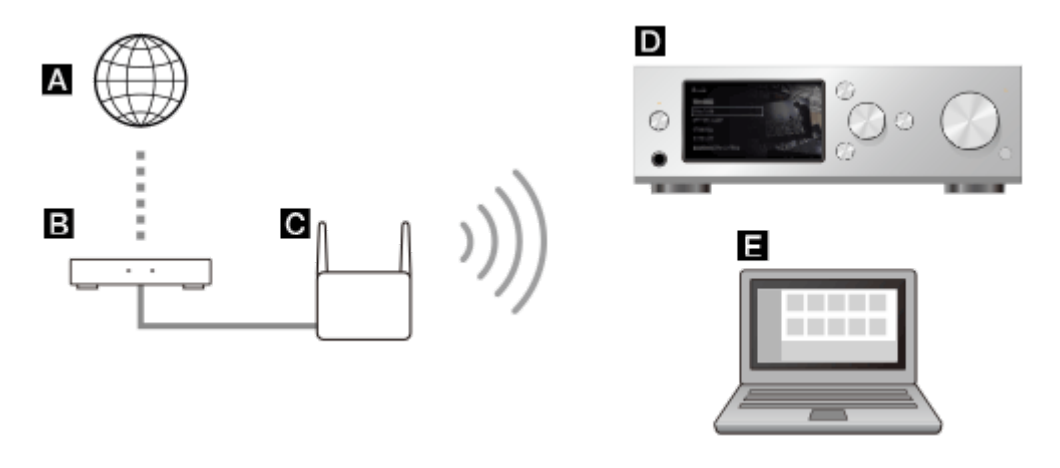

- $\blacksquare$ : 互联网
- **B**: 调制解调器
- (3): 路由器
- **D**: HDD AUDIO PLAYER
- <span id="page-21-0"></span>日: 计算机

### [20] 连接 连接扬声器

您需要先将扬声器连接至HDD AUDIO PLAYER。

**注意**

在连接其他任何连接线之前,确保拔下HDD AUDIO PLAYER的AC电源线。

将扬声器连接到HDD AUDIO PLAYER后面板的SPEAKERS端子上,如下所示。

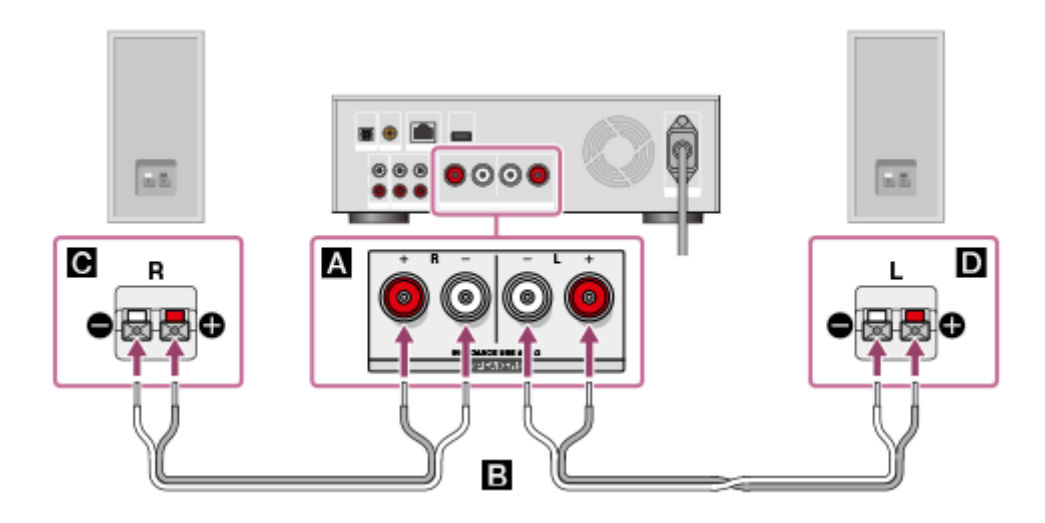

- **■: SPEAKERS端子 HDD AUDIO PLAYER**
- **EE**: 扬声器电缆(未附带)
- :扬声器(右)
- :扬声器(左)

### **注意**

• HDD AUDIO PLAYER配备有内置天线,可用于无线局域网连接。请务必让HDD AUDIO PLAYER与扬声器或其他设备之间保持一定的距离,以确保良好的无线 通信。

### <span id="page-22-0"></span>[21] 连接 连接功放

HDD AUDIO PLAYER带有内部功放, 但也可以连接外部功放。

**注意**

在连接其他任何连接线之前,确保拔下HDD AUDIO PLAYER的AC电源线。

利用音频线(未附带)将功放连接到HDD AUDIO PLAYER后面板的D/A DIRECT・ LINE OUT插孔上,如下图所示。

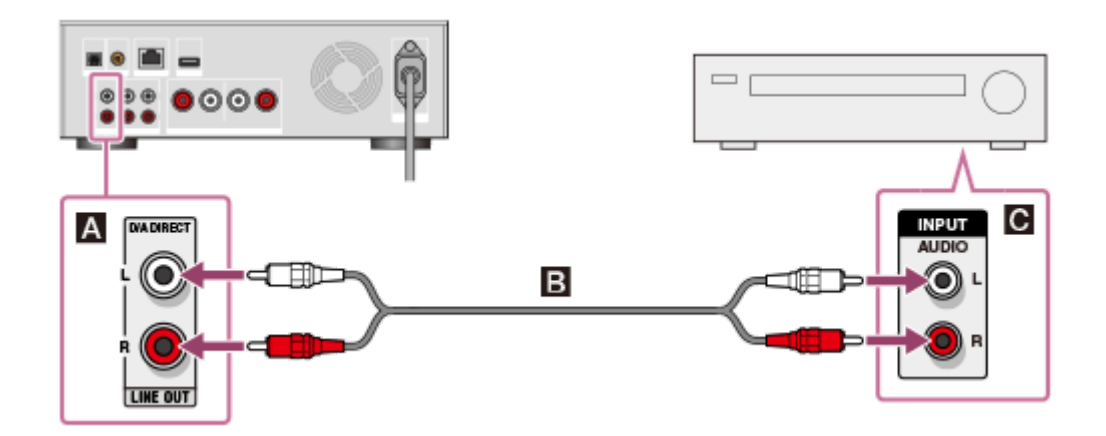

- **■: D/A DIRECT · LINE OUT插孔 HDD AUDIO PLAYER**
- 13 :音频线(未附带)
- :功放的模拟输入插孔。

#### **注意**

• HDD AUDIO PLAYER配备有内置天线, 可用于无线局域网连接。请务必让HDD AUDIO PLAYER与扬声器或其他设备之间保持一定的距离,以确保良好的无线 通信。

#### **提示**

• D/A DIRECT · LINE OUT插孔可直接通过D/A转换器输出模拟信号, 无需使用任 何内部连接器或信号切换器。这样就尽可能地消除了导致音质降低的因素。 通过将HDD AUDIO PLAYER连接至外部功放,可以将其用作D/A转换器。 您可以将数字音频设备连接至HDD AUDIO PLAYER的OPTICAL IN或HDD AUDIO PLAYER插孔,并通过D/A DIRECT・LINE OUT插孔来输出这些插孔的 信号。(D/A DIRECT・LINE OUT插孔不会输出从LINE IN插孔中输入的模拟信 号。)

# <span id="page-23-0"></span>[22] 连接

# 连接另一播放设备

您可以将另一播放设备 ( 如Super Audio CD Player ) 连接到HDD AUDIO PLAYER 上,并通过HDD AUDIO PLAYER的扬声器或耳机欣赏此设备的播放声音。

#### **注意**

- 在连接其他任何连接线之前,确保拔下HDD AUDIO PLAYER的AC电源线。
- 如果信号是通过OPTICAL IN或COAXIAL IN 插孔输入的, 则只能播放LPCM双声 道音频格式。

播放其他格式可能会产生噪音;如果播放音量较大,甚至会损坏扬声器。

将另一音频播放器连接到HDD AUDIO PLAYER后面板上的OPTICAL IN插孔、 COAXIAL IN插孔或LINE IN插孔中。

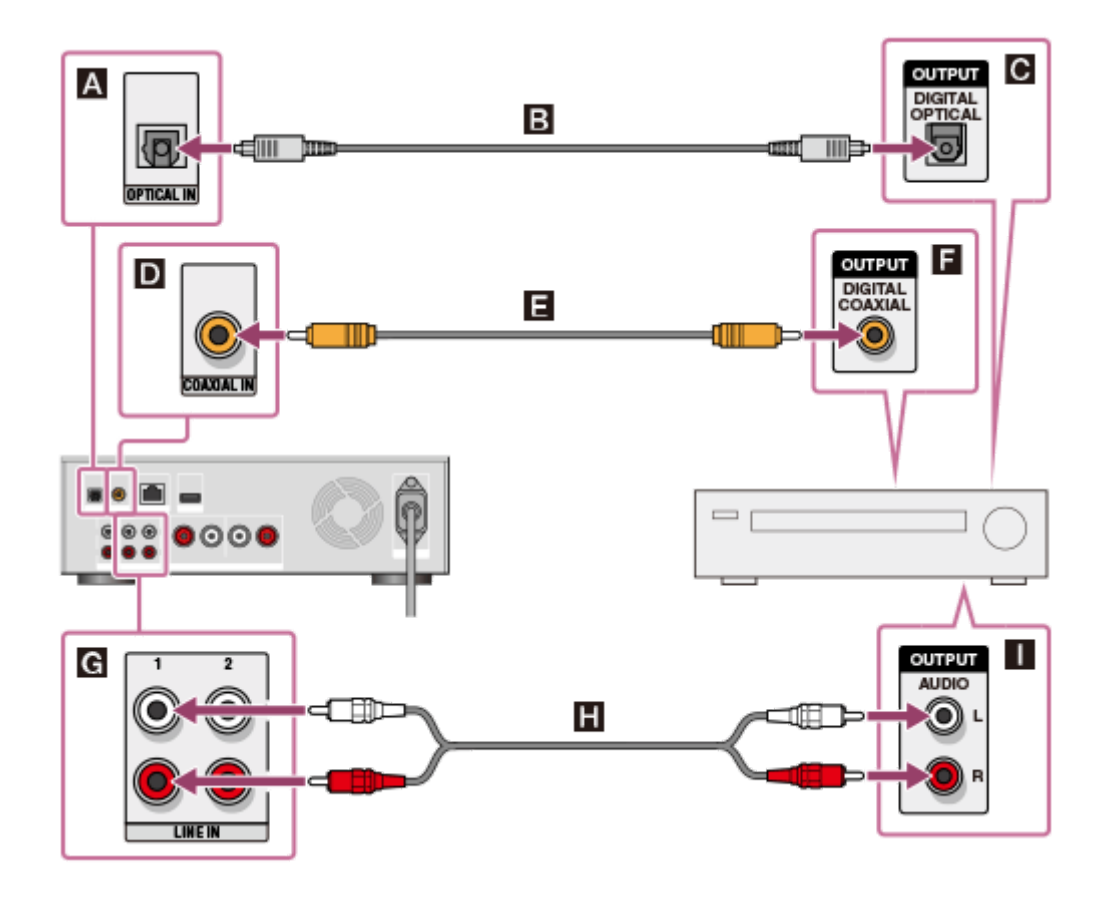

### **通过OPTICAL IN插孔连接时**

- **■**: OPTICAL IN插孔 HDD AUDIO PLAYER
- **EE**: 光纤数字电缆 (未附带)
- :另一设备的光纤数字输出插孔

### **通过COAXIAL IN插孔连接时**

- :COAXIAL IN插孔 HDD AUDIO PLAYER
- 日:同轴数字电缆(未附带)
- 日:另一设备的同轴数字输出插孔

### **通过LINE IN插孔连接时**

- **id**: LINE IN插孔 HDD AUDIO PLAYER
- :音频线(未附带)
- <span id="page-24-0"></span>■:另一设备的模拟输出插孔

[23] 连接 连接外部硬盘驱动器 您可以将外部硬盘驱动器(USB存储设备)连接至EXT端口(位于HDD AUDIO PLAYER后面板上)。从计算机传输到外部硬盘驱动器中的音乐文件,其播放方式 与HDD AUDIO PLAYER内部硬盘驱动器中所存储的音乐文件相同。

### **注意**

- 兼容USB 2.0。
- 请务必在HDD AUDIO PLAYER处于待机模式的情况下连接或断开外部硬盘驱动 器(USB存储设备)。
- HDD AUDIO PLAYER将把外部硬盘驱动器中存储的内容登录到HDD AUDIO PLAYER的数据库中。如果数据库容量不足,则无法再传输其他音乐文件或扫描 新连接的外部硬盘驱动器的内容。在这种情况下,请删除不需要的音乐文件并执 行"重新扫描HDD"功能。如果这样未能解决问题,请执行出厂重置或清除数据库 功能,连接好外部硬盘驱动器,然后重新扫描外部硬盘驱动器。
- 只有当前连接的外部硬盘驱动器能与内部硬盘驱动器同时使用。
- HDD AUDIO PLAYER兼容ext4和FAT文件系统。对于采用其他文件系统的外部 硬盘驱动器,则需要从HDD AUDIO PLAYER菜单中选择格式化功能,从而对其 进行格式化。请注意:执行格式化时,外部硬盘驱动器中的内容将予以删除。
- 用HDD AUDIO PLAYER格式化的外部硬盘驱动器 ( USB存储设备 ) 无法在其他 设备(如计算机)上使用,这是因为该外部硬盘驱动器是专为HDD AUDIO PLAYER而格式化的。要在其他设备上使用外部硬盘驱动器,请使用相应的设备 对其进行格式化。请注意:当删除硬盘驱动器时,外部硬盘驱动器上的所有音乐 文件都将予以删除。
- 如果在播放过程中连接外部硬盘驱动器,播放就会停止。
- 不能同时使用多个通过USB集线器连接的外部硬盘驱动器。

请将外部硬盘驱动器连接到HDD AUDIO PLAYER后面板的EXT端口上,如下图所 示。

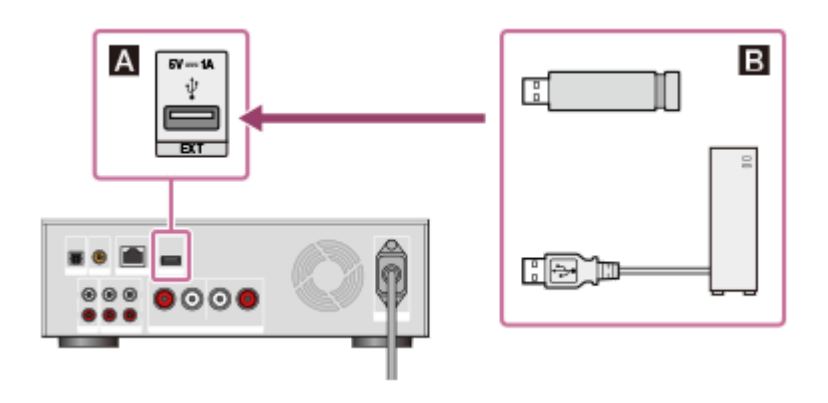

- **■: HDD AUDIO PLAYER的EXT端口**
- <span id="page-25-0"></span>B:外部硬盘驱动器(USB存储设备)

# [24] 连接 连接外部CD驱动器

您可以将外部CD驱动器连接至EXT端口 (位于HDD AUDIO PLAYER后面板上), 并利用[导入 CD]功能将CD中存储的音乐文件直接传输至HDD AUDIO PLAYER的内 部硬盘驱动器。就像从计算机中传输过来的音乐文件那样,您可以播放从CD中复制 来的音乐文件或在屏幕上查看其音乐信息,操作方式完全相同。

#### **注意**

- 务必使用通过AC适配器供电的外部CD驱动器,并将其连接到电源插座上。如果 是通过HDD AUDIO PLAYER供电,则无法保证操作成功。
- 兼容USB 2.0。
- 不能同时使用多个通过USB集线器连接的外部CD驱动器。
- 在文件播放期间,如果准备使用[导入 CD]功能,播放就会停止。

请将外部CD驱动器连接到HDD AUDIO PLAYER后面板的EXT端口上,如下图所 示。

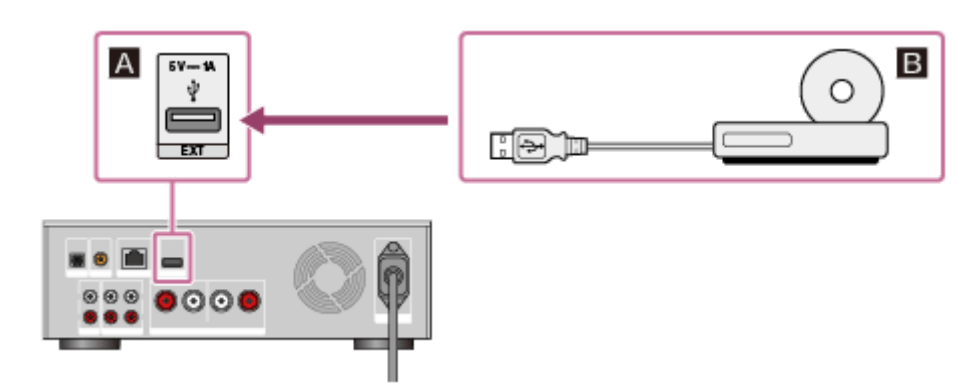

- ■: HDD AUDIO PLAYER的EXT端口
- <span id="page-26-0"></span>**EE**: 外部CD驱动器

# [25] 连接 连接耳机

### 您可以将耳机连接到HDD AUDIO PLAYER前面板的PHONES插孔上。

#### **注意**

• 连接了耳机时,声音便不会从扬声器中输出。

将耳机连接到HDD AUDIO PLAYER前面板的PHONES插孔上,如下所示。

使用耳机时,请将耳机的插头插到底。插头插接不牢可引发某些问题,如无声音输 出或故障。

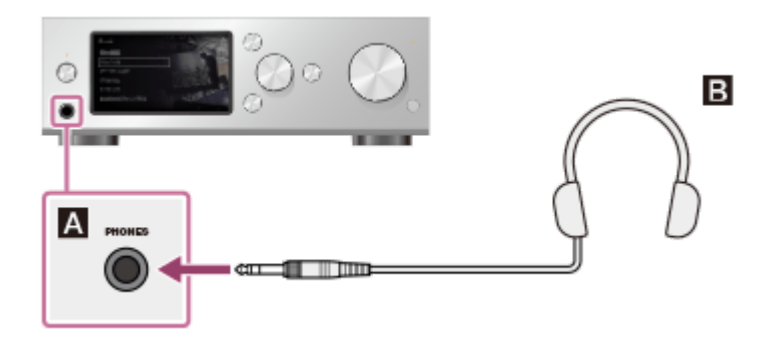

**■: PHONES插孔 - HDD AUDIO PLAYER B**: 耳机

# [26] 网络连接(有线局域网) 所需的网络环境

通过将计算机与HDD AUDIO PLAYER连接到同一网络上,即可利用有线或无线连 接将计算机中的音频文件传输至HDD AUDIO PLAYER。 请确认如下所述的支持环境。

#### **注意**

• 如果想播放音乐服务,则需要将HDD AUDIO PLAYER连接到一个能接入互联网 的网络上(\*)。

\* 取决于所在的国家或地区,某些音乐服务有时会不可用。

### **有线局域网(使用LAN电缆)**

#### **LAN(10/100/1000)端口:**

1000BASE-T/100BASE-TX/10BASE-T

(网络速度会因网络环境而异。)

#### **LAN电缆:**

- 建议使用Cat5或更高规格的LAN电缆。有时也可使用常规电缆,但部分扁平LAN 电缆很容易受噪音影响。
- 如果在有电子设备电源噪音的环境或嘈杂的网络环境中使用接收器,则应使用屏 蔽型LAN电缆。

### **Wi-Fi(使用无线局域网)**

### **兼容标准:**

IEEE 802.11 b/g/n

### **安全模式:**

无

**WFP** WPA/WPA2-PSK (AES) WPA/WPA2-PSK (TKIP)

### **无线电频率:**

2.4 GHz

**注意**

- Wi-Fi设备的工作频带为2.4 GHz, 而许多设备也使用此频带。利用相关的技术, Wi-Fi设备可以将使用同频带的其他设备所带来的无线电干扰降至最低。不过, 无线电干扰仍会降低数据传输速度、缩小通信范围,或导致通信故障。
- 数据传输速度和通信范围会因以下条件而异:
	- 设备间的距离
	- 设备间是否有障碍物
	- 设备配置
	- 信号状况
	- 周围环境 ( 墙壁材料等 )
	- 所用的软件
- 取决于信号状况,通信有时会被中断。
- HDD AUDIO PLAYER不支持5 GHz频带的Wi-Fi信号。
- 与IEEE 802.11b产品一起使用时, IEEE 802.11g和IEEE 802.11n (2.4 GHz)设 备的数据传输速度可能会受到干扰的影响。此外,使用IEEE 802.11g和IEEE 802.11n的产品也会自动降低传输速度,以保持与IEEE 802.11b产品的兼容。通 过更改接入点的通道设置,有时可以恢复正常传输速度。
- 当数据传输速度达不到预期时,通过更改接入点的无线通道有时可以提高速度。
- 如果在传输音乐文件时出现通信故障,通过更新接入点的固件有时可以改善通信 状况。

<span id="page-28-0"></span>[27] 网络连接(有线局域网) 自动将HDD AUDIO PLAYER连接至网络 由于HDD AUDIO PLAYER可自动获取IP地址,因此无需进行复杂的连接配置。只 需连接LAN电缆(附带), 即可将HDD AUDIO PLAYER连接到网络上。

1. 在首页画面中选择[设置] - [网络设置] - [互联网设置]。

- 2. 选择[有线设置]。 此时显示连接方式选择画面。
- 3. 选择[自动]。 此时显示网络设置配置画面。
- 4. 选择[下一个]。 此时显示LAN电缆连接的确认消息。
- 5. 选择[保存&连接]。 HDD AUDIO PLAYER开始进行网络连接。
- 6. 完成网络连接后, 确认画面上所显示的有线局域网及互联网接入消息, 然后选 择[成功]。

### <span id="page-29-0"></span>[28] 网络连接(有线局域网) 手动将HDD AUDIO PLAYER连接至网络

您可以手动输入IP地址及其他网络信息,从而将HDD AUDIO PLAYER连接至有线 网络。确保预先了解诸如IP地址、子网掩码、默认网关及首选/备用DNS等信息。

- 1. 在首页画面中选择[设置] [网络设置] [互联网设置]。
- 2. 选择[有线设置]。
- 3. 在IP地址设置确认画面中选择[自定义]。
- 4. 选择[指定IP地址]。 此时显示输入画面,用于输入诸如IP地址、子网掩码及默认网关等信息。
- 5. 当IP地址被白框包围时,按下旋钮。 此时显示IP地址的输入段。

6. 输入IP地址。

转动旋钮以选择相应的值,然后按下旋钮以确认选择。按下旋钮时,输入段将 移至下一数字。在最右侧的输入段按下旋钮时,将确认IP地址,此时整个IP地 址将被白框包围。

7. 如果还想输入子网掩码、默认网关及首选/备用DNS,请选择所要输入的项 目。

重复步骤6中的相同操作。

完成输入后,将出现显示网络设置信息的画面。

- 8. 选择[下一个]。 此时显示LAN电缆连接的确认消息。
- 9. 选择[保存&连接]。 HDD AUDIO PLAYER开始进行网络连接。
- 10. 完成网络连接后, 确认画面上所显示的有线局域网及互联网接入消息, 然后选 择[成功]。

[29] Wi-Fi网络连接(无线局域网) 所需的网络环境

通过将计算机与HDD AUDIO PLAYER连接到同一网络上, 即可利用有线或无线连 接将计算机中的音频文件传输至HDD AUDIO PLAYER。 请确认如下所述的支持环境。

#### **注意**

• 如果想播放音乐服务,则需要将HDD AUDIO PLAYER连接到一个能接入互联网 的网络上(\*)。

\* 取决于所在的国家或地区,某些音乐服务有时会不可用。

### **有线局域网(使用LAN电缆)**

#### **LAN(10/100/1000)端口:**

1000BASE-T/100BASE-TX/10BASE-T

(网络速度会因网络环境而异。)

#### **LAN电缆:**

- 建议使用Cat5或更高规格的LAN电缆。有时也可使用常规电缆, 但部分扁平LAN 电缆很容易受噪音影响。
- 如果在有电子设备电源噪音的环境或嘈杂的网络环境中使用接收器,则应使用屏 蔽型LAN电缆。

### **Wi-Fi(使用无线局域网)**

### **兼容标准:**

IEEE 802.11 b/g/n

### **安全模式:**

无

**WEP** WPA/WPA2-PSK (AES) WPA/WPA2-PSK (TKIP)

### **无线电频率:**

2.4 GHz

### **注意**

- Wi-Fi设备的工作频带为2.4 GHz,而许多设备也使用此频带。利用相关的技术, Wi-Fi设备可以将使用同频带的其他设备所带来的无线电干扰降至最低。不过, 无线电干扰仍会降低数据传输速度、缩小通信范围,或导致通信故障。
- 数据传输速度和通信范围会因以下条件而异:
	- 设备间的距离
	- 设备间是否有障碍物
	- 设备配置
	- 信号状况
	- 周围环境(墙壁材料等)
	- 所用的软件
- 取决于信号状况, 通信有时会被中断。
- HDD AUDIO PLAYER不支持5 GHz频带的Wi-Fi信号。
- 与IEEE 802.11b产品一起使用时, IEEE 802.11g和IEEE 802.11n (2.4 GHz)设 备的数据传输速度可能会受到干扰的影响。此外,使用IEEE 802.11g和IEEE 802.11n的产品也会自动降低传输速度,以保持与IEEE 802.11b产品的兼容。通 过更改接入点的通道设置,有时可以恢复正常传输速度。
- 当数据传输速度达不到预期时,通过更改接入点的无线通道有时可以提高速度。
- <span id="page-31-0"></span>• 如果在传输音乐文件时出现通信故障,通过更新接入点的固件有时可以改善通信 状况。

# [30] Wi-Fi网络连接(无线局域网) 选择Wi-Fi(无线局域网)连接方式

您可以从4种网络连接方式中为自己的网络环境选择最适合的连接方式。请预先确 认自己的网络环境。

# **如果您的无线局域网路由器/接入点支持WPS(Wi-Fi保护设置)按钮配 置方式**

如果无线局域网路由器/接入点上有专用的WPS按钮, 则只需按一下按钮, 即可连 接至Wi-Fi(无线局域网)网络。有关详情,请参阅以下链接。

#### **方式1:利用WPS[按钮配置方式建立网络连接](#page-32-0)**

### **如果是通过搜索接入点建立网络连接**

您可以搜索已配置好的可用接入点,并从搜索结果中选择网络名(SSID)。 请预先确认无线局域网路由器/接入点的网络名(SSID)及安全密钥(WEP密钥或 WPA密钥),然后参阅以下链接以获取详情。

#### **方式2[:通过选择接入点建立网络连接](#page-33-0)**

### **如果是连接至新的接入点**

在不使用WPS方式的情况下,通过手动输入网络名(SSID)及安全密钥(WEP密 钥或WPA密钥),即可添加并连接新的接入点。

请预先确认无线局域网路由器/接入点的网络名(SSID)及安全密钥(WEP密钥或 WPA密钥),然后参阅以下链接以获取详情。

#### **方式3[:通过添加新接入点建立网络连接](#page-34-0)**

### **如果您的无线局域网路由器/接入点支持(WPS) PIN代码配置方式**

如果接入点支持(WPS) PIN(格式识别码)代码连接方式,则可将HDD AUDIO PLAYER的(WPS) PIN代码输入到无线局域网路由器/接入点中,以此建立无线连 接。

请确认无线局域网路由器/接入点的有关操作,然后参阅以下链接以获取详情。

#### <span id="page-32-0"></span>**方式4:利用(WPS) PIN[代码配置方式建立网络连接](#page-36-0)**

[31] Wi-Fi网络连接(无线局域网)

方式1:利用WPS按钮配置方式建立网络连接

如果您的无线局域网路由器/接入点带有WPS按钮,即可轻松地将HDD AUDIO PLAYER连接至Wi-Fi(无线局域网)网络。 如果无线局域网路由器上带有AOSS按钮或其他便捷设置按钮,则可能支持WPS。 有关详情,请查阅无线局域网路由器/接入点的使用说明书。

- 1. 选择[设置] [网络设置] [互联网设置]。
- 2. 选择[无线设置]。
- 3. 选择[Wi-Fi保护设置(WPS)]。
- 4. 选择[开始], 然后按无线局域网路由器/接入点上的WPS按钮。 HDD AUDIO PLAYER开始搜索接入点。
- 5. 建立连接后, 确认画面上显示的登录完成消息, 然后选择[下一个]。
- 6. 完成网络设置后, 请选择画面上的[成功]。

#### **注意**

- 如果无法正确连接至网络,原因可能如下。请尝试重新进行连接,或使用其他连 接方式。
	- 在步骤4中选择了[开始]后,按WPS按钮的时间超过了2分钟。
	- WPS按钮可能必须按住约2分钟(取决于路由器)。
- 一旦HDD AUDIO PLAYER开始连接网络,将不能取消连接过程。
- 在HDD AUDIO PLAYER连接网络时, 请勿关闭电源。

#### **提示**

<span id="page-33-0"></span>• 有关无线局域网路由器/接入点上WPS按钮的名称及位置的详情, 请参阅路由器/ 接入点的使用说明书。

[32] Wi-Fi网络连接(无线局域网) 方式2:通过选择接入点建立网络连接

您可以通过搜索接入点的方式建立Wi-Fi(无线局域网)网络连接。

这种连接方式需要了解诸如无线局域网路由器/接入线的网络名(SSID)(\*1) 以及网络的安全密钥(密码)(\*2)等信息。

\*1 SSID (服务集标识符)是一个标识特定接入点的名称。

\*2 可通过以下方式获取这些信息: 无线局域网路由器/接入点上的标签、使用说明书、建立无 线网络的用户,或互联网服务提供商所提供的信息。

1. 选择[设置] - [网络设置] - [互联网设置]。

- 2. 选择[无线设置]。
- 3. 选择[选择接入点]。 HDD AUDIO PLAYER开始搜索可用的接入点。
- 4. 当显示可用的网络名(SSID)列表时, 请选择所要连接的接入点。 此时画面上将显示安全密钥(WEP/WPA)的输入位置。 如果选择的接入点没有安全密钥, 请继续执行步骤8.
- 5. 当安全密钥 (WEP/WPA)的输入位置被白框包围时, 按下旋钮。 此时显示编辑画面及键盘。
- 6. 输入安全密钥(WEP/WPA)。 有关如何使用键盘的详情,请参阅"[如何输入字符](#page-8-0)"。
- 7. 输入完安全密钥后, 请选择[下一个]。
- 8. 完成设置后, 请选择[成功]。

#### **注意**

• 对于WEP密钥而言,可输入5、13或26个字母数字字符和/或符号;对于WPA密 钥而言,则可输入8 - 63个字母数字字符和/或符号。

**提示**

<span id="page-34-0"></span>• 如果在步骤4中找不到所要连接的网络名(SSID),则可添加新的接入点。

[33] Wi-Fi网络连接(无线局域网)

方式3:通过添加新接入点建立网络连接

您可以通过添加新接入点的方式建立Wi-Fi(无线局域网)网络连接。

如果在可用网络列表中找不到所需的网络名(SSID),即可尝试这种连接方式。

**注意**

这种连接方式需要了解诸如无线局域网路由器/接入线的网络名(SSID)(\*1) 以及网络的安全密钥(密码)(\*2)等信息。

\*1 SSID (服务集标识符)是一个标识特定接入点的名称。

\*2 可通过以下方式获取这些信息: 无线局域网路由器/接入点上的标签、使用说明书、建立无 线网络的用户,或互联网服务提供商所提供的信息。

1. 选择[设置] - [网络设置] - [互联网设置]。

- 2. 选择[无线设置]。
- 3. 选择[选择接入点]。 HDD AUDIO PLAYER 开始搜索可用的接入点。
- 4. 当显示可用的网络名(SSID)列表时, 选择[添加新接入点]。
- 5. 选择[手动登录]。 此时画面上显示网络名(SSID)的输入位置。
- 6. 当网络名(SSID)的输入位置被白框包围时,按下旋钮。 此时显示编辑画面及键盘。
- 7. 输入网络名(SSID)。 有关如何使用键盘的详情,请参阅"[如何输入字符](#page-8-0)"。
- 8. 输入网络名 ( SSID ) 后, 选择[下一个]。
- 9. 在安全模式选择画面上,从[无]、[WEP]、[WPA/WPA2-PSK]或[WPA2-PSK]中 选择无线局域网路由器/接入点的安全模式。
- 10. 如果想设置安全密钥, 请输入安全密钥(WEP/WPA), 然后选择[下一个]。 执行与步骤7相同的操作,输入安全密钥(WEP/WPA)。
- 11. 在IP地址设置方式选择画面中,选择[自动]或[自定义]。
- 12. 遵照画面指示设置连接。

**注意**

• 网络名(SSID)中最多可输入32个字母数字字符和/或符号。
- 如果步骤9的选项中未包含无线局域网路由器/接入点的安全模式,请更改路由器 的安全配置。
- 对于WEP密钥而言,可输入5、13或26个字母数字字符和/或符号;对于WPA密 钥而言,则可输入8 - 63个字母数字字符和/或符号。

[34] Wi-Fi网络连接(无线局域网) 方式4:利用(WPS) PIN代码配置方式建立网络连接

您可以将HDD AUDIO PLAYER的(WPS) PIN代码(个人识别码)输入到无线局 域网路由器/接入点中,以验证设备之间的连接状况,由此建立网络连接。

- 1. 选择[设置] [网络设置] [互联网设置]。
- 2. 选择[无线设置]。
- 3. 选择[选择接入点]。 HDD AUDIO PLAYER开始搜索可用的接入点。
- 4. 当显示可用的网络名 ( SSID ) 列表时, 选择[添加新接入点]。
- 5. 选择[(WPS) PIN方式]。 此时显示HDD AUDIO PLAYER的(WPS) PIN代码。
- 6. 将HDD AUDIO PLAYER的(WPS) PIN代码输入到无线局域网路由器/接入 点中。 有关输入(WPS) PIN代码的详情,请参阅无线局域网路由器/接入点的使用 说明书。
- 7. 输入完(WPS) PIN代码后,在HDD AUDIO PLAYER上选择[开始] 。 HDD AUDIO PLAYER和无线局域网路由器/接入点开始相互验证连接。 完成验证后,将显示有关网络名(SSID)和安全密钥(WEP/WPA)的确认画 面。
- 8. 在确认画面上选择[下一个]。
- 9. 完成设置后, 请选择画面上的[成功]。
- 一旦HDD AUDIO PLAYER开始连接网络,将不能取消连接过程。
- 在HDD AUDIO PLAYER连接网络时,请勿关闭电源。

### [35] 播放音乐 可播放的音频文件格式

以下音频文件格式可在HDD AUDIO PLAYER上播放。

#### **注意**

• 如果信号是从OPTICAL IN或COAXIAL IN插孔输入的, 则只能播放LPCM双声道 音频格式。(对于通过OPTICAL IN插孔输入的信号而言,HDD AUDIO PLAYER支持采样频率最高为96 kHz的LPCM格式。176.4 kHz和192 kHz的采样 频率不受支持。)

播放其他格式可能会产生噪音;如果播放音量较大,甚至会损坏扬声器。

### **DSD(DSF、DSDIFF)**

扩展名:.dsf、.diff 采样频率:2.8224 MHz、5.6448 MHz

### **LPCM(WAV、AIFF)**

扩展名:.wav、.aif、.aiff 采样频率:44.1 kHz、48 kHz、88.2 kHz、96 kHz、176.4 kHz、192 kHz 量化位数:16位、24位、32位(\*)

\* 只有WAV格式的文件能进行32位播放。

### **FLAC**

扩展名:.flac、.fla 采样频率:44.1 kHz、48 kHz、88.2 kHz、96 kHz、176.4 kHz、192 kHz 量化位数:16位、24位

### **ALAC**

扩展名:.m4a 采样频率:44.1 kHz、48 kHz、88.2 kHz、96 kHz、176.4 kHz、192 kHz 量化位数:16位、24位

#### **MP3(MPEG-1/2 Audio Layer-3)**

扩展名:.mp3

比特率:64 kbps - 320 kbps

采样频率:44.1 kHz、48 kHz 量化位数:16位

### **AAC(MPEG-4 AAC-LC、HE-AAC)**

扩展名:.m4a、.mp4、.3gp 比特率:64 kbps - 320 kbps 采样频率:44.1 kHz、48 kHz 量化位数:16位

#### **WMA(WMA、WMAPro、WMA Lossless)**

扩展名:.wma、.asf 比特率:32 kbps - 320 kbps(WMA、WMAPro) 采样频率:44.1 kHz、48 kHz(WMA) 采样频率:44.1 kHz、48 kHz、88.2 kHz、96 kHz(WMAPro、WMA Lossless) 量化位数:16位(WMA、WMAPro) 量化位数:16位、24位(WMA Lossless)

### **ATRAC(ATRAC3、ATRAC3plus、ATRAC Advanced Lossless)**

扩展名:.oma、.aa3 比特率: 48 kbps - 352 kbps (ATRAC3plus) 比特率:132 kbps(ATRAC3) 采样频率:44.1 kHz 量化位数:16位

#### **注意**

- 如果以上格式的文件受到了复制保护,则无法进行播放。如果将受到复制保护的 文件传输至HDD AUDIO PLAYER,这些文件的音乐信息将灰显且无法进行选 择。
- 在以上格式中,仅双声道文件受支持。
- <span id="page-38-0"></span>• 播放除上述格式以外的其他格式可能会产生噪音;如果播放音量较大,甚至会损 坏扬声器。

[36] 播放音乐 将计算机中的音乐文件传输至HDD AUDIO PLAYER 要在HDD AUDIO PLAYER上播放音乐文件,首先需要将音乐文件从计算机传输至 HDD AUDIO PLAYER。

请在计算机上安装HAP Music Transfer应用程序,然后利用此应用程序传输音乐文 件。

## **HAP Music Transfer的下载地址:**

请将HAP Music Transfer安装到您的计算机上。

### **在美国和加拿大销售的型号:**

<https://www.sony.com/am/support>

### **在欧洲销售的型号:**

<https://www.sony.eu/support>

### **在亚太地区销售的型号:**

<https://www.sony-asia.com/support>

### **在中国销售的型号:**

[https://service.sony.com.cn](https://service.sony.com.cn/)

有关HAP Music Transfer操作的详情,请参阅HAP Music Transfer帮助。

### **注意**

- 请勿同时从两个或以上HAP Music Transfer应用程序(计算机)中传输音乐文 件。
- 您也可以利用HDD Audio Remote应用程序从智能手机或平板电脑上传输音乐文 件。但是,请勿同时从智能手机/平板电脑和HAP Music Transfer上传输音乐文 件。
- 请勿同时从两台或更多的智能手机或平板电脑上传输音乐文件。

**提示**

- 通过有线局域网可以更快地传输音乐文件。尤其是在传输大量数据的情况下(例 如初次将计算机中存储的音乐文件传输至HDD AUDIO PLAYER时), 建议使用 有线局域网。
- 可通过拖放的方式将音乐文件传输至HDD AUDIO PLAYER。有关详情, 请参阅 "想通过拖放的方式将音乐文件传输至HDD AUDIO PLAYER, 但不知道如何操 作。(对于Windows)"或"[想通过拖放的方式将音乐文件传输至](#page-122-0)HDD AUDIO PLAYER,但不知道如何操作。(对于Mac)"。

[37] 播放音乐 播放音乐文件 在通过HDD AUDIO PLAYER聆听音乐文件之前,需要先将计算机中存储的音乐文 件传输至HDD AUDIO PLAYER。有关详情,请参阅"[将计算机中的音乐文件传输至](#page-38-0) HDD AUDIO PLAYER"。

### **提示**

- 使用外部硬盘驱动器时,请先将外部硬盘驱动器连接至EXT端口(位于HDD AUDIO PLAYER后面板上),然后打开HDD AUDIO PLAYER。
	- 1. 在首页画面中,从[流派]、[艺术家]、[专辑]、[曲目]、[文件夹]中选择所需的类 别。

### 2. 开始播放。

- 当选择[流派]、[艺术家]、[专辑]或[曲目]时: 从列表中选择所需的项目,如此反复,直至选定相应的曲目。 选定曲目后,播放随即开始。 如果想播放列表中的所有曲目,请选择[全部流派]、[全部艺术家]或[全部专 辑],然后继续选择项目,直至找到所需的列表。
- 当选择[文件夹]时: 选择[HAP\_Internal](选择内部硬盘驱动器)或[HAP\_External](选择外部 硬盘驱动器),然后从列表中选择所需的文件夹或文件。 选定文件后,播放随即开始。

### **注意**

播放外部硬盘驱动器中存储的曲目时,切勿将外部硬盘驱动器从HDD AUDIO PLAYER 上断开。

**提示**

- 一日向HDD AUDIO PLAYER登录后,每个传输过来的音乐文件都可供选择。
- 默认情况下,HDD AUDIO PLAYER可能会带有示例文件。
- 按▶Ⅱ按钮可停止播放。
- 如果转动旋钮并连续发出两次或以上的咔哒声,就会显示"播放队列"画面。
- 如果在播放时按下旋钮,就会显示"播放选项"画面。
- 如果在播放时按住旋钮,就会显示"播放搜寻"画面。在该画面上,可以更改播放 位置。

# 从HDD AUDIO PLAYER中删除音乐文件(操作HDD AUDIO PLAYER时)

您可以通过设备操作来删除HDD AUDIO PLAYER中的音乐文件。

- 1. 从列表画面或播放画面中显示"选项"画面。
	- **在列表画面中:** 在按住旋钮的同时选择所要删除的曲目、专辑或文件夹。 不过,如果已选择了[全部专辑],则无法显示"选项"画面。
	- **在播放画面中:** 在播放所要删除的曲目时,按下旋钮。
- 2. 选择[删除]。
- 3. 选择[是]。 所选的曲目、专辑或文件夹将被删除。
- **注意**
- 您可以删除预装的示例文件,但在执行出厂重置功能时,将会恢复这些示例文 件。
- 删除过程中,请勿关闭HDD AUDIO PLAYER。
- 删除过程中,切勿断开外部硬盘驱动器。

[39] 播放音乐 从HDD AUDIO PLAYER中删除音乐文件(使用HAP Music Transfer时)

您可以利用HAP Music Transfer应用程序从HDD AUDIO PLAYER中删除音乐文 件。

- 1. 请执行以下操作之一。
	- $\bullet$   $\overline{\mathsf{x}}$   $\overline{\mathsf{y}}$   $\overline{\mathsf{y}}$   $\overline{\mathsf{y}}$   $\overline{\mathsf{y}}$   $\overline{\mathsf{y}}$   $\overline{\mathsf{y}}$   $\overline{\mathsf{y}}$ 通过以下方式选择[浏览 HAP]: 在计算机的任务托盘中, 单击 ■ (HAP Music Transfer图标)。

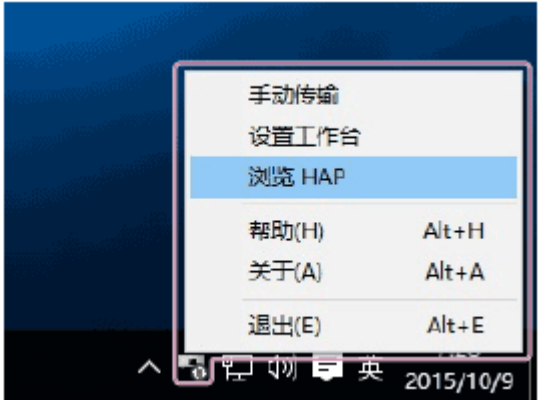

对于Mac:

通过以下方式选择[浏览 HAP]: 在计算机的Dock中, 单击 ■ (HAP Music Transfer图标)。

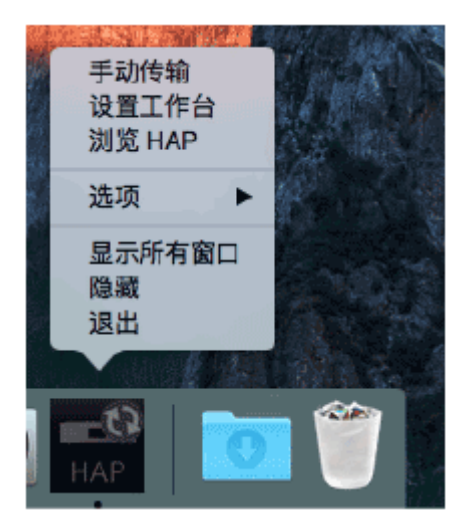

此时将打开资源管理器窗口(对于Windows)或Finder(对于Mac)并显示可 用的共享文件夹的图标。(对于内部硬盘驱动器,将显示[HAP\_Internal];如 果连接有外部硬盘驱动器,则显示[HAP\_External]。)

- 2. 选择[HAP\_Internal] (选择内部硬盘驱动器)或[HAP\_External] (选择外部硬 盘驱动器),然后继续选择文件夹,直至找到要删除的音乐文件所在的文件 夹。
- 3. 删除音乐文件。

**注意**

- 您可以删除预装的示例文件,但在执行出厂重置功能时,将会恢复这些示例文 件。
- 在资源管理器 ( 对于Windows ) 或Finder ( 对于Mac ) 中删除音乐文件时, 请勿 使用计算机上的HAP Music Transfer传输音乐文件。

• 在使用资源管理器 ( 对于Windows ) 或Finder ( 对于Mac ) 删除音乐文件时, 请 勿从智能手机或平板电脑上传输音乐文件。

### [40] 播放音乐 使用SensMe™频道播放曲目

"SensMe™频道"功能可以利用Sony公司开发的12 TONE ANALYSIS技术对音乐曲 目进行分析,并根据曲目的情绪和节奏自动进行分类。 这样您就可以欣赏到适合自己心情或适合每天不同时刻的频道。

1. 在首页画面中选择[SensMe™频道]。

2. 选择所需的频道。 此时开始播放频道中的曲目。

### **所显示项目的详细信息**

您可以从下列频道中进行选择:

### **早晨/白天/傍晚/夜晚/午夜:**

针对每天不同的时刻播放音乐。

### **活力:**

播放快节奏、充满激情的音乐。

**休闲:**

播放平静、舒缓的音乐。

### **欢快:**

播放欢快、令人振奋的音乐。

### **柔和:**

播放柔和、慢节奏的音乐。

### **沙发音乐:**

播放爵士和轻音乐。

### **抒情:**

播放民谣。

### **舞曲:**

播放节奏乐、说唱乐和R&B音乐。

**激烈:**

播放高声、震撼的音乐。

### **注意**

- 传输至HDD AUDIO PLAYER的音乐文件将逐一进行分析,然后被分到 SensMe™频道中。
- 从Gracenote服务器自动获取音乐信息后, 将由SensMe™频道对音乐文件进行 分析。如果[自动访问Gracenote]设为[Off]或显示 7 , 则不会分析音乐文件。
- SensMe™频道分析非常耗时。作为粗略的指示, 分析一段5分钟的音乐文件大约 需要10-15分钟。
- 在播放音乐文件或音乐服务时,会暂停SensMe™频道分析。待播放停止后,它 会自动予以恢复。
- 如果有处于分析过程或位于SensMe™频道队列中的音乐文件,首页画面的右上 角就会显示 ...
- 正在进行SensMe™频道分析时,按1/小按钮不会完全关闭HDD AUDIO PLAYER。在断开AC电源线之前,请务必遵照画面指示关闭HDD AUDIO PLAYER。
- 所有频道都会予以显示,即使有些频道中并未存储曲目。
- 有些曲目可能会被分到与其曲风不尽相同的频道中。
- 进行频道播放时,系统会自动将随机播放模式设为[曲目], 并将重复播放模式设 为[全曲],且无法进行更改。此播放模式设置仅在HDD AUDIO PLAYER播放 SensMe™频道时有效。
- 在下列情况下,曲目将被从SensMe™频道中删除:
	- 已从HDD AUDIO PLAYER的硬盘驱动器中删除了曲目。
	- 曲目存储在外部连接的硬盘驱动器上,该硬盘驱动器已被从HDD AUDIO PLAYER上断 开。
	- 在HDD AUDIO PLAYER上执行了出厂重置或格式化外部HDD功能。
- 对于不能分析的音乐文件,即使能将其正确传输至HDD AUDIO PLAYER并完成 登录,也可能无法自动分到SensMe™频道中。

**提示**

- 在SensMe™频道画面中,按住旋钮以显示"选项"菜单。通过从"选项"菜单中选择 [将SensMe™频道恢复为默认值],可以将所有SensMe™频道都恢复为默认值。
- 您可以在[未登录的曲目]中检查未登录到SensMe™频道的音乐文件。
- 在"未登录的曲目"画面中,按住旋钮以显示"选项"菜单。通过从"选项"菜单中选择 [重新分析SensMe™频道],可以对所有未登录的曲目进行重新分析。但是,即便

## [41] 播放音乐 播放位于播放列表中的曲目

HDD AUDIO PLAYER会自动为新传输的曲目及常播放的曲目创建播放列表。您也 可以播放自己用HDD Audio Remote创建的播放列表。

1. 在首页画面中选择[播放列表]。

- 2. 选择所需的播放列表。
- 3. 选择曲目。

开始播放。

### **所显示项目的详细信息**

系统将自动创建以下播放列表:

### **新添加:**

包含了新添加至HDD AUDIO PLAYER的曲目。最多有100个曲目将以时间的逆向顺 序进行显示。

### **播放次数最多:**

包含了最常播放的曲目。最多有100个曲目将以播放频次的降序进行显示。

### **播放次数最少:**

包含了最不常播放或从未播放过的曲目。最多有100个曲目将以播放频次的升序进 行显示。

### **最近播放:**

包含了最近播放的曲目。从最后一个播放的曲目开始,最多可显示100个曲目。

### **注意**

- 最多可创建100个播放列表。您也可以用HDD Audio Remote创建自己的播放列 表。
- 播放列表中最多可包含1000个曲目。
- 在下列情况下,曲目将被从播放列表中删除:
	- 已将曲目设为 ♥.
- 已从HDD AUDIO PLAYER的硬盘驱动器中删除了曲目。
- 曲目存储在外部连接的硬盘驱动器上,该硬盘驱动器已被从HDD AUDIO PLAYER上断 开。
- 如果在HDD AUDIO PLAYER上执行下列功能之一,则会删除您所创建的所有播 放列表。系统自动创建的四个播放列表会予以保留,但其中的内容将被删除。
	- 出厂重置
	- 格式化外部HDD
	- 清除数据库

**提示**

- 只有在播放至末尾的情况下,才会将曲目视为已播放。
- 可以利用播放队列创建新播放列表。
- 如果选择已创建的播放列表,然后按住旋钮,就会显示"选项"菜单。通过该菜 单,可以删除所选的播放列表,或将其曲目添加到播放队列中。
- 如果在智能手机或平板电脑上安装了HDD Audio Remote应用程序, 则可利用该 应用程序为自己喜欢的曲目创建播放列表。

## [42] 播放音乐 选择播放方式

您可以利用"播放选项"菜单来操作和配置各种播放设置,如随机播放和重复播放。

- 1. 在播放曲目时, 按下旋钮。 此时显示"播放选项"菜单。
- 2. 转动旋钮, 选择所要设置的项目。

### **菜单项目的详细信息**

通过"播放选项"菜单可以设置以下菜单项目。

### **随机播放:**

可以按随机顺序播放曲目(随机播放)。您可以从[Off]、[曲目]、[专辑]、[文件夹] (仅限通过从首页画面中选择[文件夹]进行播放的情况)中选择一种设置。如果选 择了[专辑]或[文件夹], 就会以随机顺序播放专辑或文件夹, 但每个专辑或文件夹中 的各个曲目仍将按原来的顺序进行播放。

### **重复:**

可以重复播放曲目(重复播放)。您可以从[Off]、[单曲]、[全曲]中选择一种设置。

**收藏:**

可以为自己喜欢的曲目添加 ♥ 。也可以为曲目删除 ♥ 或添加 ♥ 。

### **DSEE HX:**

可以将DSEE HX功能设为[自动]或[Off]。

### **DSEE:**

可以将DSEE功能设为[自动]或[Off]。

### **音调控制旁通:**

可以选择是将"音调控制旁通"功能设为[Off](可利用音调控制功能改变音质)还是 [On](不使用音调控制功能,音质保持不变)。

### **音调控制:**

利用此功能可以更改音质。当"音调控制旁通"功能设为[On]时,将无法设置音调控 制功能。

### **转至:**

可以直接从当前播放的曲目转至该曲目所属的流派、艺术家、专辑或文件夹。

### **通过播放队列创建播放列表:**

可以利用播放队列中的曲目创建新播放列表。

如果播放队列中的曲目数超过1000个,则前1000个曲目将被登录到播放列表中。 如果稍后想更改播放列表名称,请使用HDD Audio Remote。

### **获取音乐信息:**

HDD AUDIO PLAYER将访问Gracenote服务器,以获取有关当前所播放曲目的音乐 信息。

请从音乐信息中选择所需的选项,然后选择[使用]。这些音乐信息就会被登录到当 前播放的曲目中。

### **编辑SensMe™频道:**

可以编辑当前所播放曲目的SensMe™频道、将其恢复为默认值或对其进行重新分 析。

### **删除:**

可以删除当前播放的曲目。 如果删除当前播放的曲目,播放就会停止。

### **睡眠:**

可以设置睡眠定时器。当到了所设置的时间时,HDD AUDIO PLAYER将会自动关 闭。

### **注意**

• 进行频道播放时,系统会自动将随机播放模式设为[曲目],并将重复播放模式设 为[全曲],且无法进行更改。此播放模式设置仅在HDD AUDIO PLAYER播放 SensMe™频道时有效。

## [43] 播放音乐 登录音乐文件信息

HDD AUDIO PLAYER会分析音乐文件中所含的ID3标签信息、音乐信息元数据的类 型,并将这些文件登录至[流派]、[艺术家]、[专辑]和[曲目]。如果音乐文件中未包含 ID3标签或信息被丢失,HDD AUDIO PLAYER就会自动通过Web访问Gracenote服 务器并获取音乐信息。

也可通过以下方式获取音乐信息:从列表画面或播放画面中显示"选项"画面,然后 选择[获取音乐信息]。

### **HDD AUDIO PLAYER上的音乐文件管理**

将音乐文件传输至HDD AUDIO PLAYER时,HDD AUDIO PLAYER会登录从音乐 文件中获取的音乐信息。

HDD AUDIO PLAYER将使用每个音乐文件的音乐信息, 包括专辑名称、专辑艺术 家名、专辑艺术形象、曲目名称、曲目艺术家名、曲目编号及曲目流派。

音乐信息的嵌入方式会因音乐文件管理软件或标签编辑软件而异。

音乐信息在HDD AUDIO PLAYER的列表画面中分类如下:

**流派**:在[流派]中显示曲目流派。

**艺术家**:在[艺术家]中显示艺术家名。

**专辑**:在[专辑]中显示专辑名称及专辑艺术家名等信息。

**曲目**:在[曲目]中显示曲目名称。

### **注意**

- HDD AUDIO PLAYER必须连接至互联网才能对音乐文件讲行分析, 并访问 Gracenote服务器以获取音乐信息。
- 一般情况下,WAV文件中不含ID3标签信息。当音乐文件中不含ID3标签信息 时,该文件将按其文件名被登录至[未知流派]、[未知艺术家]、[未知专辑]和[曲 目]。不过,如果能从Gracenote服务器获取并分析音乐信息,该文件就会被重新 登录到"流派"、"艺术家"、"专辑"和"曲目"中。
- 鉴于音乐文件的类型,有时可能无法正确获取某些文件的音乐信息。
- 在音乐文件管理软件嵌入音乐信息时,有时会丢弃文本编码信息。尽管HDD AUDIO PLAYER会尝试自动检测文本编码类型,但有时还是无法正确显示音乐 信息。在这种情况下,请检查音乐文件管理软件的设置,或通过选择[设置] - [系 统设置] - [文本编码]来更改文本编码类型, 然后重新复制文件。
- 有些音乐文件管理软件仅通过计算机上的数据库来管理音乐信息,并不向音乐文 件中嵌入任何音乐信息。还有一些音乐文件管理软件则向音乐文件中嵌入部分音 乐信息。
- 音乐信息的嵌入方式会因音乐文件管理软件中的音乐文件格式而异。
- 有些音乐文件管理软件采用与HDD AUDIO PLAYER不同的方式将多个曲目制作 成一个专辑。

[44] 播放音乐 待机模式

HDD AUDIO PLAYER具有两种待机模式:常规待机模式和网络待机模式。

## **待机模式**

按 I/ (5) 按钮可切换至待机模式, 以便节省电力。

(如果禁用了网络待机模式,HDD AUDIO PLAYER就会进入该待机模式。此时将 无法通过网络来操作HDD AUDIO PLAYER。)

## **网络待机模式**

在该模式下, 即使HDD AUDIO PLAYER 处于待机模式, 网络功能仍有效。 在下列情况下,该功能较为有用:

- 使用HAP Music Transfer应用程序向HDD AUDIO PLAYER传输音乐文件时。
- 当想从HDD Audio Remote应用程序或Spotify应用程序启动HDD AUDIO PLAYER时。
- 当想通过网络音频设备使用HDD AUDIO PLAYER的媒体服务器功能时。(在[媒 体服务器]和[媒体服务器访问唤醒]设为[On]时可用。)

从菜单中选择[设置] - [系统设置] - [网络待机], 设置网络待机模式。

**注意**

从计算机、智能手机或平板电脑传输音乐文件时,或者HDD AUDIO PLAYER正 在分析传输的音乐文件时,或是正在通过外部设备(例如网络播放器)使用媒体 服务器功能时, 即使按下 I/① 按钮以试图切换到待机模式, HDD AUDIO PLAYER也不会进入待机模式。在所有目标音乐文件均已完成传输和分析, 或者

从开始访问媒体服务器算起已经过了一个固定的时间段,HDD AUDIO PLAYER 将会进入待机状态。

**提示**

• 在下列情况下,如果有20分钟未进行任何操作且没有进行任何播放,HDD AUDIO PLAYER就会进入网络待机模式:[自动待机]设为[On](出厂默认设 置)。当选择外部输入时,HDD AUDIO PLAYER不会进入待机模式或网络待机 模式。

## [45] 播放音乐 聆听外部连接设备的声音

您可以聆听在连接至HDD AUDIO PLAYER输入端口的外部数字或模拟音频设备上 播放的音乐。

**注意**

- 该功能并不适用于将外部硬盘驱动器选作外部设备的情况。
	- 1. 在首页画面中选择[外部输入]。
	- 2. 选择目标音频源所要连接的输入端口的名称。
	- 3. 开始在外部连接的设备上播放音乐。

#### **注意**

- 如果信号是从OPTICAL IN或COAXIAL IN插孔输入的,则只能播放LPCM双声道 音频格式。(对于通过OPTICAL IN插孔输入的信号而言,HDD AUDIO PLAYER支持采样频率最高为96 kHz的LPCM格式。176.4 kHz和192 kHz的采样 频率不受支持。) 播放其他格式可能会产生噪音;如果播放音量较大,甚至会损坏扬声器。
- 如果在播放硬盘驱动器中存储的曲目或在播放音乐服务时选择了外部输入, 曲目 或音乐服务的播放就会停止。
- 通过外部输入插孔所输入的音频信号无法录制到HDD AUDIO PLAYER的硬盘驱 动器中。

# 与网络音频设备相连(媒体服务器功能)

利用与HDD AUDIO PLAYER位于同一网络上的网络音频设备(例如安装有"Sony | Music Center"的移动设备、支持"Sony | Music Center"的扬声器)可以播放HDD AUDIO PLAYER硬盘驱动器中存储的音乐。这样即可在离开HDD AUDIO PLAYER 的地方(如另一个房间内)欣赏音乐。

### **使用"Sony | Music Center"("Sony | Music Center"链接功能)**

"Sony | Music Center"是一个专为通过移动设备 ( 例如智能手机或平板电脑) 操作 支持"Sony | Music Center"的Sony音频设备(例如网络扬声器)而设计的应用程 序。通过该应用程序,可同时在多个与HDD AUDIO PLAYER位于同一网络但不同 位置的设备上播放和聆听 HDD AUDIO PLAYER中存储的音乐。

有关详情,请访问以下网站:

### <http://www.sony.net/smcqa/>

要使用"Sony | Music Center",您需要有移动设备 ( 智能手机或平板电脑)和无线 局域网路由器。在移动设备上,搜索Google Play或App Store以查找"Sony | Music Center"并下载该应用程序。

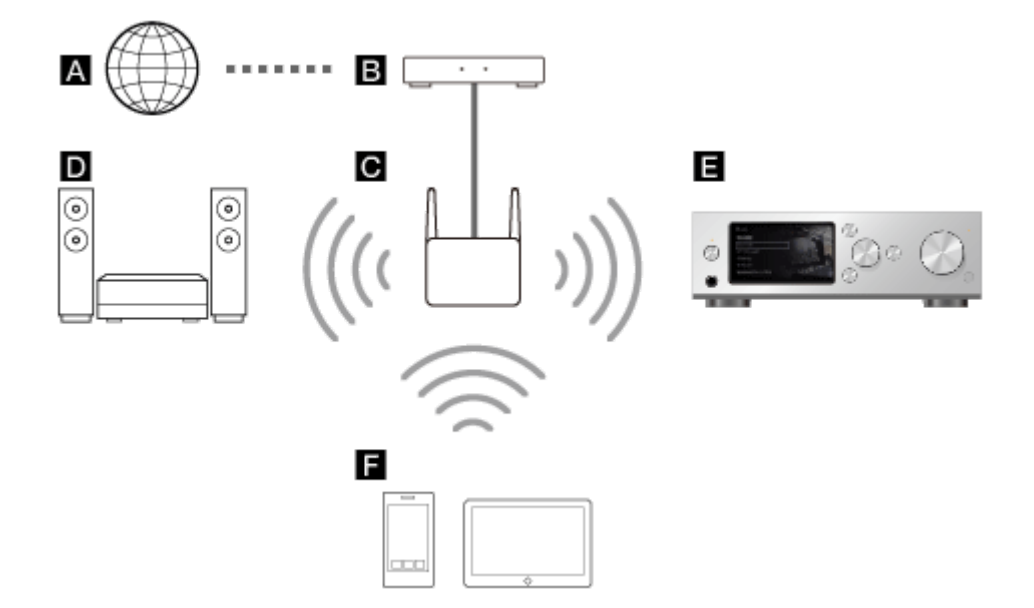

- A :互联网
- **EB**: 调制解调器
- 6 : 路由器
- **D** : 支持"Sony | Music Center"的Sony音频设备(\*)
- **E** : HDD AUDIO PLAYER (\*)
- :智能手机或平板电脑(\*)

必须连接在同一路由器( )上。

- 要使用媒体服务器功能,您需要将HDD AUDIO PLAYER软件更新至最新版本。
- 如果HDD AUDIO PLAYER在通过网络音频设备播放音乐, 且有一段时间未执行 任何操作,自动待机功能可能会关闭HDD AUDIO PLAYER。在这种情况下,请 通过选择[Off]来禁用"自动待机"功能, 或指定一个比当前选择更长的时间段, 或 者选择[设置] - [系统设置],然后将[媒体服务器访问唤醒]设为[On]。

### **与移动设备相连**

- 1. 将HDD AUDIO PLAYER连接至网络。
- 2. 在首页画面中选择[设置] [系统设置]。
- 3. 选择[媒体服务器]。
- 4. 选择[On](出厂默认设置)
- 5. 通过无线局域网,将移动设备连接至HDD AUDIO PLAYER所在的同一 SSID(网络)。
- 6. 在移动设备上启动"Sony | Music Center"应用程序并遵照画面指示进行操作。

## [47] 音乐服务 收听Spotify音乐服务

利用Spotify音乐服务,您可以通过互联网收听全球范围内各种流派的音乐。 您可以从移动设备(智能手机或平板电脑)上下载的Spotify应用程序中选择音乐, 然后在HDD AUDIO PLAYER上播放。要使用Spotify应用程序在HDD AUDIO PLAYER上播放音乐,您需要进行订阅才能使用Spotify Premium或Spotify Free服 务。

在播放位于播放列表中的某个曲目时,一旦将Spotify播放列表添加至HDD AUDIO PLAYER的预设,即可直接选择该播放列表并在HDD AUDIO PLAYER上播放其中 的曲目。

1. 将HDD AUDIO PLAYER和移动设备连接到同一网络上。

2. 将Spotify应用程序下载到移动设备上。

3. 启动Spotify应用程序并登入。

- 4. 选择所需的音乐并播放。
- 5. 点击[Devices Available]并选择HDD AUDIO PLAYER。

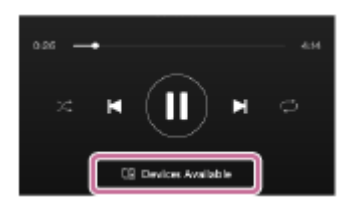

### **向HDD AUDIO PLAYER登录(预设)/删除播放列表**

### **登录至预设:**

在显示播放画面时按下旋钮,然后从出现的"选项"画面中选择[添加到预设中]。

### **从预设中删除:**

从首页画面中选择[音乐服务] - [Spotify], 然后选择[预设]。选择所需的播放列表, 按住旋钮,然后从出现的"选项"画面中选择[从预设中删除]。

### **注意**

- 取决于所在的国家或地区,Spotify音乐服务有时会不可用。
- 如果在步骤1中选择了[音乐服务],画面中就可能显示最终用户许可协议。要想连 续使用Spotify音乐服务,必须同意最终用户许可协议。
- 如果在播放硬盘驱动器中的曲目时从首页画面中选择了[音乐服务] [Spotify], 播 放就会停止。
- 网络广播的内容可能会在不提前通知的情况下被中断或变更。
- 有关如何使用Spotify音乐服务的详情, 请访问Spotify网站, 网址为: <https://spotify.com/connect>。

## [48] 音乐服务 收听TuneIn音乐服务

您可以利用TuneIn来连接并收听全球的网络广播节目流。

### **注意**

- 取决于所在的国家或地区,TuneIn音乐服务有时会不可用。
- 如果首页画面中未显示[音乐服务],请利用设置菜单中的版本更新功能对HDD AUDIO PLAYER进行更新。
	- 1. 选择[音乐服务] [TuneIn]。
- 2. 选择[选择电台或节目]。
- 3. 根据画面指示选择所需的项目并重复此操作,直至找到所需的无线电台或节 目。 开始流播放。

### **注意**

- 使用之前,请务必阅读TuneIn最终用户许可协议。要想使用TuneIn,必须同意最 终用户许可协议。
- 如果在步骤1中选择了[音乐服务], 画面中就可能显示最终用户许可协议。要想连 续使用音乐服务功能,必须同意最终用户许可协议。
- 如果在播放硬盘驱动器中的曲目时从首页画面中选择了[音乐服务] [TuneIn], 播 放就会停止。
- 网络广播的内容可能会在不提前通知的情况下被中断或变更。
- 您可以为无线电台或节目添加 → 但可能需要过一段时间才能更新列表。要在 添加了●后检查列表,请稍候片刻,返回上面几层,然后重新选择[收藏夹]。
- 全部节目都将被登录到收藏夹。 不会显示在节目列表中。
- 有些无线电台或节目无法登录至收藏夹,或者 不会显示在列表画面中。
- 取决于节目,所显示的内容长度可能与其实际状态有所不同。
- 无法暂停节目内容。
- 通过HDD AUDIO PLAYER收听TuneIn网站上的自定义URL节目或另一设备上的 内容时,有时可能无法正确播放。

**提示**

- 如果在步骤2中选择了[收藏夹], 就会显示登录为收藏夹项目的电台或节目列表。 此时可以从列表中选择无线电台或节目并立即开始流播放。
- 您可以在未登录设备的情况下收听TuneIn。不过,您需要使用Web浏览器登录 HDD AUDIO PLAYER, 这样才能访问另一台设备上的收藏夹项目。在TuneIn网 站上创建帐户后,请在"Device Registration"(设备登录)页面上输入登录码。 要检查TuneIn登录代码,请在首页画面中选择[音乐服务] - [TuneIn] - [设备登 录]。
- 可以根据无线电台或节目来选择比特率或音频编解码器。如果流节目播放被中 断,则选择较低的比特率流有可能改善这种状况。请从"选项"菜单中选择[流]。

[49] 从CD复制音乐 从CD复制音乐文件 当有外部CD驱动器连接在HDD AUDIO PLAYER上时,可以使用[导入 CD]功能将 CD中存储的音乐文件直接复制到HDD AUDIO PLAYER的内部硬盘驱动器中。 就像从计算机中传输过来的音乐文件那样,您可以播放从CD中复制来的音乐文件或 在屏幕上查看其音乐信息,操作方式完全相同。

#### **注意**

- 务必使用通过AC适配器供电的外部CD驱动器,并将其连接到电源插座上。如果 是通过HDD AUDIO PLAYER供电,则无法保证操作成功。
- 在文件播放期间,如果通过插入CD的方式使用[导入 CD]功能,播放就会停止。
	- 1. 请将外部CD驱动器连接至EXT端口(位于HDD AUDIO PLAYER后面板上)。 如果外部CD驱动器带有AC适配器,请将其连接到电源插座上。
	- 2. 将含有所要复制的音乐文件的CD插入外部CD驱动器中。 此时显示消息[将CD插入驱动器中。从CD复制音乐?选择"否"允许您移除 CD。]。
	- 3. 选择[是]并按下旋钮。 此时显示音乐复制的准备画面。
	- 4. 按下旋钮。 此时显示编码格式选择画面。
	- 5. 选择[WAV]或[FLAC] (\*1)。 此时显示复制速度选择画面。
	- 6. 选择[验证并重试 ( 慢 ) ]或[既不验证也不重试 ( 快 ) ] (\*2)。 此时显示专辑信息选择画面(\*3)。 HDD AUDIO PLAYER会根据CD的录制信息自动访问Gracenote服务器并获取 CD的专辑信息。
	- 7. 选择看上去与所要复制的CD专辑信息相同的项目(\*4),然后按下旋钮。 此时显示确认画面,上面有所选专辑的曲目列表信息。 确保显示的内容就是所要复制的CD内容。否则,请按BACK按钮以返回专辑信 息选择画面。
	- 8. 按下旋钮,开始从CD复制音乐。 您可以在画面上确认进度状态。 要取消音乐复制,请按下旋钮。
	- 9. 复制完所有曲目后,检查复制结果并按下旋钮(\*5)。

## 要取出CD并返回音乐复制的准备画面,请选择[复制另一张CD]。 要取出CD并返回首页画面,请选择[退出]。

复制的音乐文件将被存储到[HAP\_Internal/Imported]文件夹中。

 $^{\ast1}$  采用以下编码格式:

WAV:

CD中存储的PCM数据将以非压缩方式进行保存。WAV格式的文件更大,因此占用的硬盘容 量也就更多。但与FLAC格式相比,播放时所需的CPU能耗较低。由于HDD AUDIO PLAYER 会将从Gracenote服务器获取的音乐信息保存到ID3数据块中,而在保存音乐文件的标签信息 时则将其放至标准WAV文件的LIST数据块中,因此也可使用存储在支持ID3数据块的音乐播 放器中的专辑封面照片。

FLAC:

CD中存储的PCM数据将以无损压缩方式进行压缩并保存。在保存音乐文件时,与WAV格式, 相比,FLAC格式所占用的硬盘容量较少。您可以将以FLAC格式保存的PCM数据转换回CD 中存储的原始数据格式并进行播放。当选择[FLAC]时,可以用标准格式保存各种标签信息。 FLAC格式无法在iTunes中播放,而且与WAV格式相比,将需要更多的CPU能耗进行数据扩 展。

\*2 复制速度

验证并重试(慢):

从损坏的CD中读取PCM数据可能会导致读取的数据位不完整,原因在于CD驱动器的数据插 补功能会对无法读取的数据进行插补处理。HDD AUDIO PLAYER会对无法读取的数据执行 多次读取操作,直到发现读取结果一致为止。由此,从略有损坏的CD中读取的PCM数据经 过补偿, 最终数据位几乎达到完整。不过, 如果CD发生了大面积损坏, 则选择既不验证也不 重试(快)]可确保数据读取的稳定性。

既不验证也不重试(快):

从CD驱动器中读取PCM数据将被直接保存为WAV格式, 或转换并保存为FLAC格式。

 $^{\ast 3}$  专辑信息选择

HDD AUDIO PLAYER将根据CD的录制信息从Gracenote服务器中获取看上去与所要复制的 CD一致的专辑信息。如果在Gracenote服务器上发现多个可供选择的专辑,就会显示这些专 辑。如果未发现可供选择的专辑,则选择[服务器上未找到数据。]选项。为避免与其他专辑重 叠, HDD AUDIO PLAYER将使用专辑名称 (Album00001)和曲目名称 (01 track)的标签 信息。专辑名称的数字部分对于每个CD副本而言是递增的。曲目名称的数字部分代表实际的 曲目编号。

\*4 如果硬盘中已存储了与所选CD具有相同专辑信息的音乐文件, 就会显示确认画面, 具体如 下:

- 如果试图复制的CD中含有相同的音乐文件, 且与已存储的音乐文件的文件格式相同, 就 会显示覆盖确认画面。执行复制操作将覆盖之前复制的音乐文件。必要时,请务必保留这 些文件的备份。
- 如果试图复制的CD中含有相同的音乐文件,但与已存储的音乐文件的文件格式不同,或 者所存储的音乐文件在复制时未使用[导入 CD]功能,则显示复制确认画面。执行复制操 作将不会覆盖之前复制的音乐文件,但在文件列表画面中(显示文件夹的画面除外),将 会在彼此的旁边显示多个具有相同曲目名称的歌曲。

\*5 复制结果

复制成功的曲目上将带有绿色的勾号标记,而复制失败的的曲目上则带有红叉(x)标记。当 为复制速度选择[验证并重试(慢)]时,列表的末尾将显示检测到的错误数("读取错误"、"数 据插补错误"及"重试次数")。当选择[既不验证也不重试(快)]时,将不显示任何错误信息。 读取错误:

显示读取失败次数。

数据插补错误:

显示插补数据作为读取数据被提取的次数。当发现连续两次读取的结果不一致时,HDD AUDIO PLAYER最多可重复读取20次。如果在20次读取后未发现一致的结果,就会把经CD 驱动器插补处理的数据作为读取数据进行提取。

重试次数:

显示因为发现两次读取的结果不一致而导致的重复读取次数。

## [50] 可用功能 从CD复制音乐文件

当有外部CD驱动器连接在HDD AUDIO PLAYER上时,可以使用[导入 CD]功能将 CD中存储的音乐文件直接复制到HDD AUDIO PLAYER的内部硬盘驱动器中。 就像从计算机中传输过来的音乐文件那样,您可以播放从CD中复制来的音乐文件或 在屏幕上查看其音乐信息,操作方式完全相同。

### **注意**

- 务必使用通过AC适配器供电的外部CD驱动器,并将其连接到电源插座上。如果 是通过HDD AUDIO PLAYER供电,则无法保证操作成功。
- 在文件播放期间,如果通过插入CD的方式使用[导入 CD]功能,播放就会停止。
	- 1. 请将外部CD驱动器连接至EXT端口(位于HDD AUDIO PLAYER后面板上)。 如果外部CD驱动器带有AC适配器,请将其连接到电源插座上。
	- 2. 将含有所要复制的音乐文件的CD插入外部CD驱动器中。 此时显示消息[将CD插入驱动器中。从CD复制音乐?选择"否"允许您移除 CD。]。
	- 3. 选择[是]并按下旋钮。 此时显示音乐复制的准备画面。
	- 4. 按下旋钮。 此时显示编码格式选择画面。
	- 5. 选择[WAV]或[FLAC] (\*1)。 此时显示复制速度选择画面。
- 6. 选择[验证并重试 ( 慢 ) ]或[既不验证也不重试 ( 快 ) ] (\*2)。 此时显示专辑信息选择画面(\*3)。 HDD AUDIO PLAYER会根据CD的录制信息自动访问Gracenote服务器并获取 CD的专辑信息。
- 7. 选择看上去与所要复制的CD专辑信息相同的项目(\*4), 然后按下旋钮。 此时显示确认画面,上面有所选专辑的曲目列表信息。 确保显示的内容就是所要复制的CD内容。否则,请按BACK按钮以返回专辑信 息选择画面。
- 8. 按下旋钮,开始从CD复制音乐。 您可以在画面上确认进度状态。 要取消音乐复制,请按下旋钮。
- 9. 复制完所有曲目后,检查复制结果并按下旋钮(\*5)。 要取出CD并返回音乐复制的准备画面,请选择[复制另一张CD]。 要取出CD并返回首页画面,请选择[退出]。 复制的音乐文件将被存储到[HAP\_Internal/Imported]文件夹中。

 $\mathrm{^{*1}}$  采用以下编码格式 :

WAV:

CD中存储的PCM数据将以非压缩方式进行保存。WAV格式的文件更大,因此占用的硬盘容 量也就更多。但与FLAC格式相比,播放时所需的CPU能耗较低。由于HDD AUDIO PLAYER 会将从Gracenote服务器获取的音乐信息保存到ID3数据块中,而在保存音乐文件的标签信息 时则将其放至标准WAV文件的LIST数据块中,因此也可使用存储在支持ID3数据块的音乐播 放器中的专辑封面照片。

FLAC:

CD中存储的PCM数据将以无损压缩方式进行压缩并保存。在保存音乐文件时,与WAV格式 相比,FLAC格式所占用的硬盘容量较少。您可以将以FLAC格式保存的PCM数据转换回CD 中存储的原始数据格式并进行播放。当选择[FLAC]时,可以用标准格式保存各种标签信息。 FLAC格式无法在iTunes中播放,而且与WAV格式相比,将需要更多的CPU能耗进行数据扩 展。

\*2 复制速度

验证并重试(慢):

从损坏的CD中读取PCM数据可能会导致读取的数据位不完整,原因在于CD驱动器的数据插 补功能会对无法读取的数据进行插补处理。HDD AUDIO PLAYER会对无法读取的数据执行 多次读取操作,直到发现读取结果一致为止。由此,从略有损坏的CD中读取的PCM数据经 过补偿, 最终数据位几乎达到完整。不过, 如果CD发生了大面积损坏, 则选择既不验证也不 重试(快)]可确保数据读取的稳定性。

既不验证也不重试(快):

从CD驱动器中读取PCM数据将被直接保存为WAV格式, 或转换并保存为FLAC格式。

\*3 专辑信息选择

HDD AUDIO PLAYER将根据CD的录制信息从Gracenote服务器中获取看上去与所要复制的 CD一致的专辑信息。如果在Gracenote服务器上发现多个可供选择的专辑,就会显示这些专 辑。如果未发现可供选择的专辑,则选择[服务器上未找到数据。]选项。为避免与其他专辑重 叠, HDD AUDIO PLAYER将使用专辑名称 (Album00001)和曲目名称 (01 track)的标签 信息。专辑名称的数字部分对于每个CD副本而言是递增的。曲目名称的数字部分代表实际的 曲目编号。

\*4 如果硬盘中已存储了与所选CD具有相同专辑信息的音乐文件, 就会显示确认画面, 具体如 下:

- 如果试图复制的CD中含有相同的音乐文件,且与已存储的音乐文件的文件格式相同,就 会显示覆盖确认画面。执行复制操作将覆盖之前复制的音乐文件。必要时,请务必保留这 些文件的备份。
- 如果试图复制的CD中含有相同的音乐文件,但与已存储的音乐文件的文件格式不同,或 者所存储的音乐文件在复制时未使用[导入 CD]功能,则显示复制确认画面。执行复制操 作将不会覆盖之前复制的音乐文件,但在文件列表画面中(显示文件夹的画面除外),将 会在彼此的旁边显示多个具有相同曲目名称的歌曲。

\*5 复制结果

复制成功的曲目上将带有绿色的勾号标记,而复制失败的的曲目上则带有红叉(x)标记。当 为复制速度选择[验证并重试(慢)]时,列表的末尾将显示检测到的错误数("读取错误"、"数 据插补错误"及"重试次数")。当选择[既不验证也不重试(快)]时,将不显示任何错误信息。 读取错误:

显示读取失败次数。

数据插补错误:

显示插补数据作为读取数据被提取的次数。当发现连续两次读取的结果不一致时,HDD AUDIO PLAYER最多可重复读取20次。如果在20次读取后未发现一致的结果,就会把经CD 驱动器插补处理的数据作为读取数据进行提取。

重试次数:

显示因为发现两次读取的结果不一致而导致的重复读取次数。

## [51] 可用功能 从HDD AUDIO PLAYER中删除音乐文件(操作HDD AUDIO PLAYER时)

您可以通过设备操作来删除HDD AUDIO PLAYER中的音乐文件。

1. 从列表画面或播放画面中显示"选项"画面。

### **在列表画面中:**

在按住旋钮的同时选择所要删除的曲目、专辑或文件夹。 不过,如果已选择了[全部专辑],则无法显示"选项"画面。

**在播放画面中:**

在播放所要删除的曲目时,按下旋钮。

- 2. 选择[删除]。
- 3. 选择[是]。 所选的曲目、专辑或文件夹将被删除。

### **注意**

- 您可以删除预装的示例文件, 但在执行出厂重置功能时, 将会恢复这些示例文 件。
- 删除过程中,请勿关闭HDD AUDIO PLAYER。
- 删除过程中,切勿断开外部硬盘驱动器。

## [52] 可用功能 从HDD AUDIO PLAYER中删除音乐文件(使用HAP **Music Transfer时**)

您可以利用HAP Music Transfer应用程序从HDD AUDIO PLAYER中删除音乐文 件。

- 1. 请执行以下操作之一。
	- 对于Windows:

通过以下方式选择[浏览 HAP]: 在计算机的任务托盘中, 单击 ■ (HAP Music Transfer图标)。

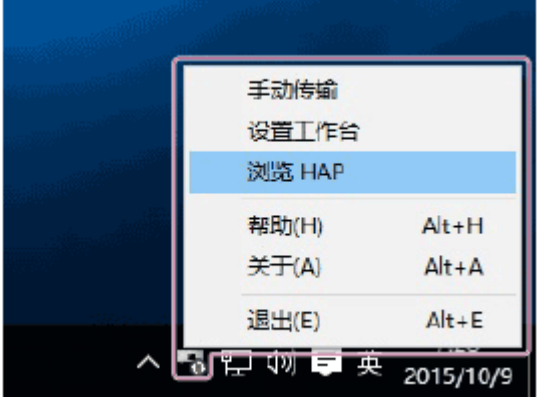

对于Mac:

通过以下方式选择[浏览 HAP]: 在计算机的Dock中, 单击 ■ (HAP Music Transfer图标)。

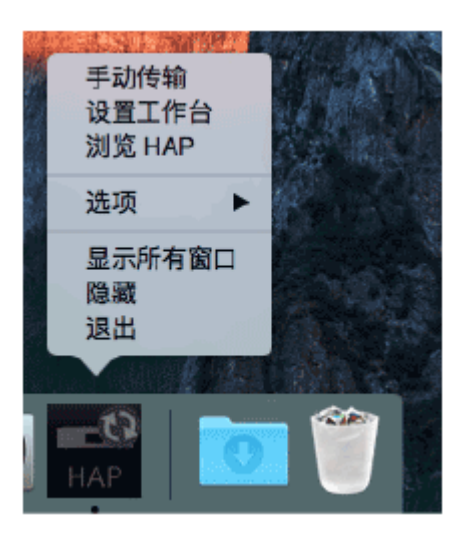

此时将打开资源管理器窗口(对于Windows)或Finder(对于Mac)并显示可 用的共享文件夹的图标。(对于内部硬盘驱动器,将显示[HAP\_Internal];如 果连接有外部硬盘驱动器,则显示[HAP\_External]。)

- 2. 选择[HAP\_Internal](选择内部硬盘驱动器)或[HAP\_External](选择外部硬 盘驱动器),然后继续选择文件夹,直至找到要删除的音乐文件所在的文件 夹。
- 3. 删除音乐文件。

### **注意**

- 您可以删除预装的示例文件,但在执行出厂重置功能时,将会恢复这些示例文 件。
- 在资源管理器 ( 对于Windows ) 或Finder ( 对于Mac ) 中删除音乐文件时, 请勿 使用计算机上的HAP Music Transfer传输音乐文件。
- 在使用资源管理器(对于Windows)或Finder(对于Mac)删除音乐文件时,请 勿从智能手机或平板电脑上传输音乐文件。

## [53] 可用功能 使用DSEE HX功能

当DSEE (Digital Sound Enhancement Engine) HX功能设为[自动]时,HDD AUDIO PLAYER可将音频文件提升为高清音频文件(\*),并清晰地再现通常会丢失的高音部 分。

\* 文件将增大至与96 kHz/32 bits音频文件相当。 下图是使用DSEE HX功能时的声像。

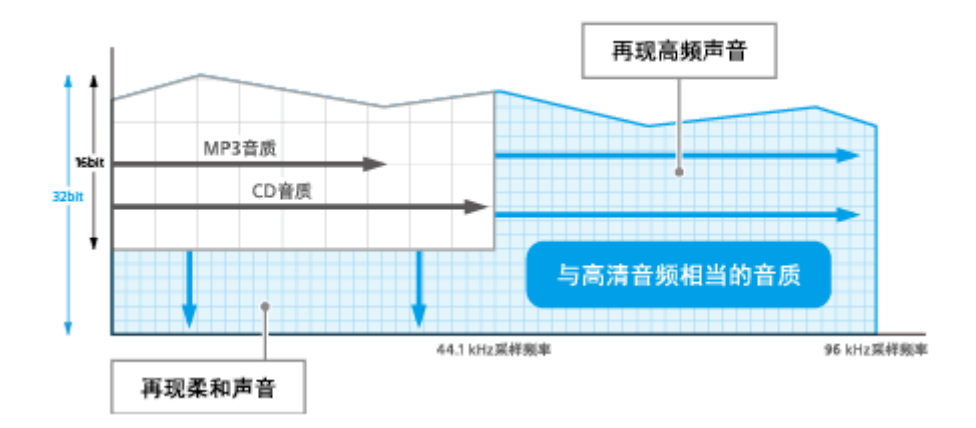

**注意**

- PCM 无损压缩音频源 (采样频率为44.1或48 kHz) 也将被提升为与高清音频源 相当的音质。
- 只有DSEE HX的微细声音还原功能适用于采样频率为88.2 kHz或以上的无损压 缩PCM音频源。
- DSEE HX功能对DSD (DSDIFF, DSF)格式文件不起作用。
- 对于来自HDD AUDIO PLAYER外部输入插孔上所连设备的输入声音, DSEE HX 功能不起作用。

**提示**

- DSEE (包括在DSEE HX中)代表Digital Sound Enhancement Engine之意,是 一项由Sony独立开发的高音补偿与微细声音还原技术。
	- 1. 在首页画面中选择[设置] [音频设置]。
	- 2. 选择[DSEE HX]。
	- 3. 选择[自动]。

对于压缩音频源及无损压缩的PCM音频源,DSEE HX功能将自动生效。当 DSEE HX功能牛效时, DSEE指示灯将亮起。

### **注意**

• 不能同时将DSEE HX功能和DSEE功能设为[自动]。将DSEE功能设为[自动]时, 会令DSEE HX功能的设置更改为[Off]。

**提示**

也可在播放过程中利用"播放选项"菜单设置此功能。

## [54] 可用功能 使用DSEE功能

当DSEE (Digital Sound Enhancement Engine)功能设为[自动] (出厂默认设置) 时, HDD AUDIO PLAYER可通过同时还原高频信号和微细渐弱声音 (后者在压缩 音频源中可能会因为压缩而丢失)或仅还原微细渐弱声音(在无损压缩的PCM音频 源中,可能会因为数字化而丢失)来提供自然、舒展的声音。 左图是未使用DSEE功能时的声像,右图是使用DSEE功能时的声像。

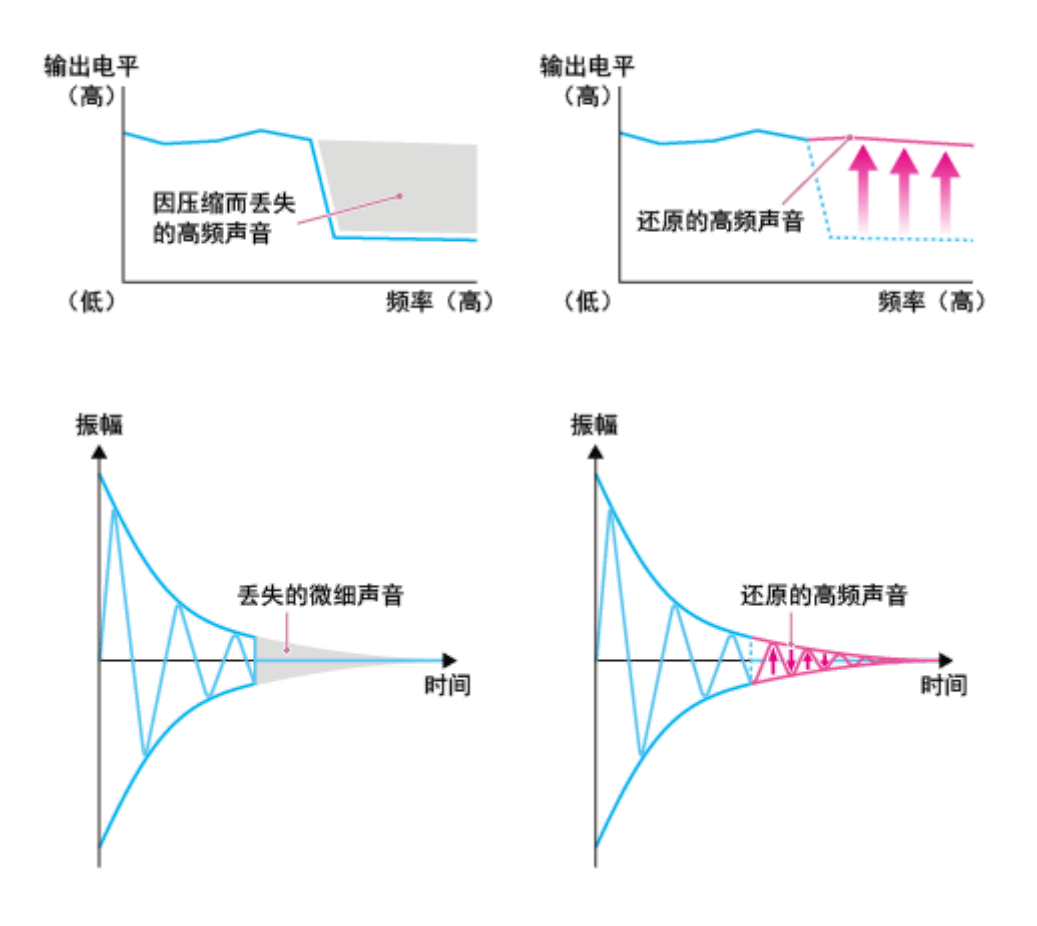

### **注意**

- 只有DSEE的微细声音还原功能适用于无损压缩的PCM音频源。DSEE功能对 DSD(DSDIFF、DSF)格式文件不起作用。
- DSEE功能对来自HDD AUDIO PLAYER外部输入插孔所连设备的声音输入不起 作用。

### **提示**

- DSEE代表Digital Sound Enhancement Engine之意,是一项由Sony独立开发的 高音补偿与微细声音还原技术。
	- 1. 在主页画面中选择[设置] [音频设置]。
- 2. 选择[DSEE]。
- 3. 选择[自动]。

对于压缩音频源及无损压缩的PCM音频源,DSEE功能将自动生效。当DSEE 功能生效时,DSEE指示灯将会亮起。

### **注意**

不能同时将DSEE HX功能和DSEE功能设为[自动]。如果将DSEE功能设为[自 动],DSEE HX功能的设置就会变为[Off]。

**提示**

也可在播放过程中利用"播放选项"菜单设置此功能。

## [55] 可用功能 使用音调控制旁通功能(音调控制旁通)

当"音调控制旁通"功能设为[On]时,将禁用音调控制功能,此时可以聆听原声。 当该功能设为[Off](出厂默认设置)时,播放声音将以音调控制功能所设置的高音 和低音进行输出。

- 1. 在首页画面中选择[设置] [音频设置]。
- 2. 选择[音调控制旁通]。
- 3. 选择[On]。

#### **提示**

也可在播放过程中利用"播放选项"菜单设置此功能。

## [56] 可用功能 使用音调控制功能(音调控制)

利用音调控制功能,可以将高音和低音调整为所需的音调。高音和低音电平的调整 幅度均在–10至+10之间。

- 1. 在首页画面中选择[设置] [音频设置]。
- 2. 选择[音调控制]。 此时显示"音调控制"画面。

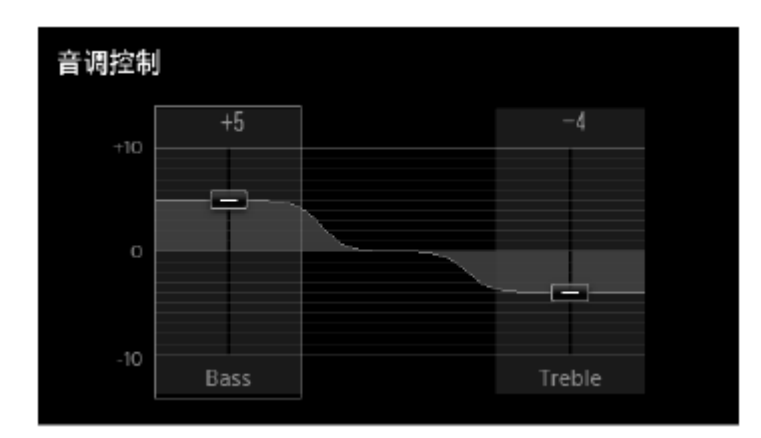

3. 再次按下旋钮。

此时显示音调控制设置画面,且高音增益图标( = )被高亮显示。

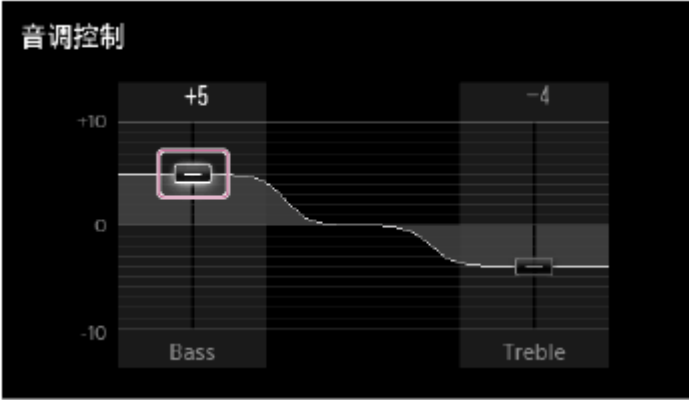

- 4. 转动旋钮以调整高音,然后按下旋钮。 此时将返回"音调控制"画面。
- 5. 转动旋钮以选择"高音"段,然后重复步骤3和4的操作。 这样就完成了高音和低音的设置。

**注意**

- 当菜单中的[音调控制旁通]设为[On]时,无法设置高音和低音。
- 即使更改了高音或低音电平,低音或高音的频率仍将保持不变。

**提示**

也可在播放过程中利用"播放选项"菜单设置此功能。

### [57] 可用功能 将曲目添加至"收藏夹"

您可以为自己喜欢的曲目添加 ♥ ,为不喜欢的曲目添加 ♥ 。如果为曲目添加了 ●,该曲目就会被登录到"收藏夹"中,稍后即可从"收藏夹"中选择其中一个曲目, 或者播放所有的收藏曲目。

- 1. 在播放自己喜欢的曲目时, 按下旋钮。 此时显示"播放选项"画面。
- 2. 选择[收藏]。 右侧的设置将被高亮显示。
- 3. 从[- (无)]、[♥ ]和[♥ ]中选择一种设置。 如果为曲目添加了[♥],该曲目就会被登录到"收藏夹"中。

#### **注意**

- 如果更改了当前正在播放的曲目的设置 ♥ 播放就会停止, 且以后不会再播放该 曲目。
- 带有 7 的曲目不会予以播放,因为这些曲目并未进入到播放队列中。例如,在 聆听专辑中的所有曲目时,带有♥的曲目并不包含在该专辑的播放范围内。如 果想播放带有 > 的文件,请直接从列表中选择该曲目。
- 在下列情况下,曲目将被从"收藏夹"中删除:
	- 已从HDD AUDIO PLAYER的硬盘驱动器中删除了曲目。
	- 曲目存储在外部连接的硬盘驱动器上,该硬盘驱动器已被从HDD AUDIO PLAYER上断 开。
	- 执行了"清除数据库"功能。
	- 在HDD AUDIO PLAYER上执行了出厂重置或格式化外部HDD功能。

**提示**

- 在播放TuneIn音乐服务时,您也可以为自己喜欢的无线电台和节目添加 ♥(\*)。 带有 的无线电台和节目不会显示在从首页画面中选择[收藏夹]时所访问的列表 中,但可以从首页画面中选择它们 - [音乐服务] - [TuneIn] - [收藏夹]。
- 在播放Spotify音乐服务时,您也可以为自己喜欢的播放列表添加 ♥ (\*)。带有 ♥ 的播放列表不会显示在从首页画面中选择[收藏夹]时所访问的列表中, 但可以从 首页画面中选择它们 - [音乐服务] - [Spotify] - [收藏夹]。

\* 取决于所在的国家或地区,某些音乐服务有时会不可用。此外,鉴于音乐服务本身的限 制,有些内容将无法登录至"收藏夹"。

### [58] 可用功能 播放"收藏夹"中的曲目

如果为曲目添加了 ,该曲目就会被登录到"收藏夹"中,稍后即可从"收藏夹"中选 择其中一个曲目,或者播放所有的收藏曲目。

- 1. 在首页画面中选择[收藏夹]。
- 2. 选择所要播放的曲目。 开始播放。

#### **注意**

- 如果在"收藏夹"中将曲目的设置更改为 (无)或 v,曲目就会被从"收藏夹" 中删除。
- 如果更改了当前正在播放的曲目的设置 ♥ 播放就会停止, 且以后不会再播放该 曲目。
- 在下列情况下,曲目将被从"收藏夹"中删除:
	- 已从HDD AUDIO PLAYER的硬盘驱动器中删除了曲目。
	- 曲目存储在外部连接的硬盘驱动器上,该硬盘驱动器已被从HDD AUDIO PLAYER上断 开。
	- 执行了"清除数据库"功能。
	- 在HDD AUDIO PLAYER上执行了出厂重置或格式化外部HDD功能。

## [59] 可用功能 登录音乐文件信息

HDD AUDIO PLAYER会分析音乐文件中所含的ID3标签信息、音乐信息元数据的类 型,并将这些文件登录至[流派]、[艺术家]、[专辑]和[曲目]。如果音乐文件中未包含 ID3标签或信息被丢失,HDD AUDIO PLAYER就会自动通过Web访问Gracenote服 务器并获取音乐信息。

也可通过以下方式获取音乐信息:从列表画面或播放画面中显示"选项"画面,然后 选择[获取音乐信息]。

### **HDD AUDIO PLAYER上的音乐文件管理**

将音乐文件传输至HDD AUDIO PLAYER时,HDD AUDIO PLAYER会登录从音乐 文件中获取的音乐信息。

HDD AUDIO PLAYER将使用每个音乐文件的音乐信息,包括专辑名称、专辑艺术 家名、专辑艺术形象、曲目名称、曲目艺术家名、曲目编号及曲目流派。

音乐信息的嵌入方式会因音乐文件管理软件或标签编辑软件而异。

音乐信息在HDD AUDIO PLAYER的列表画面中分类如下:

**流派**:在[流派]中显示曲目流派。

**艺术家**:在[艺术家]中显示艺术家名。

**专辑**:在[专辑]中显示专辑名称及专辑艺术家名等信息。

**曲目**:在[曲目]中显示曲目名称。

### **注意**

- HDD AUDIO PLAYER必须连接至互联网才能对音乐文件进行分析, 并访问 Gracenote服务器以获取音乐信息。
- 一般情况下,WAV文件中不含ID3标签信息。当音乐文件中不含ID3标签信息 时,该文件将按其文件名被登录至[未知流派]、[未知艺术家]、[未知专辑]和[曲 目]。不过,如果能从Gracenote服务器获取并分析音乐信息,该文件就会被重新 登录到"流派"、"艺术家"、"专辑"和"曲目"中。
- 鉴于音乐文件的类型,有时可能无法正确获取某些文件的音乐信息。
- 在音乐文件管理软件嵌入音乐信息时,有时会丢弃文本编码信息。尽管HDD AUDIO PLAYER会尝试自动检测文本编码类型, 但有时还是无法正确显示音乐 信息。在这种情况下,请检查音乐文件管理软件的设置,或通过选择[设置] - [系 统设置] - [文本编码]来更改文本编码类型, 然后重新复制文件。
- 有些音乐文件管理软件仅通过计算机上的数据库来管理音乐信息,并不向音乐文 件中嵌入任何音乐信息。还有一些音乐文件管理软件则向音乐文件中嵌入部分音 乐信息。
- 音乐信息的嵌入方式会因音乐文件管理软件中的音乐文件格式而异。
- 有些音乐文件管理软件采用与HDD AUDIO PLAYER不同的方式将多个曲目制作 成一个专辑。

[60] 各部件和控制按钮 前面板

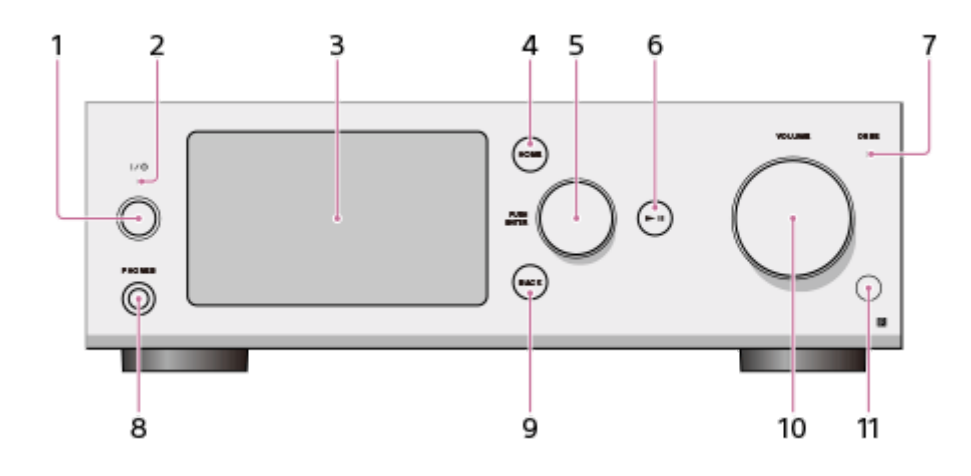

1.  $I/\circlearrowright$  (电源)按钮

打开或关闭HDD AUDIO PLAYER电源。

2. 电源指示灯

打开HDD AUDIO PLAYER时,该指示灯将以绿色亮起。

- 3. 液晶显示屏
- 4. HOME按钮

显示首页画面。

- 5. 旋钮(PUSH ENTER) 转动此旋钮可选择画面上显示的项目。 按下旋钮可执行所选的项目。
- $6.$   $\blacktriangleright$ II (播放/暂停)按钮 开始和暂停播放。
- 7. DSEE指示灯 在DSEE HX功能或DSEE功能处于活动状态时亮起。
- 8. PHONES插孔 此处连接耳机。
- 9. BACK按钮

返回上一画面。

10. VOLUME控制

调整音量。

11. 遥控感应器

[61] 各部件和控制按钮

## 后面板

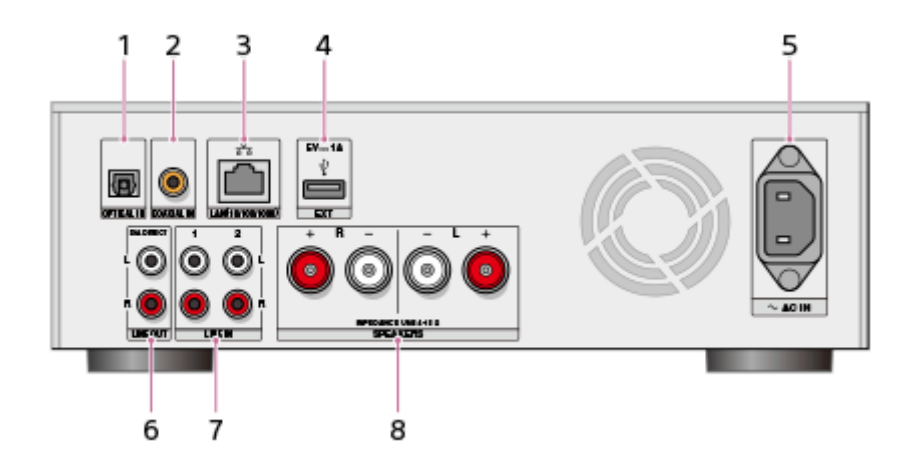

- 1. OPTICAL IN插孔
- 2. COAXIAL IN插孔
- 3. LAN (10/100/1000)端口
- 4. EXT端口(  $\sqrt{ }$ )
- 5. AC IN插孔
- 6. D/A DIRECT・LINE OUT(模拟输出)L/R插孔
	- D/A DIRECT · LINE OUT插孔可直接通过D/A转换器输出模拟信号, 无需使用 任何内部连接器或信号切换器。这样就尽可能地消除了导致音质降低的因素。 通过将HDD AUDIO PLAYER连接至外部功放,可以将其用作D/A转换器。 您可以将数字音频设备连接至HDD AUDIO PLAYER的OPTICAL IN或 COAXIAL IN插孔,并通过D/A DIRECT・LINE OUT插孔来输出这些插孔的信 号。(D/A DIRECT・LINE OUT插孔不会输出从LINE IN插孔中输入的模拟信 号。)
- 7. LINE IN(模拟输入)L/R插孔
- 8. SPEAKERS(扬声器输出)L/R端子

[62] 各部件和控制按钮 遥控器

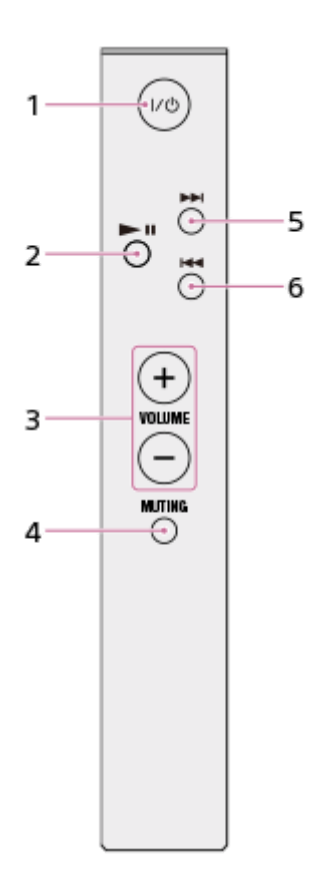

- 1.  $V^{(1)}$  (电源)按钮 打开或关闭HDD AUDIO PLAYER电源。
- 2. ▶Ⅱ (播放/暂停)按钮 开始和暂停播放。
- 3. VOLUME +/–按钮 调整音量。
- 4. MUTING按钮 静音。要取消静音,请再次按MUTING按钮,或按VOLUME +按钮。
- 5.  $\blacktriangleright$ ) (提示下一曲目开始,快进)按钮 移至下一曲目。按住此按钮时快进。
- 6.  $\blacktriangleleft$  (提示当前或上一曲目开始,快退)按钮 移至当前或上一曲目的开始位置。按住此按钮时快退。

### [63] 各部件和控制按钮 首页画面

利用首页画面中显示的图标,可以选择首页菜单或检查HDD AUDIO PLAYER的状 态。
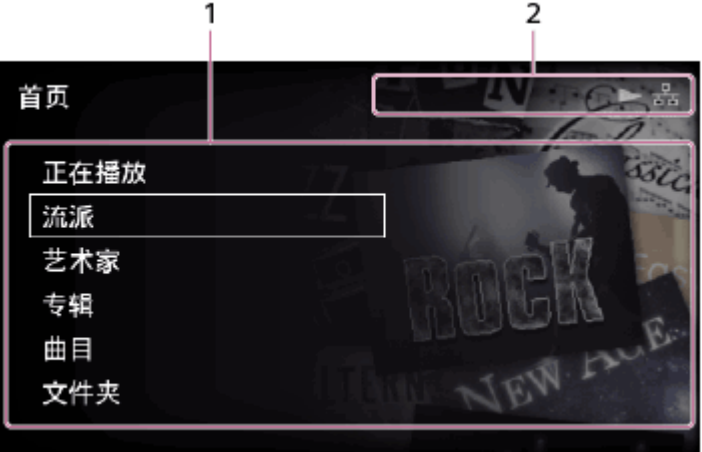

1. 首页菜单显示区域

显示类别菜单(如"流派"、"艺术家"、"专辑"和"曲目")及其他菜单项目,包括 "设置"菜单。

可供选择的项目列出如下:

- 正在播放
- 流派
- 艺术家
- 专辑
- 曲目
- 文件夹
- SensMe™频道
- 播放列表
- 收藏夹
- 音乐服务
- 外部输入
- 导入 CD
- 设置

当选择其中的一个项目时,将显示相应的列表画面,用于选取硬盘驱动器中存 储的项目或配置各种设置。

2. 指示符

显示首页画面时,此区域中所显示的图标可指示HDD AUDIO PLAYER的状 态。

- 指示网络连接状态的图标 : ■ 名 (有线局域网连接)、 <mark>器</mark> (有线局域网连接失败)、 <mark>、</mark> (无线局域 网连接)、 、 、 (无线局域网连接失败)
- 指示播放状态的图标:

▶ (正在播放)、 እ (正在播放音乐服务)、 Ð (已连接外部音频设 备)

• 指示传输和登录状态的图标 :

11 (正在传输和登录音乐文件)、 2 (传输待机 (未分析的音频内容保 持现状))

当添加音乐文件时, (1) (正在传输和登录的音乐文件) 旁将指示文件数。

- 如果[自动访问Gracenote]设为[On], 则在文件数指示消失后的一段时间内, 仍将 显示 (1) (正在传输和登录的音乐文件)。
- 如果[自动访问Gracenote]设为[Off], 或者试图访问Gracenote服务器时失败, 则 在文件数指示消失后,将显示 (传输待机(未分析的音频内容保持现 状))。
- 如果有处于分析过程或位于SensMe™频道队列中的音乐文件,就会显示 (该图标指示SensMe™频道的分析状态)。
- 睡眠定时器图标: (已设置睡眠定时器)

# **列表画面上的"选项"菜单**

在首页画面中选择"流派"、"艺术家"、"专辑"、"曲目"或"文件夹"以显示列表画面,然 后在按住旋钮的同时选择专辑、曲目或文件夹列表中的项目,即可显示"选项"菜 单。

通过"选项"菜单可以使用以下功能:

## **流派列表画面、艺术家列表画面**

- [添加到当前播放曲的下一曲]: 将所选的流派或艺术家曲目排在播放队列中当前 正在播放的曲目后面。
- [添加到播放队列的最后一曲]:将所选的流派或艺术家曲目排在播放队列的末 尾。

## **专辑列表画面**

- [添加到当前播放曲的下一曲]: 将专辑所选的曲目排在播放队列中当前正在播放 的曲目后面。
- [添加到播放队列的最后一曲]:将专辑所选的曲目排在播放队列的末尾。
- [获取音乐信息]: HDD AUDIO PLAYER将访问Gracenote服务器, 以获取专辑曲 目的音乐信息。
- [合并专辑]:可将所选的专辑与另一个可供选择的专辑合并。(属于同一文件夹 的专辑将显示为可供选择的专辑。)
- [编辑SensMe™频道]:可将专辑曲目的SensMe™频道恢复为默认值或取消曲目 的登录。

• [删除]:删除当前所选的专辑。

## **曲目列表画面**

- [转至]:显示所选曲目所属的流派、艺术家、专辑或文件夹的列表画面。
- [添加到当前播放曲的下一曲]:将所选的曲目排在播放队列中当前正在播放的曲 目后面。
- [添加到播放队列的最后一曲]:将所选的曲目排在播放队列的末尾。
- [获取音乐信息]:HDD AUDIO PLAYER将访问Gracenote服务器,以获取有关当 前所播放曲目的音乐信息。
- [编辑SensMe™频道]: 可以编辑所选曲目的SensMe™频道, 或将其恢复为默认 值。
- [删除]:删除当前所选的曲目。

## **文件夹列表画面**

- [转至]:显示所选文件所属的流派、艺术家或专辑的列表画面。
- [添加到当前播放曲的下一曲]: 将所选的文件夹或文件排在播放队列中当前正在 播放的曲目后面。
- [添加到播放队列的最后一曲]: 将所选的文件夹或文件排在播放队列的末尾。
- [获取音乐信息]: HDD AUDIO PLAYER将访问Gracenote服务器, 以获取文件夹 列表中所显示的文件的音乐信息。(不会获取子文件夹中文件的音乐信息。)
- [编辑SensMe™频道]:可将文件夹中文件的SensMe™频道恢复为默认值或取消 曲目的登录。
- •[删除]:删除当前所选的文件夹或文件。

[64] 各部件和控制按钮 "播放"画面

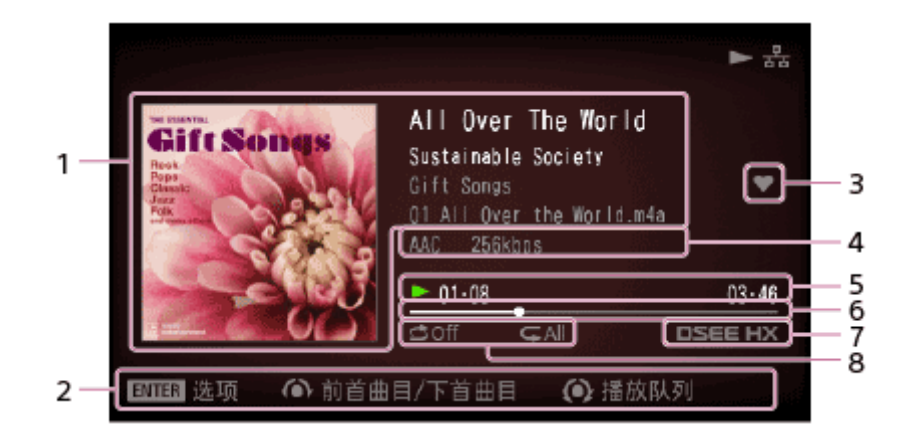

1. 播放文件信息

显示专辑图片、曲目名称、艺术家名、专辑名称及文件名。

2. 引导区域

显示在播放曲目时所能执行的操作的提示或指导。

- 3. 曲目的收藏状态 显示当前曲目的收藏状态。您可以为自己喜欢的曲目添加 2. 如果当前正在 播放的曲目上带有 。,它就会显示在此区域。
- 4. 文件格式信息 显示诸如文件格式、采样频率、位宽度、比特率等信息。 实际显示的信息因所选文件的格式而异。
- 5. 时间信息、播放状态 显示播放状态(▶:正在播放、 Ⅱ:暂停等)、已播放时间及曲目长度。
- 6. 播放进度条 指示当前所播放曲目的进度。
- 7. DSEE HX/DSEE状态 指示DSEE HX功能或DSEE功能处于活动状态。
- 8. 播放模式 显示随机播放和/或重复播放设置。

## **注意**

- 有些音乐文件的文件信息可能无法正确显示。
- 如果音乐文件没有任何文件信息,HDD AUDIO PLAYER就会自动访问 Gracenote服务器并获取和显示尽可能多的音乐文件信息。
- 播放VBR(可变比特率)编码的音乐文件时,已播放时间、曲目长度及进度条等 可能与文件的实际状态有所不同。
- 播放VBR(可变比特率)编码的音乐文件时,所显示的比特率有时会有错误。

**提示**

- 如果在显示播放画面时按下旋钮,就会显示"播放选项"画面。
- 如果在显示播放画面时转动旋钮并连续发出两次或以上的咔哒声,就会显示"播 放队列"画面。

[65] 各部件和控制按钮 "播放选项"画面

如果在播放曲目时按下旋钮,就会显示"播放选项"画面。 在"播放选项"画面中,您可以配置各种播放设置,如播放模式及音质设置。

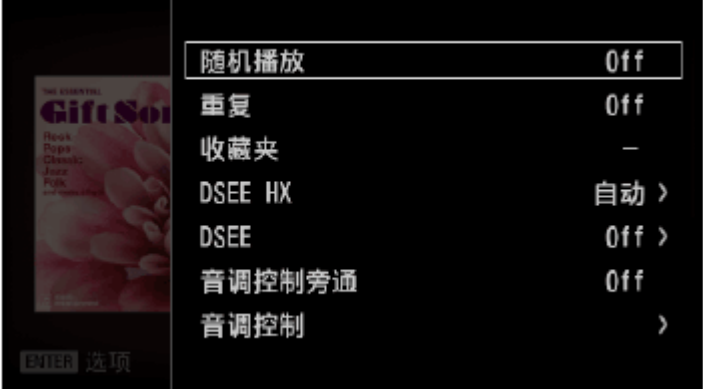

#### **随机播放:**

可以按随机顺序播放曲目(随机播放)。您可以从[Off]、[曲目]、[专辑]、[文件夹] (仅限通过从首页画面中选择[文件夹]进行播放的情况)中选择一种设置。如果选 择了[专辑]或[文件夹], 就会以随机顺序播放专辑或文件夹, 但每个专辑或文件夹中 的各个曲目仍将按原来的顺序进行播放。

#### **重复:**

可以重复播放曲目(重复播放)。您可以从[Off]、[单曲]、[全曲]中选择一种设置。

#### **收藏:**

可以为自己喜欢的曲目添加 ♥ 。也可以为曲目删除 ♥ 或添加 ♥ 。

#### **DSEE HX:**

可以将DSEE HX功能设为[自动]或[Off]。

#### **DSEE:**

可以将DSEE功能设为[自动]或[Off]。

#### **音调控制旁通:**

可以选择是将"音调控制旁通"功能设为[Off](可利用音调控制功能改变音质)还是 [On](不使用音调控制功能,音质保持不变)。

#### **音调控制:**

利用此功能可以更改音质。当"音调控制旁通"功能设为[On]时,将无法设置音调控 制功能。

#### **转至:**

可以直接从当前播放的曲目转至该曲目所属的流派、艺术家、专辑或文件夹。

#### **通过播放队列创建播放列表:**

可以利用播放队列中的曲目创建新播放列表。

如果播放队列中的曲目数超过1000个,则前1000个曲目将被登录到播放列表中。 如果稍后想更改播放列表名称,请使用HDD Audio Remote。

## **获取音乐信息:**

HDD AUDIO PLAYER将访问Gracenote服务器,以获取有关当前所播放曲目的音乐 信息。

请从音乐信息中选择所需的选项,然后选择[使用]。这些音乐信息就会被登录到当 前播放的曲目中。

## **编辑SensMe™频道:**

可以编辑当前所播放曲目的SensMe™频道、将其恢复为默认值或对其进行重新分 析。

## **删除:**

可以删除当前播放的曲目。

如果删除当前播放的曲目,播放就会停止。

## **睡眠:**

可以设置睡眠定时器。当到了所设置的时间时,HDD AUDIO PLAYER将会自动关 闭。

## **注意**

• 进行频道播放时,系统会自动将随机播放模式设为[曲目],并将重复播放模式设 为[全曲],且无法进行更改。此播放模式设置仅在HDD AUDIO PLAYER播放 SensMe™频道时有效。

[66] 各部件和控制按钮 "播放队列"画面

如果在播放曲目时转动旋钮并连续发出两次或以上的咔哒声,就会显示"播放队列" 画面。

"播放队列"是当前选中进行播放的所有曲目的列表,如某个艺术家或某个专辑的所 有曲目。

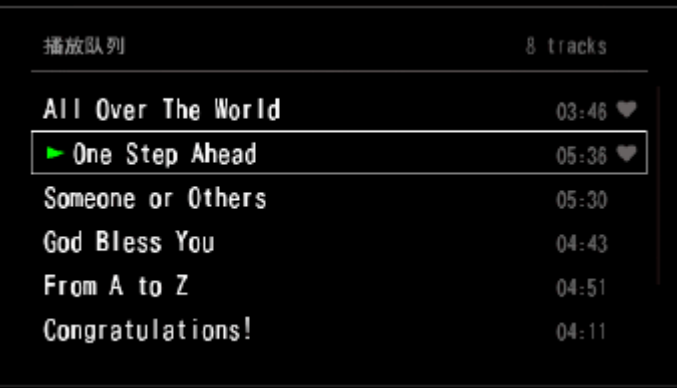

每个曲目的右侧将显示收藏状态(♥或♥)。

通过从首页画面中选择[文件夹]开始播放时, "播放队列"画面中将显示文件名, 而非 曲目名称。

**提示**

- 转动旋钮可选择曲目, 按下旋钮则播放所选的曲目。
- 要返回播放画面,请按BACK按钮。
- 如果在约15秒内未操作HDD AUDIO PLAYER, 就会关闭"播放队列"画面并自动 返回播放画面。
- 如果是通过转动然后按住旋钮的方式选择曲目,就会显示"选项"菜单。 在"选项"菜单中,可以选择[从播放队列中删除],从而将选定的曲目从播放队列中 删除。

如果选择菜单中的[转至],则可直接转至所选曲目所属的流派、艺术家、曲目或 文件夹。

[67] 各部件和控制按钮 "播放搜寻"画面

在"播放搜寻"画面中,可以通过转动旋钮来更改播放位置。

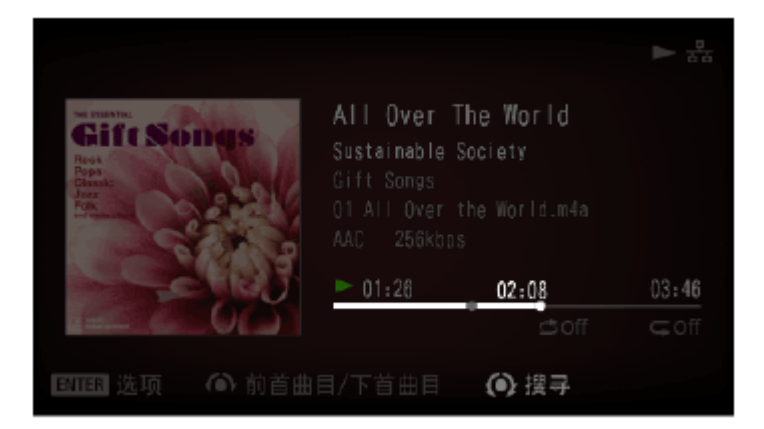

利用旋钮移动搜寻位置,然后按住旋钮。这样就会将播放位置移至搜寻标记所在的 位置并退出"播放搜寻"画面。

要退出"播放搜寻"画面而不更改播放位置,请按BACK按钮。

## [68] 设置菜单 网络设置

[连接至网络\(互联网设置\)](#page-100-0)

[查看网络状态\(查看网络状态\)](#page-101-0)

更改网络上所显示的[HDD AUDIO PLAYER](#page-101-1)的设备名(设备名)

## [69] 设置菜单 HDD设置

[查看硬盘驱动器状态\(查看](#page-102-0)HDD状态)

[重新扫描硬盘驱动器\(重新扫描](#page-103-0)HDD)

[格式化外部硬盘驱动器\(格式化外部](#page-104-0)HDD)

[删除有关外部硬盘驱动器的信息\(删除外部](#page-105-0)HDD信息)

[安全地移除外部硬盘驱动器\(安全移除外部](#page-106-0)HDD)

# [70] 设置菜单 音频设置

使用[DSEE HX](#page-61-0)功能

使用[DSEE](#page-62-0)功能

[使用音调控制旁通功能\(音调控制旁通\)](#page-64-0)

[使用音调控制功能\(音调控制\)](#page-64-1)

[使用无间断播放功能\(无间断播放\)](#page-109-0)

[使用音量标准化功能\(音量标准化\)](#page-110-0)

使用USB[数字音频设备\(](#page-111-0)USB数字输出)

[设置最大音量\(音量上限\)](#page-112-0)

使用渐强/[渐弱功能\(淡入](#page-112-1)/淡出)

[71] 设置菜单 系统设置

[选择画面上显示的语言\(语言\)](#page-113-0)

[选择音乐信息的文本编码类型\(文本编码\)](#page-135-0)

[控制亮度\(亮度\)](#page-113-1)

[设置网络待机模式\(网络待机\)](#page-115-0)

[设置自动待机功能\(自动待机\)](#page-116-0)

[设置睡眠定时器\(睡眠\)](#page-117-0)

## 设置对Gracenote[服务器的自动访问功能\(自动访问](#page-136-0)Gracenote)

### [设置媒体服务器功能\(媒体服务器\)](#page-118-0)

[接收有关软件更新的通知\(软件更新通知\)](#page-118-1)

[显示当前系统信息\(系统信息\)](#page-119-0)

显示软件授权 )

[重置为出厂默认设置\(出厂重置\)](#page-119-2)

[72] 设置菜单 版本更新

[更新软件\(版本更新\)](#page-120-0)

[73] 备份 备份数据

建议您不定期地对HDD AUDIO PLAYER硬盘驱动器中存储的内容进行备份, 从而 在计算机上保留这些内容的副本。 如果您的计算机上不再有原始数据,建议您将HDD AUDIO PLAYER硬盘驱动器上 的内容复制到计算机中进行备份。 在将HDD AUDIO PLAYER送修之前,务必保留一份备份。 有关如何从HDD AUDIO PLAYER向计算机中复制音乐文件(用作备份)的详情, 请参阅如下所列的相关主题。

[74] 备份 将HDD AUDIO PLAYER中的音乐文件备份至计算机(对 于Windows)

在将HDD AUDIO PLAYER送修之前,或在计算机中不再有原始音乐文件的情况 下,建议将HDD AUDIO PLAYER中的音乐文件复制到计算机中,作为备份之用。 要想进行备份,您需要使用计算机中安装的HAP Music Transfer应用程序。确保 HDD AUDIO PLAYER已打开电源。

- 1. 通过以下方式打开HAP Music Transfer的上下文菜单:在计算机的任务托盘中 单击 (HAP Music Transfer图标)。然后,选择[浏览 HAP]。 此时将打开资源管理器窗口并显示可用的共享文件夹的图标。(对于内部硬盘 驱动器, 将显示[HAP\_Internal]; 如果连接有外部硬盘驱动器, 则显示 [HAP External]<sub>。</sub>)
- 2. 选择[HAP\_Internal] ( 选择内部硬盘驱动器) 或[HAP\_External] ( 选择外部硬 盘驱动器),然后继续选择文件夹,直至找到要备份的音乐文件所在的文件 夹。
- 3. 通过拖放的方式将HDD AUDIO PLAYER中的音乐文件复制到所需的计算机文 件夹中。

#### **注意**

- 在资源管理器中利用HAP Music Transfer进行音乐文件的备份时, 请勿传输音乐 文件。
- 在资源管理器中备份音乐文件时,请勿从智能手机或平板电脑中传输音乐文件。
- 进行备份时, 请将HDD AUDIO PLAYER的[自动待机]功能设为[Off]。

**提示**

• 如果想备份内部或外部硬盘驱动器中的所有内容, 请将位于[HAP\_Internal]或 [HAP\_External]根目录下的所有文件夹(或文件)复制到计算机中。

[75] 备份 将HDD AUDIO PLAYER中的音乐文件备份至计算机(对 于Mac)

在将HDD AUDIO PLAYER送修之前,或在计算机中不再有原始音乐文件的情况 下,建议将HDD AUDIO PLAYER中的音乐文件复制到计算机中,作为备份之用。 要想进行备份,您需要使用计算机中安装的HAP Music Transfer应用程序。确保 HDD AUDIO PLAYER已打开电源。

- 1. 通过以下方式打开HAP Music Transfer的上下文菜单:在计算机的Dock中单击 ■ (HAP Music Transfer图标)。然后, 选择[浏览 HAP]。 此时将打开Finder并显示可用的共享文件夹的图标。(对于内部硬盘驱动器, 将显示[HAP\_Internal];如果连接有外部硬盘驱动器,则显示 [HAP External], )
- 2. 选择[HAP\_Internal](选择内部硬盘驱动器)或[HAP\_External](选择外部硬 盘驱动器),然后继续选择文件夹,直至找到要备份的音乐文件所在的文件 夹。
- 3. 通过拖放的方式将HDD AUDIO PLAYER中的音乐文件复制到所需的计算机文 件夹中。

## **注意**

- 在Finder中利用HAP Music Transfer进行音乐文件的备份时, 请勿传输音乐文 件。
- 在Finder中备份音乐文件时, 请勿从智能手机或平板电脑中传输音乐文件。
- 进行备份时,请将HDD AUDIO PLAYER的[自动待机]功能设为[Off]。

**提示**

• 如果想备份内部或外部硬盘驱动器中的所有内容,请将位于IHAP Internall或 [HAP\_External]根目录下的所有文件夹(或文件)复制到计算机中。

# [76] 备份 将计算机中备份的音乐文件恢复至HDD AUDIO PLAYER (对于Windows)

如果想将以备份形式复制到计算机中的音乐文件恢复至HDD AUDIO PLAYER, 请 执行以下步骤。

要恢复备份文件,需要使用计算机中安装的HAP Music Transfer应用程序。确保 HDD AUDIO PLAYER已打开电源。

1. 通过以下方式打开HAP Music Transfer的上下文菜单:在计算机的任务托盘中 单击 ■ (HAP Music Transfer图标)。然后, 选择[浏览 HAP]。 此时将打开资源管理器窗口并显示可用的共享文件夹的图标。(对于内部硬盘 驱动器,将显示[HAP\_Internal];如果连接有外部硬盘驱动器,则显示

[HAP\_External]。)

- 2. 选择[HAP\_Internal] (选择内部硬盘驱动器)或[HAP\_External] (选择外部硬 盘驱动器),然后继续选择文件夹,直至找到要恢复的音乐文件所在的文件 夹。
- 3. 通过拖放的方式将计算机中的音乐文件复制到HDD AUDIO PLAYER中。

#### **注意**

- 在利用HAP Music Transfer将计算机中的备份文件恢复至HDD AUDIO PLAYER 的过程中,请勿传输音乐文件。
- 在将计算机中的备份文件恢复至HDD AUDIO PLAYER的过程中,请勿从智能手 机或平板电脑中传输音乐文件。
- 请勿同时从两台或更多的计算机中恢复备份文件。

**提示**

• 如果想恢复内部或外部硬盘驱动器中所有内容的备份文件, 请选择备份文件夹, 同时在HAP Music Transfer的"内容设定"窗口中选中"浏览"。转至"传输设定"窗口 并为[已传输文件列表]的配置选择[清除],从而删除传输历史记录,然后再自动或 手动传输文件。

[77] 备份 将计算机中备份的音乐文件恢复至HDD AUDIO PLAYER (对于Mac)

如果想将以备份形式复制到计算机中的音乐文件恢复至HDD AUDIO PLAYER, 请 执行以下步骤。

要恢复备份文件,需要使用计算机中安装的HAP Music Transfer应用程序。确保 HDD AUDIO PLAYER已打开电源。

1. 通过以下方式打开HAP Music Transfer的上下文菜单:在计算机的Dock中单击 ■ (HAP Music Transfer图标)。然后, 选择[浏览 HAP]。 此时将打开Finder并显示可用的共享文件夹的图标。(对于内部硬盘驱动器, 将显示[HAP\_Internal];如果连接有外部硬盘驱动器,则显示 [HAP External]。)

- 2. 选择[HAP\_Internal] (选择内部硬盘驱动器)或[HAP\_External] (选择外部硬 盘驱动器),然后继续选择文件夹,直至找到要恢复的音乐文件所在的文件 夹。
- 3. 通过拖放的方式将计算机中的音乐文件复制到HDD AUDIO PLAYER中。

#### **注意**

- 在利用HAP Music Transfer将计算机中的备份文件恢复至HDD AUDIO PLAYER 的过程中,请勿传输音乐文件。
- 在将计算机中的备份文件恢复至HDD AUDIO PLAYER的过程中,请勿从智能手 机或平板电脑中传输音乐文件。
- 请勿同时从两台或更多的计算机中恢复备份文件。

**提示**

• 如果想恢复内部或外部硬盘驱动器中所有内容的备份文件, 请选择备份文件夹, 同时在HAP Music Transfer的"内容设定"窗口中选中"浏览"。转至"传输设定"窗口 并为[已传输文件列表]的配置选择[清除],从而删除传输历史记录,然后再自动或 手动传输文件。

[78] 规格/说明 可播放的音频文件格式

以下音频文件格式可在HDD AUDIO PLAYER上播放。

**注意**

• 如果信号是从OPTICAL IN或COAXIAL IN插孔输入的,则只能播放LPCM双声道 音频格式。(对于通过OPTICAL IN插孔输入的信号而言,HDD AUDIO PLAYER支持采样频率最高为96 kHz的LPCM格式。176.4 kHz和192 kHz的采样 频率不受支持。) 播放其他格式可能会产生噪音;如果播放音量较大,甚至会损坏扬声器。

**DSD(DSF、DSDIFF)**

扩展名:.dsf、.diff 采样频率:2.8224 MHz、5.6448 MHz

**LPCM(WAV、AIFF)**

扩展名:.wav、.aif、.aiff

采样频率:44.1 kHz、48 kHz、88.2 kHz、96 kHz、176.4 kHz、192 kHz 量化位数:16位、24位、32位(\*)

\* 只有WAV格式的文件能进行32位播放。

#### **FLAC**

扩展名:.flac、.fla 采样频率:44.1 kHz、48 kHz、88.2 kHz、96 kHz、176.4 kHz、192 kHz 量化位数:16位、24位

#### **ALAC**

扩展名:.m4a 采样频率:44.1 kHz、48 kHz、88.2 kHz、96 kHz、176.4 kHz、192 kHz 量化位数:16位、24位

#### **MP3(MPEG-1/2 Audio Layer-3)**

扩展名:.mp3 比特率:64 kbps - 320 kbps 采样频率:44.1 kHz、48 kHz 量化位数:16位

#### **AAC(MPEG-4 AAC-LC、HE-AAC)**

扩展名:.m4a、.mp4、.3gp 比特率:64 kbps - 320 kbps 采样频率:44.1 kHz、48 kHz 量化位数:16位

#### **WMA(WMA、WMAPro、WMA Lossless)**

扩展名:.wma、.asf 比特率:32 kbps - 320 kbps(WMA、WMAPro) 采样频率:44.1 kHz、48 kHz(WMA) 采样频率:44.1 kHz、48 kHz、88.2 kHz、96 kHz(WMAPro、WMA Lossless) 量化位数:16位(WMA、WMAPro) 量化位数:16位、24位(WMA Lossless)

### **ATRAC(ATRAC3、ATRAC3plus、ATRAC Advanced Lossless)**

扩展名:.oma、.aa3 比特率: 48 kbps - 352 kbps (ATRAC3plus) 比特率:132 kbps(ATRAC3) 采样频率:44.1 kHz

### **注意**

- 如果以上格式的文件受到了复制保护,则无法进行播放。如果将受到复制保护的 文件传输至HDD AUDIO PLAYER, 这些文件的音乐信息将灰显且无法进行选 择。
- 在以上格式中,仅双声道文件受支持。
- 播放除上述格式以外的其他格式可能会产生噪音;如果播放音量较大,甚至会损 坏扬声器。

[79] 规格/说明 设计和规格

## **音频功率规格**

## **功率输出及总谐波失真(仅限在美国和加拿大销售的型号):**

4欧姆负载,双声道驱动,20 - 20000赫兹;每个声道的最低RMS功率为32瓦,从 250毫瓦到额定输出功率的总谐波失真不超过10%。

## **功放部分**

功率输出(在中国以外销售的型号): 40 W + 40 W (4欧姆, 1千赫, THD 10%) 功率输出(在中国销售的型号): 38 W + 38 W (4欧姆, 1千赫, THD 10%) 额定功率输出(在中国以外销售的型号):35 W + 35 W(4欧姆,1千赫,THD 0.9%)

扬声器阻抗匹配:4欧姆 - 16欧姆

信噪比:100 dB(20千赫LPF,网络)

频率响应:10千赫 - 100千赫(+0 dB,–3 dB)(4欧姆,LINE IN)

## **网络部分**

### **有线局域网**

1000BASE-T/100BASE-TX/10BASE-T

### **无线局域网**

兼容标准: IEEE 802.11 b/g/n

频带/通道:2.4千兆赫频带,1-11通道(对于在美国和加拿大销售的型号)或1-13 通道(对于在欧洲销售的型号)

## **硬盘驱动器部分**

#### **容量**

500 GB (\*)

\* 容量的某些部分用于数据管理。因此,用户可用容量小于500 GB。

#### **支持的播放格式**

DSD(DSF、DSDIFF)、LPCM(WAV、AIFF)、FLAC、ALAC、ATRAC Advanced Lossless、ATRAC、MP3、AAC、WMA(双声道)

## **插孔部分**

#### **输入部分**

#### **COAXIAL IN**

输入阻抗:75欧姆

支持的播放格式:LPCM双声道

- 采样频率:44.1 kHz、48 kHz、88.2 kHz、96 kHz、176.4 kHz、192 kHz
- 量化位数:16位、24位

#### **OPTICAL IN**

支持的播放格式:LPCM双声道

- 采样频率:44.1 kHz、48 kHz、88.2 kHz、96 kHz
- 量化位数:16位、24位

#### **LINE IN 1, 2**

输入灵敏度:500 mV 输入阻抗:100千欧姆

#### **输出部分**

输出插孔

#### **LINE OUT**

输出阻抗:2.2千欧姆 2赫 - 80千赫(-3 dB)

#### **PHONES(耳机插孔)**

立体声插孔:8欧姆或以上

## **EXT端口**

Type A USB、Hi-Speed USB

## **一般和其他**

## **电源要求**

在美国和加拿大销售的型号:交流120伏60赫 在欧洲、澳大利亚和新西兰销售的型号:交流230伏50/60赫 在中国销售的型号:交流220伏50赫

## **能耗**

### **在美国和加拿大销售的型号**

开启:80 W

待机模式期间(当[网络待机]设为[Off]时):0.3 W 待机模式期间(当[网络待机]设为[On]且使用有线局域网时):2.6 W 待机模式期间(当[网络待机]设为[On]且使用无线局域网时):2.8 W

## **在欧洲、澳大利亚、新西兰和中国销售的型号**

开启:85 W

待机模式期间(当[网络待机]设为[Off]时):0.3 W

待机模式期间(当[网络待机]设为[On]且使用有线局域网时):2.6 W

待机模式期间(当[网络待机]设为[On]且使用无线局域网时):2.8 W

## **尺寸(大约)(宽/高/深)**

265 mm × 88 mm × 304 mm(包括凸出部分和控制装置)

## **质量(大约)**

5.8 kg

## **提供的附件**

请参阅"[提供的附件](#page-12-0)"。

设计和规格可能变更,恕不另行通知。

[80] 规格/说明

HDD AUDIO PLAYER的软件更新

当能通过"软件更新"功能对HDD AUDIO PLAYER的软件进行更新时,画面上会予以 提示:[软件有新版本。现在更新软件吗?如需以后更新,请进入"设置"菜单,选择 "版本更新"。有关更新的详细信息,请参阅索尼网站。](HDD AUDIO PLAYER已 设为向您提示有关更新,因为[软件更新通知]功能在出厂默认设置下被设为[On]。) 通过软件更新,您可以更新HDD AUDIO PLAYER的功能。 当显示以上消息时,请选择[现在]或[以后],从而更新HDD AUDIO PLAYER。

- 如果选择了[现在]:遵照画面指示更新软件。
- 如果选择了[以后]:在首页画面中选择[设置] [版本更新],从而更新软件。

# [81] 规格/说明 向HDD AUDIO PLAYER登录音乐文件时

- 向HDD AUDIO PLAYER传输音乐文件时, <<br />
[<br />
[<br />
[<br />
N<br/>
(<br />
此图标指示传输和登录状态) 的旁边将出现一个计数器,用于指示已传输和未分析的音乐文件数。
- 一旦传输音乐文件后,HDD AUDIO PLAYER便开始分析文件并将其登录至HDD AUDIO PLAYER。随着音乐文件的登录, 2 旁边的计数器中所显示的数字将 不断减小。当所有音乐文件均已登录至HDD AUDIO PLAYER时,计数器就会消 失。
- 当HDD AUDIO PLAYER正在分析音乐文件时, 将会显示 <br />
可以 D2 (该图标指示 SensMe™频道的分析状态)。

## **可登录的最大音乐文件数(有操作保障的音乐文件数)**

HDD AUDIO PLAYER最多可处理20000个音乐文件。

[82] 规格/说明 有关热能积聚的注意事项

尽管HDD AUDIO PLAYER在使用期间会有温度上升现象,但这并不属于故障。 如 果连续使用 HDD AUDIO PLAYER 目音量较大, 机箱顶部、侧面及底部的温度就会 有显著上升(\*)。 为防止被灼伤, 请勿触摸机箱。

同时,请勿将HDD AUDIO PLAYER放置在密闭的空间内。为防止HDD AUDIO PLAYER内部发生热能积聚,请选择在通风良好的地方使用HDD AUDIO PLAYER

 $\dot{a}$  机箱的底部可能过热, 导致无法触摸。

。

## [83] 规格/说明 有关扬声器短路的注意事项

如果有异常电流被输出至扬声器,则播放音量将会降低或不输出声音。

这是由于扬声器电缆发生了短路,从而启动了HDD AUDIO PLAYER中的内置保护 电路。

在这种情况下, 请关闭HDD AUDIO PLAYER电源。检查扬声器的连接状况, 然后 重新打开电源。

# [84] 规格/说明 关于内部硬盘驱动器的说明

硬盘驱动器使您能够轻松存储大量数据或录制时间长的数据,并从所需部分播放数 据。

请牢记以下警告。

- 请勿对HDD AUDIO PLAYER施加物理冲击或振动。请勿将HDD AUDIO PLAYER置于不平稳的地方。
- 请勿让HDD AUDIO PLAYER承受突然的温度变化(10°C或更高/小时)。否则 可能会导致湿气凝结。
- 在移动HDD AUDIO PLAYER之前, 请从墙壁插座上断开交流电源插头。
- 在拔下交流电源插头之前, 请确认以下事项。
	- HDD AUDIO PLAYER已经关闭了1分钟。
	- LCD屏幕已关闭。
- 请勿在HDD AUDIO PLAYER上更换或加装硬盘驱动器。否则可能会导致故障。
- 如果由于任何原因导致硬盘驱动器损坏,您的数据将无法恢复。
- 鉴于硬盘驱动器的性质,我们建议您不要将数据长期存储在硬盘驱动器上。

## **关于内部硬盘驱动器的修理**

- 进行修理或诊断检查时,出于修理和测试的目的,可能需要访问硬盘驱动器上存 储的数据,以搞清故障发生原因并确定可能的补救措施。但是,Sony不会对文 件标题或任何其他信息进行复制或保存。
- 如果需要进行更换或初始化,我们将全权决定是否对硬盘驱动器进行格式化。请 注意,硬盘驱动器上的全部现有数据都将被删除(受版权法保护的数据)。

• 对于更换的硬盘驱动器的存放和处置, Sony将在合理限度内采取严格控制措 施,并承担全部责任以确保业务合作伙伴等负责进行存放和处置工作的第三方不 会对硬盘驱动器上的数据进行错误处理。

# **关于录制内容丢失补偿的免责声明**

对于任何录制内容的丢失或相关损失,包括因HDD AUDIO PLAYER故障等原因导 致未录制到HDD AUDIO PLAYER或外部介质/录制设备上, 或因HDD AUDIO PLAYER或外部介质/录制设备故障或对HDD AUDIO PLAYER进行修理所导致的录 制数据的丢失或损坏,Sony概不负责,也不提供任何补偿。在任何情况下,Sony 均不会对数据进行还原、恢复或复制。

我们建议您对HDD AUDIO PLAYER硬盘驱动器中存储的数据进行适当备份, 从而 在计算机上保留这些数据的副本。

如果您的计算机上不再有原始数据,建议您将HDD AUDIO PLAYER硬盘驱动器上 的数据复制到您的计算机进行备份。

在HDD AUDIO PLAYER送修之前,请务必按照上述说明对数据进行备份。

有关如何将HDD AUDIO PLAYER硬盘驱动器上的内容复制到计算机的详情, 请参 阅如下所示的相关链接主题。

## [85] 规格/说明 使用须知

## **断开AC电源线时的注意事项**

从墙上电源插座中断开AC电源线时,应确保HDD AUDIO PLAYER处于待机模式 下。

如果在执行操作的过程中断开AC电源线,则可能导致数据丢失或故障。

# **清洁**

请用干的软布清洁机箱、面板及控制装置。请勿使用任何类型的研磨垫、擦洗粉或 溶剂(如酒精或汽油)。

如对HDD AUDIO PLAYER有任何疑问或问题,请就近咨询Sony经销商。

[86] 规格/说明 关于第三方所提供服务的免责声明

## 第三方提供的服务可能会在不提前通知的情况下变更、暂停或终止。在这些情况 下,Sony不承担任何责任。

## [87] 规格/说明 商标

- ATRAC、ATRAC3、ATRAC3plus、ATRAC Advanced Lossless及相应的徽标均 为Sony Corporation的商标。
- "DSEE"和"DSEE HX"是Sony Corporation的注册商标。
- SensMe™和SensMe™标识是Sony Mobile Communications AB的商标或注册商 标。
- Microsoft、Windows、Windows Vista和Windows Media是Microsoft Corporation在美国和/或其他国家/地区的注册商标或商标。 本产品被Microsoft Corporation的特定知识产权保护。没有Microsoft或其授权子 公司的许可,在本产品之外使用或分发本技术是禁止的。
- MPEG Layer-3音频编码技术及Fraunhofer IIS和Thomson许可的专利。
- Mac、macOS、OS X和iTunes是Apple Inc.在美国和其他国家/地区的注册商 标。
- iPhone、iPad和iPod touch是Apple Inc.在美国和其他国家/地区的注册商标。
- IOS是Cisco在美国和其他国家/地区的商标或注册商标,并在授权下使用。
- Google Play、Android、YouTube及相应的徽标均为Google LLC的商标。
- Wi-Fi®、Wi-Fi Protected Access®和Wi-Fi Alliance®是Wi-Fi Alliance的注册商 标。
- Wi-Fi CERTIFIED™、WPA™、WPA2™和Wi-Fi Protected Setup™是Wi-Fi Alliance的标志。

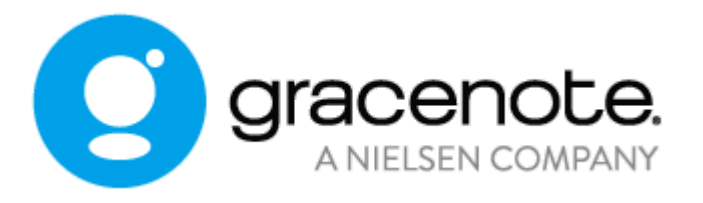

- Gracenote®、Gracenote 标志和标志字型以及"Powered by Gracenote"标志是 Gracenote 公司在美国和/或其它国家的注册商标或商标。
- HDD AUDIO PLAYER中包含了Spotify软件,该软件受以下第三方许可的制约 (\*):

<https://developer.spotify.com/legal/third-party-licenses/> Spotify和Spotify标识是Spotify Group的商标(\*)。

\* 在某些国家/地区,该功能可能会不可用。

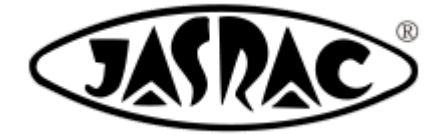

T-1380008

其他所有商标和注册商标均为其各自所有者的商标或注册商标。在本帮助指南中, TM和®标志并未一一指定。

[88] 故障排除

一般问题

[电源被自动关闭。](#page-121-0)

[电源被自动打开。](#page-121-1)

[遥控器无效。](#page-121-2)

无法通过[HAP Music Transfer](#page-122-0)传输音乐文件。

[想通过拖放的方式将音乐文件传输至](#page-122-1)HDD AUDIO PLAYER, 但不知道如何操作。 (对于Windows)

[想通过拖放的方式将音乐文件传输至](#page-123-0)HDD AUDIO PLAYER, 但不知道如何操作。 (对于Mac)

无法利用HDD Audio Remote操作 [HDD AUDIO PLAYER](#page-124-0)。

[HDD AUDIO PLAYER](#page-125-0)对操作的响应较慢。

无法从CD[复制音乐文件。](#page-136-1)

[89] 故障排除 声音/播放

#### [无声音输出或声音被中断。](#page-125-1)

[有明显的嗡嗡声或噪音。](#page-126-0)

[无法播放曲目。](#page-126-1)

[有些曲目未显示。](#page-126-2)

[播放停止。](#page-126-3)

[属于同一专辑的曲目被登录到不同的专辑中。](#page-127-0)

[属于不同专辑的曲目被登录到同一专辑中。](#page-127-1)

HDD AUDIO PLAYER[上显示的专辑艺术形象与计算机的音乐文件管理软件中显示](#page-128-0) 的不同,或不予显示。

HDD AUDIO PLAYER[上显示的曲目名称或专辑名称与计算机的音乐文件管理软件](#page-128-1) 中显示的不同,或不予显示。

[试图获取音乐信息、合并专辑或编辑](#page-129-0)SensMe™频道时显示错误消息,且无法执行 操作。

某些时段内无法连接至音乐服务, 或有些电台或节目被中断。

操作TuneIn时,显示[[由于帐户限制,无法进行当前操作。](#page-129-2)]。

[90] 故障排除 连接

按下WPS[按钮后,计算机无法连接至网络。](#page-130-0)

[无法连接至网络或网络连接不稳。](#page-130-1)

[所要连接的无线路由器未显示在无线网络列表中。](#page-130-2)

向HDD AUDIO PLAYER[传输和登录音乐文件用时较长。](#page-130-3)

想关闭Wi-Fi(无线局域网)功能, 但不知道如何操作。

用HDD Audio Remote[编辑过的曲目和艺术家名会按照编辑后的结果显示在](#page-131-1)HDD AUDIO PLAYER上, 但对网络音频设备而言却并非如此。

[91] 故障排除 硬盘驱动器

[未识别出外部硬盘驱动器。](#page-131-2)

[有些音乐文件未予传输。](#page-132-0)

曾在HDD AUDIO PLAYER[上使用过的外部硬盘驱动器无法再在计算机上使用。](#page-132-1)

[想删除音乐文件,但不知道如何操作。](#page-132-2)

[外部硬盘驱动器的信息未显示在](#page-133-0)HDD AUDIO PLAYER上。

[将外部硬盘驱动器连接至](#page-133-1)EXT端口时,显示[连接了未格式化的外部HDD。 格式化 HDD吗?](EXT端口位于HDD AUDIO PLAYER后面板上)。

[92] 故障排除 HAP Music Transfer/HDD Audio Remote帮助

通过以下网站可以显示HAP Music Transfer或HDD Audio Remote的帮助。 <http://rd1.sony.net/help/ha/hap1/>

[93] 故障排除 如果问题未得到解决

[使用清除数据库功能或重置为默认设置功能\(特殊模式\)](#page-133-2)

[客户支持网站](#page-134-1)

[94] 处理问题/查询 待机模式

HDD AUDIO PLAYER具有两种待机模式:常规待机模式和网络待机模式。

## **待机模式**

按 1/小 按钮可切换至待机模式, 以便节省电力。

(如果禁用了网络待机模式,HDD AUDIO PLAYER就会进入该待机模式。此时将 无法通过网络来操作HDD AUDIO PLAYER。)

## **网络待机模式**

在该模式下,即使HDD AUDIO PLAYER 处于待机模式,网络功能仍有效。 在下列情况下,该功能较为有用:

- 使用HAP Music Transfer应用程序向HDD AUDIO PLAYER传输音乐文件时。
- 当想从HDD Audio Remote应用程序或Spotify应用程序启动HDD AUDIO PLAYER时。
- 当想通过网络音频设备使用HDD AUDIO PLAYER的媒体服务器功能时。(在[媒 体服务器]和[媒体服务器访问唤醒]设为[On]时可用。)

从菜单中选择[设置] - [系统设置] - [网络待机], 设置网络待机模式。

## **注意**

• 从计算机、智能手机或平板电脑传输音乐文件时, 或者HDD AUDIO PLAYER正 在分析传输的音乐文件时,或是正在通过外部设备(例如网络播放器)使用媒体 服务器功能时, 即使按下 I/① 按钮以试图切换到待机模式, HDD AUDIO PLAYER也不会进入待机模式。在所有目标音乐文件均已完成传输和分析, 或者 从开始访问媒体服务器算起已经过了一个固定的时间段,HDD AUDIO PLAYER 将会进入待机状态。

**提示**

• 在下列情况下,如果有20分钟未进行任何操作且没有进行任何播放,HDD AUDIO PLAYER就会进入网络待机模式:[自动待机]设为[On](出厂默认设 置)。当选择外部输入时,HDD AUDIO PLAYER不会进入待机模式或网络待机 模式。

# [95] 处理问题/查询 强行关闭HDD AUDIO PLAYER

在极少数异常情况下(例如HDD AUDIO PLAYER未响应按钮或控制装置的操 作),可强行关闭电源。 正常使用时,一般无需强行关闭HDD AUDIO PLAYER。

1. 按住HDD AUDIO PLAYER上的 达 5秒钟或以上。 电源指示灯闪烁3次,随即关闭电源。 稍后,HDD AUDIO PLAYER将自动重新启动并进入待机模式或网络待机模 式。

#### **注意**

如果在音乐文件传输过程中强行关闭HDD AUDIO PLAYER,则文件或设置的配 置可能无法保存至或应用于HDD AUDIO PLAYER。

## [96] 处理问题/查询 有关保护HDD AUDIO PLAYER的消息

如果HDD AUDIO PLAYER检测到机内异常, 就会显示以下消息约5秒钟, 随即HDD AUDIO PLAYER自动进入待机模式。

#### **注意**

- HDD AUDIO PLAYER将进入常规待机模式,即使网络待机模式设为[On]。
- 下一次打开电源时, 音量将处于最小状态。

## **AMP PROTECTOR**

HDD AUDIO PLAYER的内部温度过高。请关闭电源, 将所有盖住通风孔的物品移 走,然后重新打开电源。

### **HDD PROTECTOR**

HDD AUDIO PLAYER的内部温度过高。请关闭电源,然后将所有盖住HDD AUDIO PLAYER的物品移走。等待HDD AUDIO PLAYER充分冷却下来, 然后重新打开电 源。

### **USB PROTECTOR**

有异常电流正输出至EXT端口 (位于HDD AUDIO PLAYER后面)。请关闭电源, 确认连接是否正常,然后重新打开电源。

### **CPU PROTECTOR**

HDD AUDIO PLAYER的内部温度过高。请关闭电源, 然后将所有盖住HDD AUDIO PLAYER的物品移走。等待HDD AUDIO PLAYER冷却下来,然后重新打开电源。

[97] 处理问题/查询

# 其他消息

如果HDD AUDIO PLAYER在内部或外部硬盘驱动器中检测到异常,就会显示以下 消息之一。

### **无法完成格式化。 外部HDD出现一些错误。**

外部硬盘驱动器可能出现故障。请使用另一个外部硬盘驱动器。

## **无法完成重新扫描。 HDD出现一些错误。**

故障原因可能如下。

- 内部或外部硬盘驱动器中保存有不受HDD AUDIO PLAYER支持的文件。
- 数据库出现异常。
- 内部或外部硬盘驱动器出现故障。

如果无法解决问题,可尝试以下操作:

- 格式化外部硬盘驱动器(\*1)。
- 选择[特殊模式] [清除数据库], 然后重新扫描硬盘驱动器。
- 如果问题依然存在,请使用另一个外部硬盘驱动器,或在HDD AUDIO PLAYER 上执行出厂重置功能。请参阅"[重置为出厂默认设置\(出厂重置\)](#page-119-2)"(\*2)。

\*1 执行格式化时, 外部硬盘驱动器中存储的所有内容都将予以删除。

\*2 如果执行出厂重置功能,则所有已配置的设置以及内部硬盘驱动器中存储的所有内容都将予以删 除。(默认存储在内部硬盘驱动器中的示例曲目将予保留。)

# 当画面上显示有关软件新版本的通知时

当能通过"软件更新"功能获取HDD AUDIO PLAYER软件的新版本时,就会显示消息 [软件有新版本。现在更新软件吗?如需以后更新,请进入"设置"菜单,选择"版本更 新"。有关更新的详细信息,请参阅索尼网站。]。([软件更新通知]功能默认设为 [On],这种情况下将显示此通知。) 通过执行"软件更新"功能,可以将HDD AUDIO PLAYER的功能更新为最新版本。 要进行软件更新,请选择[现在]或[以后]。

- 如果选择了[现在]:遵照画面指示更新软件。
- 如果选择了[以后]:在首页画面中选择[设置] [版本更新],从而更新软件。

## [99] 处理问题/查询 客户支持网站

请访问以下支持网站,获取有关HDD AUDIO PLAYER的信息。

## **对于美国和加拿大用户:**

<https://www.sony.com/am/support>

## **对于欧洲用户:**

<https://www.sony.eu/support>

## **对于亚太地区用户:**

<https://www.sony-asia.com/support>

## **对于中国用户:**

<span id="page-100-0"></span>[https://service.sony.com.cn](https://service.sony.com.cn/)

# 连接至网络(互联网设置)

您可以通过有线局域网或Wi-Fi(无线局域网)将HDD AUDIO PLAYER连接到正在 使用的网络上。

连接方式有多种。请选择适合所用网络的连接方式。

- 通过有线局域网可以更快地传输音乐文件。 尤其是在传输大量数据的情况下(例如初次将计算机中存储的音乐文件传输至 HDD AUDIO PLAYER时),建议使用有线局域网。
- 当选择有线局域网设置时, HDD AUDIO PLAYER的Wi-Fi (无线局域网) 功能将 关闭。
	- 1. 在首页画面中选择[设置] [网络设置]。
	- 2. 选择[互联网设置]。
	- 3. 选择所需的连接方式。
		- 对于[有线设置]: 有两种连接方式:自动连接和手动连接。
		- 对于[无线设置]: 有四种连接方式:使用WPS按钮配置、选择接入点、添加新接入点及使用 (WPS)PIN代码配置。

有关每种连接方式的详情,请参阅各相关主题。

<span id="page-101-0"></span>4. 请遵照画面指示连接至网络。

# 查看网络状态(查看网络状态)

您可以查看HDD AUDIO PLAYER的当前网络状态。

您还可以确认当前网络的各种设置,如连接方式、有线/无线连接状态、互联网接 入、网络服务集标识符(SSID)、IP地址设置、DNS设置及MAC地址。

1. 在首页画面中选择[设置] - [网络设置]。

## 2. 选择[查看网络状态]。

<span id="page-101-1"></span>此时显示指示各种网络状态的画面。确认网络状态后,请选择[关闭]以关闭画 面。

# 更改网络上所显示的HDD AUDIO PLAYER的设备名(设 备名)

您可以编辑网络上所显示的HDD AUDIO PLAYER的设备名。

- 1. 在首页画面中选择[设置] [网络设置]。
- 2. 选择[设备名]。 此时显示当前的网络设备名。
- 3. 当网络设备名的输入位置被白框包围时, 按下旋钮。 此时显示编辑画面及键盘。
- 4. 编辑网络设备名。 网络设备名中最多可输入15个字母数字字符和/或符号。 有关如何使用键盘的详情,请参阅"[如何输入字符](#page-8-0)"。 完成编辑后,画面将返回至步骤3。
- 5. 当显示所需的网络设备名时,请选择[成功]。 此时将对所编辑的网络设备名进行登录。

**提示**

- <span id="page-102-0"></span>• 如果在步骤5中选择了[取消]或按下 BACK按钮, 则所编辑的网络设备名将不予登 录。
- 查看硬盘驱动器状态(查看HDD状态)

您可以确认内部和外部硬盘驱动器的总容量、已用空间及可用空间。

- 1. 在首页画面中选择[设置] [HDD设置]。
- 2. 选择[查看HDD状态]。

此时显示指示内部和外部硬盘驱动器状态的画面。确认硬盘驱动器状态后,请 选择[关闭]以关闭画面。

## **显示项目的描述**

系统将显示有关内部和外部硬盘驱动器的信息。

### **内置HDD(HAP\_Internal)/外部HDD (HAP\_External):**

内部或外部硬盘驱动器的类型将显示在卷标上。外部硬盘驱动器的卷标会根据状态 而变化,例如:在未连接外部硬盘驱动器的情况下将显示[未连接],在硬盘驱动器 未格式化的情况下将显示[未格式化],而在硬盘驱动器不可用的情况下则显示[无法 使用]。此外,还将显示外部硬盘驱动器的文件系统信息。

### **容量:**

显示硬盘驱动器的总容量。

#### **已用空间:**

显示硬盘驱动器的已用空间。即使在未传输音乐文件的情况下,硬盘驱动器的已用 空间也不会是0 GB, 这是因为预装的示例曲目及系统文件会占用硬盘驱动器的部分 空间。

#### **可用空间:**

显示硬盘驱动器的可用空间。

**提示**

- 格式化外部硬盘驱动器时,文件系统将变为ext4。
- <span id="page-103-0"></span>通过先移除一个再插入另一个的方式,可以使用不同的外部硬盘驱动器。

# 重新扫描硬盘驱动器(重新扫描HDD)

通过重新扫描硬盘驱动器,可以强行让硬盘驱动器的内容与HDD AUDIO PLAYER 屏幕上显示的内容保持一致。

例如,如果音乐文件的分析过程被意外中断(如突然掉电),则在HDD AUDIO PLAYER屏幕上显示的内容就会与外部硬盘驱动器上实际存储的内容不一致。在这 种情况下,请重新扫描硬盘驱动器,从而修正屏幕显示内容与当前硬盘驱动器数据 库之间的差异。

- 1. 在首页画面中选择[设置] [HDD设置]。
- 2. 选择[重新扫描HDD]。 此时显示选择内部或外部硬盘驱动器的画面。
- 3. 选择[重新扫描内置HDD]、[重新扫描外部HDD]或[重新扫描外部HDD(不同项 目) ]。 此时显示确认画面。
- 4. 选择[是]。 开始重新扫描硬盘驱动器。
- 5. 完成硬盘驱动器的重新扫描后, 请选择[成功]。

## **注意**

- 执行"重新扫描HDD"功能(扫描不同项目除外)将恢复音乐文件的信息。经 HDD Audio Remote编辑过的音乐信息将被重置。不过,播放列表信息(播放次 数、新添加的曲目、由HDD Audio Remote生成的播放列表)、收藏状态( )以及编辑过的SensMe™频道信息将予保留。
- 重新扫描硬盘驱动器时,将停止播放音乐文件。
- 如果未连接外部硬盘驱动器,则[重新扫描外部HDD]和[重新扫描外部HDD(不同 项目) ]将在步骤3中被禁用并灰显。
- 重新扫描过程中,请勿关闭HDD AUDIO PLAYER。
- 重新扫描过程中,切勿断开外部硬盘驱动器。
- 重新扫描过程中,将无法操作HDD AUDIO PLAYER。

**提示**

如果使用计算机向之前曾连接在HDD AUDIO PLAYER上的外部硬盘驱动器中增 删音乐文件,然后将该外部硬盘驱动器重新连接至HDD AUDIO PLAYER,请执 行[重新扫描外部HDD(不同项目) ]。重新扫描不同项目时,音乐文件上的音乐 信息、播放列表信息、收藏状态( ) 及编辑过的SensMe™频道信息将保持不 变(添加/删除的信息除外)。

# <span id="page-104-0"></span>格式化外部硬盘驱动器(格式化外部HDD)

您可以格式化外部硬盘驱动器。

格式化后,此硬盘驱动器中存储的所有内容都将予以删除。 如果是格式化外部硬盘驱动器,请务必确认是否已正确连接此硬盘驱动器。

1. 在首页画面中选择[设置] - [HDD设置]。

- 2. 选择[格式化外部HDD]。 此时显示确认画面。
- 3. 选择[是]。 开始格式化硬盘驱动器。
- 4. 完成硬盘驱动器的格式化后, 请选择[成功]。

#### **注意**

- 格式化后,外部硬盘驱动器的文件系统将变为ext4。 用HDD AUDIO PLAYER格式化的外部硬盘驱动器不能在计算机 (Windows/Mac)上使用。如果想在计算机上使用外部硬盘驱动器,请参阅计算 机操作系统的使用说明书,并在计算机上对其进行格式化。
- 格式化过程中,切勿关闭HDD AUDIO PLAYER。
- 格式化过程中,切勿断开外部硬盘驱动器。
- 格式化过程中,将无法操作HDD AUDIO PLAYER。
- 开始格式化硬盘驱动器时, 将停止播放音乐文件。
- 如果未连接外部硬盘驱动器,则[格式化外部HDD]将在步骤2中被禁用并灰显。
- 格式化外部硬盘驱动器将仅删除当前HDD AUDIO PLAYER所连接的外部硬盘驱 动器的数据库。HDD AUDIO PLAYER会保留曾用过的其他外部硬盘驱动器的信 息(数据库)。

# <span id="page-105-0"></span>删除有关外部硬盘驱动器的信息(删除外部HDD信息)

可以从数据库中删除有关已断开的外部硬盘驱动器的信息。

- 1. 在首页画面中选择[设置] [HDD设置]。
- 2. 选择[删除外部HDD信息]。 此时显示确认画面。
- 3. 选择[是]。 开始删除外部硬盘驱动器的信息。
- 4. 完成外部硬盘驱动器信息的删除后, 请选择[成功]。

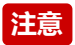

- 仍处于连接状态的外部硬盘驱动器及内部硬盘驱动器的相关信息不会予以删除。
- 如果数据库中不含已断开的外部硬盘驱动器的信息,则[删除外部HDD信息]将在 步骤2中被禁用并灰显。
- 如果在删除过程中取消此操作,则无法恢复已删除的信息部分。要删除剩余的信 息,请重复上述所有步骤。这样就会删除全部信息。

# <span id="page-106-0"></span>安全地移除外部硬盘驱动器(安全移除外部HDD)

您可以安全地移除连接在EXT端口(位于HDD AUDIO PLAYER后面板上)上的外 部硬盘驱动器。

- 1. 在首页画面中选择[设置] [HDD设置]。
- 2. 选择[安全移除外部HDD]。 画面上将显示相应的消息,确认可以安全移除。
- 3. 选择[成功]。
- 4. 断开外部硬盘驱动器。

#### **注意**

- 如果出现错误,请在HDD AUDIO PLAYER处于待机模式的情况下断开外部硬盘 驱动器。
- 断开外部硬盘驱动器时, 应确保HDD AUDIO PLAYER处于待机模式, 或执行[安 全移除外部HDD]功能。否则,可能会损坏数据。
- 如果未连接外部硬盘驱动器,则[安全移除外部HDD]将在步骤2中被禁用并灰 显。

# 使用DSEE功能

当DSEE (Digital Sound Enhancement Engine)功能设为[自动](出厂默认设置) 时, HDD AUDIO PLAYER可通过同时还原高频信号和微细渐弱声音 ( 后者在压缩

音频源中可能会因为压缩而丢失)或仅还原微细渐弱声音(在无损压缩的PCM音频 源中,可能会因为数字化而丢失)来提供自然、舒展的声音。 左图是未使用DSEE功能时的声像,右图是使用DSEE功能时的声像。

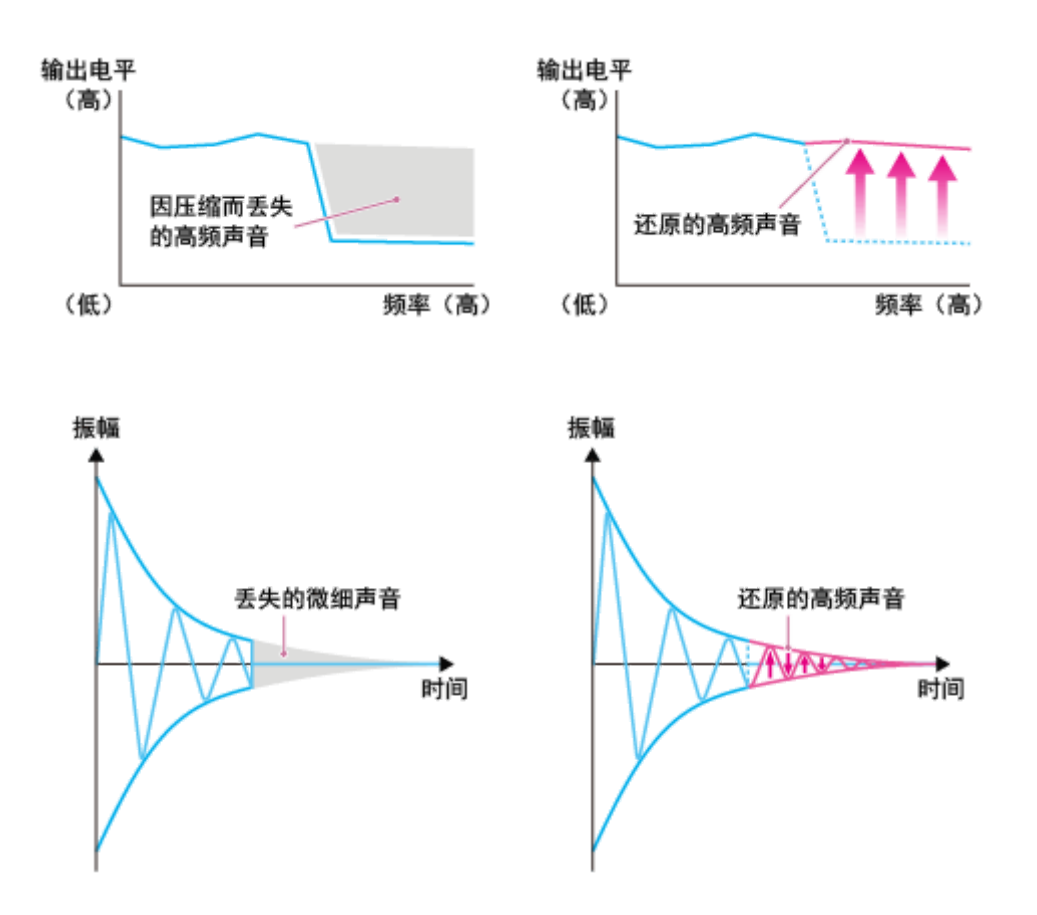

#### **注意**

- 只有DSEE的微细声音还原功能适用于无损压缩的PCM音频源。DSEE功能对 DSD(DSDIFF、DSF)格式文件不起作用。
- DSEE功能对来自HDD AUDIO PLAYER外部输入插孔所连设备的声音输入不起 作用。

#### **提示**

- DSEE代表Digital Sound Enhancement Engine之意,是一项由Sony独立开发的 高音补偿与微细声音还原技术。
	- 1. 在主页画面中选择[设置] [音频设置]。
	- 2. 选择[DSEE]。
	- 3. 选择[自动]。

对于压缩音频源及无损压缩的PCM音频源,DSEE功能将自动生效。当DSEE 功能生效时,DSEE指示灯将会亮起。
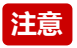

不能同时将DSEE HX功能和DSEE功能设为[自动]。如果将DSEE功能设为[自 动],DSEE HX功能的设置就会变为[Off]。

**提示**

也可在播放过程中利用"播放选项"菜单设置此功能。

# 使用音调控制旁通功能(音调控制旁通)

当"音调控制旁通"功能设为[On]时,将禁用音调控制功能,此时可以聆听原声。 当该功能设为[Off](出厂默认设置)时,播放声音将以音调控制功能所设置的高音 和低音进行输出。

- 1. 在首页画面中选择[设置] [音频设置]。
- 2. 选择[音调控制旁通]。
- 3. 选择[On]。

#### **提示**

也可在播放过程中利用"播放选项"菜单设置此功能。

# 使用音调控制功能(音调控制)

利用音调控制功能,可以将高音和低音调整为所需的音调。高音和低音电平的调整 幅度均在–10至+10之间。

- 1. 在首页画面中选择[设置] [音频设置]。
- 2. 选择[音调控制]。

此时显示"音调控制"画面。

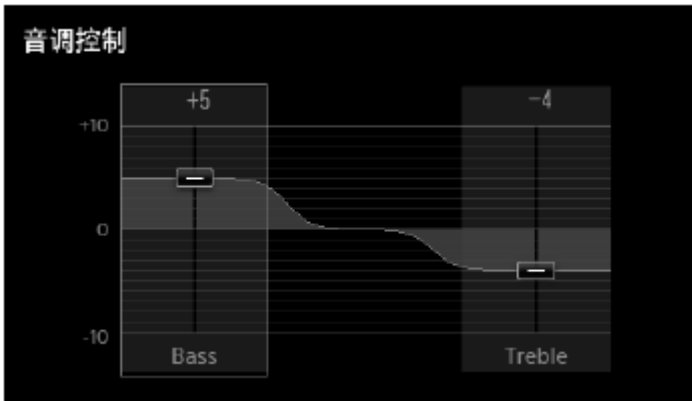

3. 再次按下旋钮。

此时显示音调控制设置画面,且高音增益图标( = )被高亮显示。

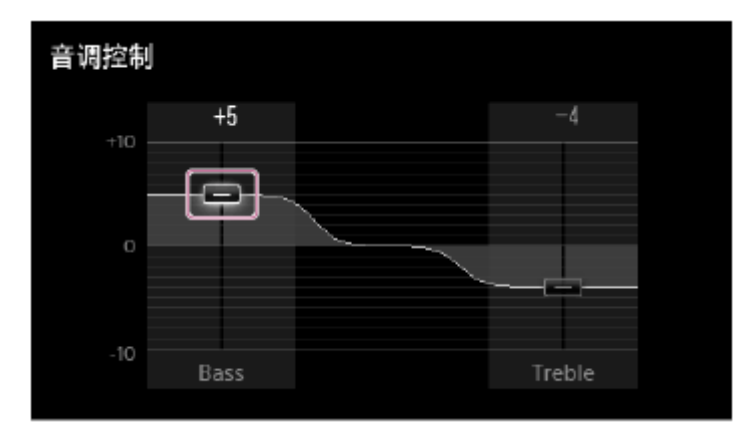

- 4. 转动旋钮以调整高音, 然后按下旋钮。 此时将返回"音调控制"画面。
- 5. 转动旋钮以选择"高音"段,然后重复步骤3和4的操作。 这样就完成了高音和低音的设置。

### **注意**

- 当菜单中的[音调控制旁通]设为[On]时,无法设置高音和低音。
- 即使更改了高音或低音电平,低音或高音的频率仍将保持不变。

**提示**

也可在播放过程中利用"播放选项"菜单设置此功能。

使用无间断播放功能(无间断播放)

当"无间断播放"功能设为[自动]时,HDD AUDIO PLAYER将在播放曲目时取消曲目 之间的静默时间。这在播放音乐会的专辑或其他现场音乐时比较有用。 无间断播放功能适用于DSD、WAV、AIFF、FLAC、ALAC及WMA Lossless等音乐 文件格式。

- 1. 在首页画面中选择[设置] [音频设置]。
- 2. 选择[无间断播放]。
- 3. 从[Off]和[自动]中选择无间断播放设置。 曲目之间的间断将根据所选的设置进行调整。

### **菜单设置的描述**

可供选择的菜单项目见如下所述:

#### **Off:**

不调整曲目之间的间断。HDD AUDIO PLAYER将正常播放曲目。

### **自动:**

播放曲目时取消间断(出厂默认设置)。

### **注意**

- 取决于当前所播放曲目及下一播放曲目的文件格式,即使将"无间断播放"功能设 为[自动],有时仍可能出现短暂的间断。
- 只有在按照原始顺序播放专辑中的曲目时,才会应用无间断播放功能。

# 使用音量标准化功能(音量标准化)

如果将"音量标准化"功能设为[自动],在将音乐文件传输并登录至HDD AUDIO PLAYER的过程中,系统就会分析曲目或专辑的录音电平,同时调整音量,从而将 播放时各个曲目或专辑之间的音量差降至最小。即使以随机顺序播放(随机播放) 具有不同音量的多个专辑的曲目,该功能也会禁止为不同的曲目提高或降低音量, 从而在播放时让音量保持自然改变。

当该功能设为[Off](出厂默认设置)时,将不调整音量。

- 1. 在首页画面中选择[设置] [音频设置]。
- 2. 选择[音量标准化]。

#### **注意**

- 要使用音量标准化功能,必须提前完成音乐文件的SensMe™频道分析,因为音 量标准化功能要根据SensMe™频道分析的结果来确定音乐文件的音量。
- 对于HDD AUDIO PLAYER无法进行分析的音乐文件,音量将不予调整。
- DSD格式的文件无法调整音量。

## 使用USB数字音频设备(USB数字输出)

如果有Sony USB数字音频设备(USB DAC)(如TA-ZH1ES或CAS-1)连接在HDD AUDIO PLAYER背面的EXT端口上,则可以将音频信号输出至所连接的USB数字音 频设备,以进行音乐播放。

1. 将USB数字音频设备连接到HDD AUDIO PLAYER背面的EXT端口上。

- 2. 在首页画面中选择[设置] [音频设置]。
- 3. 选择[USB数字输出]。

4. 选择[自动]。

### **菜单设置的描述**

可供选择的菜单项目见如下所述:

### **自动:**

如果连接了USB数字音频设备,音频信号就会输出至所连接的设备进行播放。否 则,音频信号将会输出到通过HDD AUDIO PLAYER的内置D/A转换器连接至模拟输 出端子(D/A DIRECT・LINE OUT(模拟输出)L/R插孔、SPEAKERS(扬声器输 出)L/R端子以及PHONES插孔)的设备上(出厂默认设置)。

### **Off:**

不管是否连接有USB数字音频设备,音频信号始终会输出到通过HDD AUDIO PLAYER的内置D/A转换器连接至模拟输出端子(D/A DIRECT・LINE OUT(模拟 输出)L/R插孔、SPEAKERS(扬声器输出)L/R端子以及PHONES插孔)的设备 上。

### **DSD输出设置**

当[USB数字输出]设为[自动]时,可以打开或关闭DSD输出(DoP)功能。

### **原生/DoP:**

允许通过所连接的USB数字音频设备播放DSD格式的音乐文件。如果所连接的USB 音频设备支持DSD原生传输,请选择[原生];如果支持DoP传输,则选择[DoP]。

### **Off:**

对于所连接的USB数字音频设备,DSD格式的音乐文件在播放时将被跳过(出厂默 认设置)。

### **注意**

- 有些USB数字音频设备可能无法用于播放。
- 当USB数字输出功能设为[自动]且音频信号正输出至所连接的USB数字音频设备 时,将禁止通过模拟输出端子(D/A DIRECT・LINE OUT(模拟输出)L/R插 孔、SPEAKERS(扬声器输出)L/R端子以及PHONES插孔)输出信号。
- 对于从HDD AUDIO PLAYER输入插孔上所连接的音频设备中输入的音频信号, 不能将其输出到所连接的USB数字音频设备上进行播放,原因在于这些信号是专 为发送给HDD AUDIO PLAYER的模拟输出端子而设计的。
- 不能使用USB数字音频设备播放在HDD AUDIO PLAYER上无法播放(灰显)的 内容。

## 设置最大音量(音量上限)

通过设置最大音量,可以防止因意外音量操作而引发的大音量输出。

- 1. 从首页画面中选择[设置] [音频设置]。
- 2. 选择[音量上限]。
- 3. 选择最大音量值或[Off](出厂默认设置)。

使用渐强/渐弱功能(淡入/淡出)

在"渐强/渐弱"功能设为[On]的情况下,当暂停当前播放的曲目或利用144/▶▶按钮提 示上一或下一曲目开始时,播放音量将逐渐减弱("渐弱")。另一方面,当从曲目 中间恢复播放时(例如暂停后,或在"播放搜寻"画面上更改播放位置后),播放音 量将逐渐增大("渐强")。

1. 在首页画面中选择[设置] - [音频设置]。

2. 选择[淡入/淡出]。

3. 选择[On]或[Off](出厂默认设置)。

#### **注意**

• 在以下情况下,渐强/渐弱功能不起作用:

- 自动完成播放的曲目的末尾, 或下一曲目的开始位置;

- 按▶Ⅱ(播放/暂停)按钮恢复播放时;
- 启动音乐播放服务时;
- 暂停或恢复播放DSD 5.6 MHz文件时;
- 使用USB数字音频设备进行播放的过程中。

## 选择画面上显示的语言(语言)

尽管在初始设置中选择了画面上显示的语言,但也可稍后通过以下步骤更改语言。

1. 在首页画面中选择[设置] - [系统设置]。

2. 选择[语言]。

- 3. 选择[English](\*1)、[Español]、[Français]、[Deutsch]、[日本語]或[中文] (\*2)。
	- \*1 出厂默认设置(在中国以外销售的型号)

\*2 出厂默认设置(在中国销售的型号)

**提示**

- 语言设置不会影响已登录的文件的音乐信息。
- 更改语言设置也将同时更改文本编码设置。

# 控制亮度(亮度)

您可以将屏幕调整至所需的亮度,以使之与周围环境的亮度相适应。如果将亮度设 为[关闭], DSEE指示灯就会熄灭。

1. 在首页画面中选择[设置] - [系统设置]。

2. 选择[亮度]。

3. 从菜单中选择所需的项目。

### **菜单设置的描述**

可供选择的菜单项目见如下所述:

#### **关闭:**

显示屏背光及DSEE指示灯都将关闭。此时的功耗是所有设置中最低的。

**低:**

显示屏背光变暗,功耗较低。

#### **中:**

显示屏背光被设为适中的亮度。

#### **高:**

显示屏背光较亮, 功耗较高。

### **最大:**

显示屏背光被设为最大亮度。此时的功耗是所有设置中最高的(出厂默认设置)。

#### **注意**

- 即使将屏幕的亮度设为[关闭],电源指示灯也会亮起。
- 如果将屏幕的亮度设为[关闭],则在以下情况下,背光亮度将在一段时间内变为 [低]: 启动HDD AUDIO PLAYER, 或执行画面上的操作。
- 如果将屏幕的亮度设为[关闭],则在执行以下操作的过程中,背光亮度将短时变 为[低]:
	- 更新软件
	- 格式化硬盘驱动器
	- 重新扫描硬盘驱动器
	- 重置产品(执行出厂重置功能)

## 设置网络待机模式(网络待机)

如果将网络待机模式设为[On], 则可通过网络启动或操作HDD AUDIO PLAYER, 即使HDD AUDIO PLAYER处于待机模式下。

1. 在首页画面中选择[设置] - [系统设置]。

2. 选择[网络待机]。

3. 选择[On]。

### **菜单设置的描述**

可供选择的菜单项目见如下所述:

#### **On:**

即使关闭了电源,HDD AUDIO PLAYER也可随时连接至网络。这样HDD AUDIO PLAYER通过HAP Music Transfer或HDD Audio Remote应用程序来启动或操作 HDD AUDIO PLAYER。该模式还减少了HDD AUDIO PLAYER的启动时间。

#### **Off:**

此时的功耗要比网络待机模式设为IOn]时低, 但打开HDD AUDIO PLAYER电源 (出厂默认设置)时的启动时间会较长。

### **已断开有线连接检测和Wake on LAN设置**

将网络待机模式设为[On]时,可以指定以下设置选项。

#### **已断开有线连接检测:**

当[已断开有线连接检测]设为[On]时(\*),如果LAN电缆从连接至有线局域网的HDD AUDIO PLAYER上断开,大约20分钟后,HDD AUDIO PLAYER就会从网络待机模 式切换为常规待机模式。在HDD AUDIO PLAYER处于待机模式的情况下,这样会 有助于将功耗降至最低。

要想启动[已断开有线连接检测], 请确保[网络待机]设为[On], 从首页画面中选择[设 置] - [系统设置] - [已断开有线连接检测], 然后选择[On]。

\* 对于欧洲的机型, [已断开有线连接检测]的出厂默认设置为[On]; 对于其他地区的机型, 其 出厂默认设置为[Off]。

#### **Wake on LAN:**

当[Wake on LAN]设为[On]时,在网络待机模式下可通过电脑打开HDD AUDIO PLAYER。

要想启动[Wake on LAN],请确保[网络待机]设为[On],从首页画面中选择[设置] - [系统设置] - [Wake on LAN], 然后选择[On]。

### **媒体服务器访问唤醒:**

当[媒体服务器访问唤醒]设为[On]时,您可以通过网络音频设备访问HDD AUDIO PLAYER的媒体服务器功能,从而打开处于网络待机模式的HDD AUDIO PLAYER。以这种方式打开HDD AUDIO PLAYER时,只有在从开始访问媒体服务 器算起经过了一个固定的时间段之后才能将其关闭。在HDD AUDIO PLAYER关闭 之前所要等待的时间段与所播放曲目的长度有关。

要激活[媒体服务器访问唤醒],请确保[网络待机]设为[On],从首页画面中选择[设 置] - [系统设置] - [媒体服务器访问唤醒],然后选择[On]。

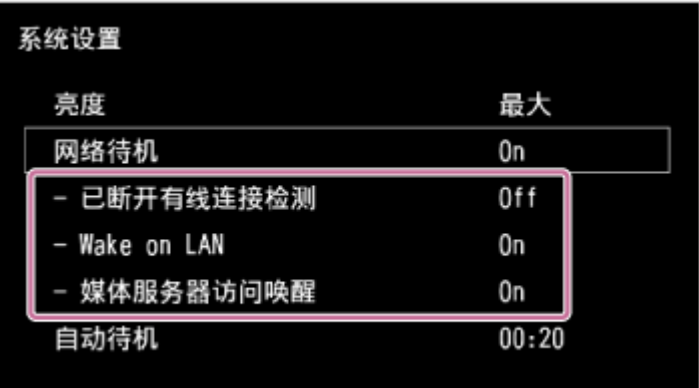

### **注意**

- 要想使用Wake on LAN功能,您需要购买市售的Wake on LAN应用程序。使用 Wake on LAN功能前, 务必在电脑上安装此应用程序。
- 有些网络音频设备可以自动访问媒体服务器以获取相关内容。如果同一网络上存 在此类设备, 且[媒体服务器访问唤醒]设为[On], 则HDD AUDIO PLAYER可能会 自行打开或无法关闭。在这种情况下,请将[媒体服务器访问唤醒]设为[Off]。

# 设置自动待机功能(自动待机)

在将"自动待机"功能设为[On]的情况下,如果在约20分钟内(出厂默认设置)未操 作HDD AUDIO PLAYER日未播放曲目,本机就会自动关闭电源并进入待机模式, 以便减少功耗。

- 1. 选择[设置] [系统设置]。
- 2. 选择[自动待机]。
- 3. 选择[Off]将禁用"自动待机"功能;或者,选择[00:20](出厂默认设置)、 [01:00]或[02:00]以指定启动该功能之前所要等待的时间。

#### **注意**

- 在执行以下操作的过程中, 自动待机功能不起作用:
	- 更新软件
	- 格式化硬盘驱动器
	- 重新扫描硬盘驱动器
	- 重置产品(执行出厂重置功能)
	- 睡眠定时器处于工作状态
	- 从计算机中传输音乐文件
	- 通过外部输入播放音乐
	- 访问媒体服务器
	- 分析音乐文件

#### **提示**

- 当HDD AUDIO PLAYER进入待机模式前的剩余时间已不足60秒时,画面上将显 示此剩余时间。
- 当HDD AUDIO PLAYER处于待机模式时,可通过以下方式启动HDD AUDIO PLAYER:按I/ 也按钮或 → II按钮(遥控器或HDD AUDIO PLAYER上),或者 操作HDD Audio Remote(仅限HDD AUDIO PLAYER处于网络待机模式下)。

## 设置睡眠定时器(睡眠)

可以设置睡眠定时器。当到了所设置的时间时,HDD AUDIO PLAYER将会自动关 闭。

1. 选择[设置] - [系统设置]。

2. 选择[睡眠]。

3. 设置睡眠定时器功能在启动前所要等待的具体时间, 可选择[Off](出厂默认设) 置)、[00:10]、[00:20]、[00:30]、[00:40]、[00:50]、[01:00]、[01:30]或 [02:00]。

#### **注意**

- 设置睡眠定时器后, 自动待机功能 ( 用于自动关闭HDD AUDIO PLAYER ) 将不 再起作用。
- 如果HDD AUDIO PLAYER被设为网络待机模式,则可通过HDD Audio Remote 对其进行操作,即使HDD AUDIO PLAYER因过了所设置的时间而被关闭。
- 设置了睡眠定时器后,如果执行以下操作之一,就会取消睡眠定时器:
	- 开始软件更新。
	- 开始格式化硬盘驱动器。
	- 开始重新扫描硬盘驱动器。
	- 手动关闭HDD AUDIO PLAYER电源。
	- 重置产品。(执行出厂重置功能。)
	- 将睡眠定时器设为关闭。

**提示**

- 当启动睡眠定时器前的剩余时间已不足60秒时,画面上将显示此剩余时间。
- 在播放曲目的过程中,可通过"播放选项"菜单设置睡眠定时器。

## 设置媒体服务器功能(媒体服务器)

在"媒体服务器"功能设为[On]时,可以利用其他网络设备来播放HDD AUDIO PLAYER硬盘驱动器中存储的音乐。

- 1. 在首页画面中选择[设置] [系统设置]。
- 2. 选择[媒体服务器]。
- 3. 选择[On] (出厂默认设置)或[Off]。

接收有关软件更新的通知(软件更新通知)

如果将"软件更新通知"功能设为[On], 则当有新的软件版本可用时, 首页画面上就 会显示通知。

1. 在首页画面中选择[设置] - [系统设置]。

2. 选择[软件更新通知]。

3. 选择[On](出厂默认设置)。

## 显示当前系统信息(系统信息)

您可以确认HDD AUDIO PLAYER的当前系统信息,其中包括软件版本、网络设备 名、有线和无线局域网的MAC地址、设备ID、网络连接状态、当前IP地址,以及内 部和外部硬盘驱动器上的可用空间。

- 1. 在首页画面中选择[设置] [系统设置]。
- 2. 选择[系统信息]。
- 3. 确认当前系统信息后, 请选择[关闭]。

# 显示软件授权 (软件授权)

本主题介绍如何显示HDD AUDIO PLAYER上所安装软件的软件授权。

- 1. 在首页画面中选择[设置] [系统设置]。
- 2. 选择[软件授权]。
- 3. 确认软件授权后, 请选择[关闭]。

## 重置为出厂默认设置(出厂重置)

您可以将HDD AUDIO PLAYER重置为出厂默认设置。所有已配置的设置以及内部 硬盘驱动器中存储的所有内容都将予以删除。(默认存储在内部硬盘驱动器中的示 例曲目将予保留。)

- 1. 在首页画面中选择[设置] [系统设置]。
- 2. 选择[出厂重置]。
- 3. 选择[是]。 此时显示出厂重置等待画面。
- 4. 当显示出厂重置完成画面时, 请选择[成功]。 完成出厂重置后,HDD AUDIO PLAYER将会自动重新启动。

#### **注意**

- 如果在播放曲目时执行出厂重置功能,就会停止音乐文件的播放。
- 如果在传输音乐文件时执行出厂重置功能,就会停止音乐文件的传输。
- 对于在执行出厂重置功能前已向HDD AUDIO PLAYER传输的音乐文件,如果想 重新传输,请选择备份文件夹,然后在HAP Music Transfer的"内容设定"窗口中 选中"浏览"。转至"传输设定"窗口并为[已传输文件列表]选择[清除],从而删除传 输历史记录,然后再自动或手动传输文件。

## 更新软件(版本更新)

您可以更新HDD AUDIO PLAYER的软件。 要执行"软件更新"功能, 应确保HDD AUDIO PLAYER已连接至互联网。

- 1. 在首页画面中选择[设置] [版本更新]。 如果发现软件的更新版本,就会显示软件更新通知画面。
- 2. 确认软件的当前版本及新版本,然后选择[成功]。 HDD AUDIO PLAYER将连接至网络并开始下载软件的新版本。 完成下载后,系统将自动开始安装过程。 您可以在画面上确认进度状态。 完成软件更新后,HDD AUDIO PLAYER将会自动重新启动。

#### **注意**

- 软件更新过程中,请勿关闭HDD AUDIO PLAYER或断开LAN电缆。否则可能会 导致故障。
- 软件下载过程中,选择[取消]可取消软件更新。
- 如果软件更新失败,则显示更新错误画面,且HDD AUDIO PLAYER可能会重新 启动。
- 如果在播放期间更新软件, 就会停止播放。

电源被自动关闭。

- 如果[自动待机]功能被设为[On],则在约20分钟内未进行操作的情况下,HDD AUDIO PLAYER将会自动关闭。
- 如果设置了睡眠定时器,则过了指定的时间后, HDD AUDIO PLAYER 将会自 动关闭。
- 如果有物品盖在HDD AUDIO PLAYER的上面, 就会启动内部保护器, 此时HDD AUDIO PLAYER将会自动关闭。请将盖住HDD AUDIO PLAYER上面板的物品移 走,然后重新打开电源。
- 在[网络待机]功能被设为[On]的情况下, 如果通过HAP Music Transfer或安装在 智能手机或平板电脑上的HDD Audio Remote应用程序执行音乐文件的传输, 则 HDD AUDIO PLAYER将会自动打开电源。传输并登录完音乐文件后, HDD AUDIO PLAYER随即自动关闭。

电源被自动打开。

如果[网络待机]功能被设为[On],则在下列情况下将会自动打开HDD AUDIO PLAYER电源: 通过HDD Audio Remote操作HDD AUDIO PLAYER, 或者通过 HAP Music Transfer传输音乐文件。如果在[媒体服务器访问唤醒]设为[On]时访 问媒体服务器,也会打开HDD AUDIO PLAYER。

遥控器无效。

- 将遥控器指向HDD AUDIO PLAYER上的遥控感应器。
- 将遥控器与HDD AUDIO PLAYER之间的所有障碍物移走。
- 如果遥控器中的电池电量较低,请全部更换为新的电池。

# 无法通过HAP Music Transfer传输音乐文件。

- 确保HDD AUDIO PLAYER已打开电源。
- 检查网络连接。
- 确保存储音乐文件的计算机与HDD AUDIO PLAYER连接在同一网络上。
- 如果HDD AUDIO PLAYER处于常规待机模式下,则无法通过HAP Music Transfer传输音乐文件。请将HDD AUDIO PLAYER设为"网络待机"模式。
- 如果您的路由器被设为低功耗模式,则可能无法从HAP Music Transfer传输文 件。在这种情况下,请禁用路由器的低功耗模式。有关详情,请参阅路由器的使 用说明书。
- 取决于网络环境, HDD AUDIO PLAYER有时并不显示在"连接"窗口中。有关详 情,请参阅HAP Music Transfer帮助指南。
- 可尝试通过拖放的方式将音乐文件传输至HDD AUDIO PLAYER。有关详情,请 参阅"<u>[想通过拖放的方式将音乐文件传输至](#page-122-0)HDD AUDIO PLAYER, 但不知道如何</u> 操作。(对于Windows)"或"[想通过拖放的方式将音乐文件传输至](#page-123-0)HDD AUDIO PLAYER, 但不知道如何操作。(对于Mac)"。

# <span id="page-122-0"></span>想通过拖放的方式将音乐文件传输至HDD AUDIO PLAYER, 但不知道如何操作。(对于Windows)

1. 在计算机中, 利用任务托盘上的 ■ (HAP Music Transfer图标)打开HAP Music Transfer的上下文菜单,然后选择[浏览 HAP]。

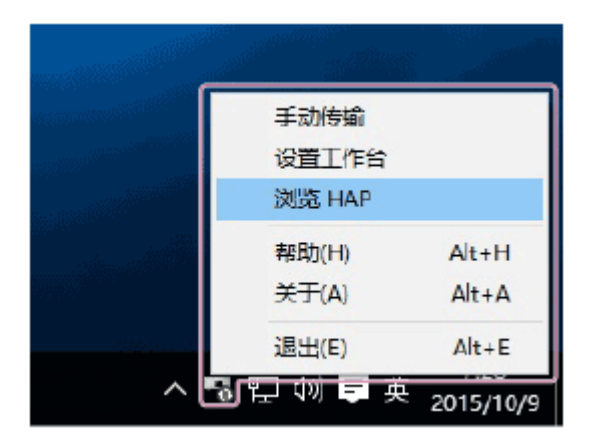

此时将打开资源管理器窗口并显示可用的共享文件夹的图标。(对于内部硬盘 驱动器,将显示[HAP\_Internal];如果连接有外部硬盘驱动器,则显示 [HAP External]。)

- 2. 选择[HAP\_Internal](选择内部硬盘驱动器)或[HAP\_External](选择外部硬 盘驱动器),然后打开要向其中传输音乐文件的文件夹。
- 3. 将计算机中的音乐文件拖放到HDD AUDIO PLAYER中。

#### **注意**

- •其扩展名未在"[可播放的音频文件格式](#page-5-0)"中列出的文件将不会出现在列表画面中, 或无法通过HDD AUDIO PLAYER进行播放。这些文件会浪费硬盘驱动器的空 间。
- 在通过拖放方式向HDD AUDIO PLAYER传输音乐文件的情况下, 请勿同时使用 HAP Music Transfer传输音乐文件。
- 在通过拖放方式向HDD AUDIO PLAYER传输音乐文件的情况下,请勿同时从智 能手机或平板电脑中传输音乐文件。
- 请勿通过拖放方式同时从两台或更多的计算机中向HDD AUDIO PLAYER传输音 乐文件。

# <span id="page-123-0"></span>想通过拖放的方式将音乐文件传输至HDD AUDIO PLAYER, 但不知道如何操作。(对于Mac)

1. 在计算机中,利用Dock上的 , (HAP Music Transfer图标)打开HAP Music Transfer的上下文菜单,然后选择[Explore HAP]。

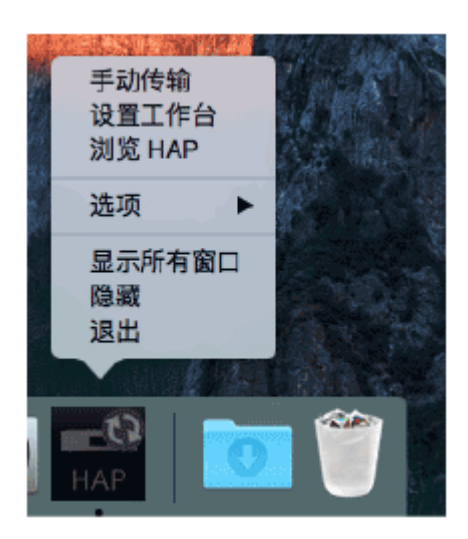

此时将打开Finder并显示可用的共享文件夹的图标。(对于内部硬盘驱动器, 将显示[HAP\_Internal];如果连接有外部硬盘驱动器,则显示 [HAP External]。)

- 2. 选择[HAP\_Internal] ( 选择内部硬盘驱动器) 或[HAP\_External] ( 选择外部硬 盘驱动器),然后打开要向其中传输音乐文件的文件夹。
- 3. 将计算机中的音乐文件拖放到HDD AUDIO PLAYER中。

### **注意**

- 其扩展名未在"[可播放的音频文件格式](#page-5-0)"中列出的文件将不会出现在列表画面中, 或无法通过HDD AUDIO PLAYER进行播放。这些文件会浪费硬盘驱动器的空 间。
- 在通过拖放方式向HDD AUDIO PLAYER传输音乐文件的情况下,请勿同时使用 HAP Music Transfer传输音乐文件。
- 在通过拖放方式向HDD AUDIO PLAYER传输音乐文件的情况下, 请勿同时从智 能手机或平板电脑中传输音乐文件。
- 请勿通过拖放方式同时从两台或更多的计算机中向HDD AUDIO PLAYER传输音 乐文件。

# 无法利用HDD Audio Remote操作 HDD AUDIO PLAYER。

- 确保HDD AUDIO PLAYER已打开电源。
- 检查网络连接。
- 确保安装HDD Audio Remote的智能手机/平板电脑与HDD AUDIO PLAYER连接 到同一网络上。
- 如果HDD AUDIO PLAYER处于常规待机模式下,则无法通过HDD Audio Remote对其进行操作。请将HDD AUDIO PLAYER设为"网络待机"模式。
- 如果您的路由器被设为低功耗模式,则可能无法利用HDD Audio Remote来操作 HDD AUDIO PLAYER。在这种情况下,请禁用路由器的低功耗模式。有关详 情,请参阅路由器的使用说明书。

# HDD AUDIO PLAYER对操作的响应较慢。

• 在传输音乐文件或HDD AUDIO PLAYER正在登录和分析音乐文件时, 对于HDD AUDIO PLAYER或HDD Audio Remote所执行的操作,HDD AUDIO PLAYER的 响应会比较慢。这不属于故障。

无声音输出或声音被中断。

- 检查扬声器是否正确连接在HDD AUDIO PLAYER上。
- 按遥控器上的MUTING可取消静音功能。
- 检查是否连接了耳机。如果连接了耳机,声音便不会从扬声器中输出。
- 检查所用的输入插孔是否正确。
- 在所选的设备上,检查连接线是否连接到正确的输入插孔上。
- 检查HDD AUDIO PLAYER及所连设备的电源是否均已打开。
- 更改采用频率或音频格式时,声音可能会被中断。
- 在可播放的文件格式中,仅支持双声道曲目。非双声道曲目将无法播放。
- 无法播放受DRM(数字版权管理)保护的音乐文件。
- 确认音频文件格式能否讲行播放。
- 如果HDD AUDIO PLAYER是与电视机、扩音器、录像机或卡带式录音机一起使 用, 日与上述设备距离过近, 即可能产生噪音。
- 除LPCM双声道格式之外的其他音频格式无法通过OPTICAL IN或COAXIAL IN插 孔进行播放。
- 下列情况下, HDD AUDIO PLAYER无法通过D/A DIRECT · LINE OUT插孔输出 信号:在[LINE IN 1]菜单中选择[LINE IN 2]或[外部输入]。
- 如果使用的是外部硬盘驱动器,则取决于硬盘性能,有时在播放声音中会发生跳 跃。
- HDD AUDIO PLAYER会同时接收传输的文件并对音乐文件进行分析。请在【4】 图标从画面中消失后再开始播放。
- 如果耳机的一侧或两侧没有声音输出,请将耳机的插头插到底。

## 有明显的嗡嗡声或噪音。

- 检查连接线或电缆是否存在破损或其他任何缺陷。
- 检查扬声器是否正确连接在HDD AUDIO PLAYER上。
- 检查连接线是否靠近了变压器、发动机、电视机或荧光灯。
- 让电视机远离HDD AUDIO PLAYER及其他音频设备。
- 插头和插孔变脏。请用酒精将布略微打湿,然后进行擦拭。

# 无法播放曲目。

- 以下曲目将显示为灰色, 无法进行播放:
	- 非双声道曲目(即使文件扩展名受HDD AUDIO PLAYER支持)。
	- 被HDD AUDIO PLAYER识别为无法播放的曲目。
- 如果音乐文件已损坏或因震动而导致HDD AUDIO PLAYER无法读取数据, 此时 也无法播放曲目。
- 带有 7 的曲目不会予以播放,因为这些曲目并未进入到播放队列中。例如, 在 聆听专辑中的所有曲目时,带有♥的曲目并不包含在该专辑的播放范围内。如 果想播放带有 v 的文件, 请直接从列表中选择该曲目。
- 长度为2秒或以下的音乐文件无法进行播放。

# 有些曲目未显示。

- 如果为自己不喜欢的曲目添加了 ?,这些曲目就不会显示在播放队列中。
- 对于格式不受HDD AUDIO PLAYER支持的曲目而言,如果不是用智能手机或平 板电脑上安装的HAP Music Transfer或HDD Audio Remote应用程序进行传输 的,则这些曲目也不会予以显示。

# 播放停止。

- 如果在播放过程中将外部硬盘驱动器从HDD AUDIO PLAYER上移除,播放就会 停止。
- 如果在播放过程中通过网络将当前正在播放的文件删除,播放就会停止。
- 如果将当前正在播放的曲目的收藏状态更改为 ? , 播放就会停止。
- 如果在播放过程中删除了曲目、专辑或文件夹,播放就会停止。除了当前正在播 放的曲目外,即使删除其他的曲目、专辑或文件夹,播放也会停止。

## 属于同一专辑的曲目被登录到不同的专辑中。

- 音乐文件中所嵌入的专辑名称或专辑艺术家名有所不同。
	- 利用HDD Audio Remote选择目标专辑,然后编辑曲目的专辑名称和专辑艺术家名,使 之相同。(有关如何编辑这些信息的详情,请参阅HDD Audio Remote帮助。)
	- 利用计算机上的音乐文件管理软件,对所有要归入同一专辑的音乐文件编辑其专辑名 称和专辑艺术家名并使之相同,然后将这些音乐文件传输(\*)至HDD AUDIO PLAYER。
	- 利用计算机上的标签编辑软件,对所有要归入同一专辑的音乐文件编辑其专辑名称和 专辑艺术家名并使之相同,然后将这些音乐文件传输(\*)至HDD AUDIO PLAYER。不 过,如果在计算机上使用音乐文件管理软件进行编辑,该软件本身可能也会出现问 题。
- 您可以将不同的专辑合并成一个专辑。 在首页画面中选择[专辑],选择所需的专辑,然后按住旋钮,从而显示"选项"菜 单。从"选项"菜单中选择[合并专辑],然后选择要与之合并的专辑。属于同一文件 夹的专辑将显示为可供选择的专辑。
- 在首页画面中选择[文件夹],选择所需的文件夹,然后按住旋钮,从而显示"选项" 菜单。从"选项"菜单中选择[获取音乐信息],然后从显示的选项中选择所要获取的 信息。带有相同专辑信息的音乐文件将被视为同一专辑中的曲目。

\* 下一次传输音乐文件时, 如果HAP Music Transfer检测到所选文件夹中的文件有所更改, 就会重新 将发生更改的文件传输至HDD AUDIO PLAYER。

# 属于不同专辑的曲目被登录到同一专辑中。

- 音乐文件中所嵌入的专辑名称和专辑艺术家名对于多个专辑而言相同。
	- 利用HDD Audio Remote选择目标专辑,然后对所有要区分到不同专辑的音乐文件编辑 其专辑名称或专辑艺术家名。(有关如何编辑这些信息的详情,请参阅HDD Audio Remote帮助。)
	- 利用计算机上的音乐文件管理软件,对所有要区分到不同专辑的音乐文件编辑其专辑 名称或专辑艺术家名,然后将这些音乐文件传输(\*)至HDD AUDIO PLAYER。
	- 利用计算机上的标签编辑软件,对所有要区分到不同专辑的音乐文件编辑其专辑名称 或专辑艺术家名,然后将这些音乐文件传输(\*)至HDD AUDIO PLAYER。不过,如果在 计算机上使用音乐文件管理软件,该软件本身可能也会出现问题。

 $^*$ 下一次传输音乐文件时, 如果HAP Music Transfer检测到所选文件夹中的文件有所更改, 就会重新 将发生更改的文件传输至HDD AUDIO PLAYER。

# HDD AUDIO PLAYER上显示的专辑艺术形象与计算机的 音乐文件管理软件中显示的不同,或不予显示。

- 有些音乐文件管理软件并不向音乐文件中嵌入专辑艺术形象。在这种情况下,专 辑艺术形象便可能与计算机的音乐文件管理软件中显示的不同,原因就在于HDD AUDIO PLAYER将利用音乐文件的标签信息从Gracenote数据库中获取专辑艺术 形象。
	- 利用HDD Audio Remote选择目标专辑,然后编辑专辑艺术形象。(有关如何编辑这些 信息的详情,请参阅HDD Audio Remote帮助。)
	- 利用计算机上的标签编辑软件为所有目标音乐文件更改其专辑艺术形象,然后将这些 音乐文件传输(\*)至HDD AUDIO PLAYER。不过,如果在计算机上使用音乐文件管理软 件,该软件本身可能也会出现问题。

 $^*$ 下一次传输音乐文件时, 如果HAP Music Transfer检测到所选文件夹中的文件有所更改, 就会重新 将发生更改的文件传输至HDD AUDIO PLAYER。

# HDD AUDIO PLAYER上显示的曲目名称或专辑名称与计 算机的音乐文件管理软件中显示的不同,或不予显示。

有些音乐文件管理软件并不向某些文件格式(如WAV)中嵌入音乐信息。在这种 情况下,曲目名称或专辑名称便可能与计算机的音乐文件管理软件中显示的不 同,原因就在于HDD AUDIO PLAYER将利用音乐文件的信息(而非标签信息) 从Gracenote数据库中获取曲目名称或专辑名称。

- 利用HDD Audio Remote选择目标曲目或专辑,然后编辑曲目名称或专辑名称。(有关 如何编辑这些信息的详情,请参阅HDD Audio Remote帮助。)
- 利用计算机上的标签编辑软件为所有目标音乐文件更改其曲目名称或专辑名称, 然后 将这些音乐文件传输(\*)至HDD AUDIO PLAYER。不过,如果在计算机上使用音乐文件 管理软件,该软件本身可能也会出现问题。

 $^*$ 下一次传输音乐文件时, 如果HAP Music Transfer检测到所选文件夹中的文件有所更改, 就会重新 将发生更改的文件传输至HDD AUDIO PLAYER。

在音乐文件管理软件嵌入音乐信息时,有时会丢弃文本编码信息。尽管HDD AUDIO PLAYER会尝试自动检测文本编码类型,但有时还是无法正确显示音乐 信息。在这种情况下,请检查音乐文件管理软件的设置,或通过选择[设置] - [系 统设置] - [文本编码]来更改文本编码类型, 然后重新复制文件。

试图获取音乐信息、合并专辑或编辑SensMe™频道时显 示错误消息,且无法执行操作。

- 在显示 (1) (此图标指示正在进行传输或登录)的情况下,将无法获取音乐信 息、合并专辑或编辑SensMe™频道。请在此图标从画面中消失后再执行操作。
- 如果在开始获取音乐信息、合并专辑或编辑SensMe™频道后显示了 11 ( 此图 标指示正在进行传输或登录),则将无法获取音乐信息、合并专辑或编辑 SensMe™频道。请按BACK按钮取消此操作, 待此图标从画面中消失后, 再重 新执行操作。

某些时段内无法连接至音乐服务, 或有些电台或节目被中 断。

- 由于服务器原因或视具体的时段,有时会难以连接至音乐服务。请稍后重试。
- 取决于所在的国家或地区,某些音乐服务有时会不可用。

操作TuneIn时,显示[由于帐户限制,无法进行当前操 作。]。

这种情况极少出现,是由服务器引起的。请耐心等待一天,然后重试。

#### **注意**

取决于所在的国家或地区,TuneIn音乐服务有时会不可用。

## 按下WPS按钮后,计算机无法连接至网络。

• 如果是利用WPS(Wi-Fi保护设置)功能将HDD AUDIO PLAYER连接到网络 上,由于无线局域网路由器/接入点的无线设置可能会自动改变,因此您的计算 机可能无法连接至网络。 在这种情况下,请相应地更改计算机的无线设置。

### 无法连接至网络或网络连接不稳。

- 检查是否已打开无线局域网路由器/接入点的电源。
- 检查网络连接, 并通过[设置] [网络设置] [查看网络状态]检查当前网络状态。
- 在具体使用环境中, 有些情况(包括某些墙壁材料、无线电波接收条件, 或HDD AUDIO PLAYER与无线局域网路由器/接入点之间的障碍)可能会缩短有效通信 距离。应让HDD AUDIO PLAYER与无线局域网路由器/接入点之间尽量靠近。
- 使用2.4 GHz频带的设备(如微波、蓝牙及数字无绳设备)可能会导致通信中 断。应让HDD AUDIO PLAYER远离此类设备,或关闭此类设备。
- HDD AUDIO PLAYER配备有内置天线,可用于无线局域网连接。请务必让HDD AUDIO PLAYER与扬声器或其他设备之间保持一定的距离,以确保良好的无线 通信。

### 所要连接的无线路由器未显示在无线网络列表中。

- 按BACK按钮返回上一画面,然后尝试重新[选择接入点]。 如果仍未检测到所需的无线局域网路由器/接入点,请从网络列表中选择[添加新 接入点],从而添加新的无线局域网路由器/接入点。
- 无线局域网路由器/接入点可能被设为"隐形模式"。请确认无线局域网路由器/接入 点的设置。如果"隐形模式"被设为打开,则取消此设置。

# 向HDD AUDIO PLAYER传输和登录音乐文件用时较长。

- 将计算机中存储的音乐文件传输至HDD AUDIO PLAYER时,建议使用有线局域 网。
- 在通过有线局域网将HDD AUDIO PLAYER连接至计算机的情况下,文件传输时 间如下(粗略指示):
	- 10个FLAC(44.1 kHz/16 bits)文件:约5分钟
	- 3000个FLAC(44.1 kHz/16 bits)文件:约1天
- 通过网络进行音乐文件的传输可能会受到一些情况的影响,如所用的路由器或其 他设备、所在区域的信号状况或HDD AUDIO PLAYER的状态。
- 就HDD AUDIO PLAYER而言, 其音乐文件的传输和分析过程是并行的。因此, 可能需要过一段时间才能完成音乐文件的登录。

# 想关闭Wi-Fi(无线局域网)功能,但不知道如何操作。

选择[有线设置](位于[网络设置] – [互联网设置]中)。此时将启动有线局域网并 关闭Wi-Fi(无线局域网)功能。要想重新启动Wi-Fi(无线局域网)功能,请选 择[无线设置](位于[互联网设置]菜单中)。

用HDD Audio Remote编辑过的曲目和艺术家名会按照编 辑后的结果显示在HDD AUDIO PLAYER上,但对网络音 频设备而言却并非如此。

• HDD Audio Remote的编辑内容在数据库中将以元数据的形式进行管理,而实际 文件信息则保持不变。取决于网络音频设备,显示在播放画面中的曲目和艺术家 名有时会直接从文件获取,而非从媒体服务器获取,因此其显示内容可能并不是 编辑后的结果。

未识别出外部硬盘驱动器。

- HDD AUDIO PLAYER与ext4和FAT文件系统兼容。如果外部硬盘驱动器采用了 不同的文件系统,请使用HDD AUDIO PLAYER的"格式化外部HDD"功能对其进 行格式化。如果无法进行格式化,请检查以下事项:
	- 检查用于连接外部硬盘驱动器的USB电缆是否连接牢固且未发生损坏。取决于所用 USB电缆的类型,连接有时也会变得不稳定。在这种情况下,可尝试换用一根USB电 缆。
	- 关闭HDD AUDIO PLAYER电源并移除外部硬盘驱动器。重新连接外部硬盘驱动器,然 后打开HDD AUDIO PLAYER电源。
	- 如果外部硬盘驱动器采用的是总线电源,连接就可能不稳定。在这种情况下,可使用 外部电源为外部硬盘驱动器供电。

# 有些音乐文件未予传输。

- 当指定的硬盘驱动器已满时,可能会取消音乐文件的传输。
- 音频文件格式可能与HDD AUDIO PLAYER不兼容。如果音乐文件的扩展名不受 智能手机或平板电脑上安装的HAP Music Transfer或HDD Audio Remote应用程 序支持,则这些音乐文件将无法传输至HDD AUDIO PLAYER。
- 有些文件或文件夹可能不允许使用读取属性。

# 曾在HDD AUDIO PLAYER上使用过的外部硬盘驱动器无 法再在计算机上使用。

计算机无法识别用HDD AUDIO PLAYER格式化的外部硬盘驱动器。 如果想在计算机上使用外部硬盘驱动器,请使用计算机对其进行格式化。请注 意:如果使用计算机对外部硬盘驱动器进行格式化,则上面存储的所有音乐文件 都将予以删除。

# 想删除音乐文件,但不知道如何操作。

- 您可以通过以下方式删除HDD AUDIO PLAYER中的音乐文件:
	- 从列表画面或播放画面中显示"选项"画面,然后选择[删除]以删除音乐文件。

# 外部硬盘驱动器的信息未显示在HDD AUDIO PLAYER 上。

- 对于带有兼容文件系统的外部硬盘驱动器而言,当初次连接至HDD AUDIO PLAYER时,需要进行扫描。请确认消息,然后执行扫描。如果在扫描驱动器后 仍未显示有关外部硬盘驱动器的信息,可尝试以下操作:
	- 选择[特殊模式] [清除数据库], 然后重新扫描硬盘驱动器。
	- 如果问题依然存在,请执行[出厂重置], 然后重新扫描硬盘驱动器。(\*)
- 如果使用计算机向之前曾连接在HDD AUDIO PLAYER上的外部硬盘驱动器中增 删音乐文件,然后将该外部硬盘驱动器重新连接至HDD AUDIO PLAYER, 信息 就会显示不正确。可尝试以下操作:
	- 执行[重新扫描外部HDD(不同项目) ]。
	- 如果重新扫描不同项目无效,则执行[重新扫描外部HDD]。
	- 如果以上两种方法都未能解决问题,请选择[特殊模式] [清除数据库],然后重新扫描 硬盘驱动器。
	- 如果问题依然存在,请执行[出厂重置],然后重新扫描硬盘驱动器。(\*)

\* 如果执行出厂重置功能,则所有已配置的设置以及内部硬盘驱动器中存储的所有内容也都将予以删 除。

将外部硬盘驱动器连接至EXT端口时,显示[连接了未格式 化的外部HDD。 格式化HDD吗?](EXT端口位于HDD AUDIO PLAYER后面板上)。

所要连接的外部硬盘驱动器的文件系统不受HDD AUDIO PLAYER支持。无法播 放此外部硬盘驱动器中存储的音乐文件。 如果用HDD AUDIO PLAYER对外部硬盘驱动器进行格式化,则其中存储的所有 音乐文件都将予以删除。此外,也不能将此外部硬盘驱动器与其他设备(如计算 机)一起使用,因为此外部硬盘驱动器(USB存储设备)是专为HDD AUDIO PLAYER而格式化的。

使用清除数据库功能或重置为默认设置功能(特殊模式)

如果利用故障排除指示无法解决HDD AUDIO PLAYER的某个问题,可执行[特殊模 式]功能。

- 1. 待机模式下, 在按住HOME的同时按下I/①。 此时显示"特殊模式"画面。
- 2. 选择[清除数据库]或[重置到默认设置]。 待完成[清除数据库]或[重置到默认设置]后,按照画面指示重新启动HDD AUDIO PLAYER。

### **所显示项目的详细信息**

#### **清除数据库:**

该功能将清除已登录的信息,但不会格式化硬盘驱动器。在清除数据库之后,请重 新扫描硬盘驱动器。尽管硬盘驱动器在清除数据库之后看上去似乎为空白,但内容 (音乐数据)仍保留在上面。重新扫描硬盘驱动器后,即可恢复并显示内容信息。

### **重置到默认设置:**

该功能将重置所有设置并恢复出厂默认设置。

### **重新启动:**

该功能将退出特殊模式并重新启动HDD AUDIO PLAYER。

#### **恢复前一版本:**

该功能将恢复HDD AUDIO PLAYER更新前的版本。

在无法升级智能手机或平板电脑上所安装的HDD Audio Remote版本时,如果更新 了HDD AUDIO PLAYER,则可能无法再使用HDD Audio Remote。 在这种情况下,请恢复HDD AUDIO PLAYER的上一版本。

## 重置为出厂默认设置

如果仍无法解决HDD AUDIO PLAYER所存在的缺陷问题,可执行出厂重置功能。 在执行出厂重置功能之前,建议您对所有数据进行备份。

# 客户支持网站

请访问以下支持网站,获取有关HDD AUDIO PLAYER的信息。

### **对于美国和加拿大用户:**

<https://www.sony.com/am/support>

### **对于欧洲用户:**

<https://www.sony.eu/support>

### **对于亚太地区用户:**

<https://www.sony-asia.com/support>

### **对于中国用户:**

[https://service.sony.com.cn](https://service.sony.com.cn/)

# 选择音乐信息的文本编码类型(文本编码)

为[导入 CD]功能选择WAV格式时,可以选择要保存至LIST数据块的音乐信息的文 本编码类型。如果无法确定音乐文件中所嵌入的音乐信息的文本编码类型,则使用 此处所选的文本编码类型来显示音乐信息。

- 1. 在首页画面中选择[设置] [系统设置]。
- 2. 选择[文本编码]。
- 3. 选择[日文编码 (Shift-JIS)]、[中文编码 (GB18030)](\*1)、[拉丁文编码 (ISO-8859-1)] (\*2)或[统一码 (UTF-8)]。

\*1 出厂默认设置(在中国销售的型号)

\*2 出厂默认设置(在中国以外销售的型号)

**提示**

• 由于WAV LIST数据块中并未包含所用文本编码类型的明确信息,因此各种音乐 文件管理软件都使用自认为适于读取音乐信息的文本编码类型。如果您的音乐文 件管理软件上未正确显示[导入 CD]功能所保存的WAV文件的音乐信息,则更改 文本编码类型有时可以解决此问题。

# 设置对Gracenote服务器的自动访问功能(自动访问 Gracenote)

您可以打开或关闭对Gracenote服务器的自动访问功能。

- 1. 在首页画面中选择[设置] [系统设置]。
- 2. 选择[自动访问Gracenote]。
- 3. 选择[On] (出厂默认设置)或[Off]。

**提示**

- 选择[Off]时,如果音乐文件是通过所连接的计算机添加的,则不会自动从 Gracenote服务器获取音乐信息,而是仅使用音乐文件中嵌入的标签信息。 此外,当完成从电脑添加音乐文件的操作时,首页画面的右上角还将显示用于指 示传输和登录状态的图标(未分析的音频内容保持现状)。
- 选择[Off]时,仍可通过以下方式获取音乐信息: 从列表画面或播放画面中显示"选 项"画面,然后选择[获取音乐信息]。 此外,选择[Off]时,对于从CD中复制来的音乐文件,也可获取相应的音乐信 息。
- 选择[Off]时, SensMe™频道将不会分析音乐文件。

# 无法从CD复制音乐文件。

HDD AUDIO PLAYER可通过USB端口提供电流强度最高可达1安的电源。 务必使用通过AC适配器供电的外部CD驱动器,并将其连接到电源插座上。